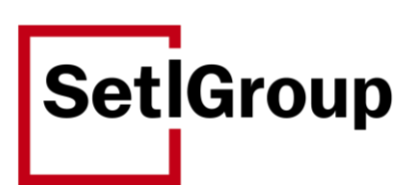

# **ИНСТРУКЦИЯ**

**Личный кабинет контрагента**

Санкт-Петербург 2024 год

## <span id="page-1-0"></span>Оглавление

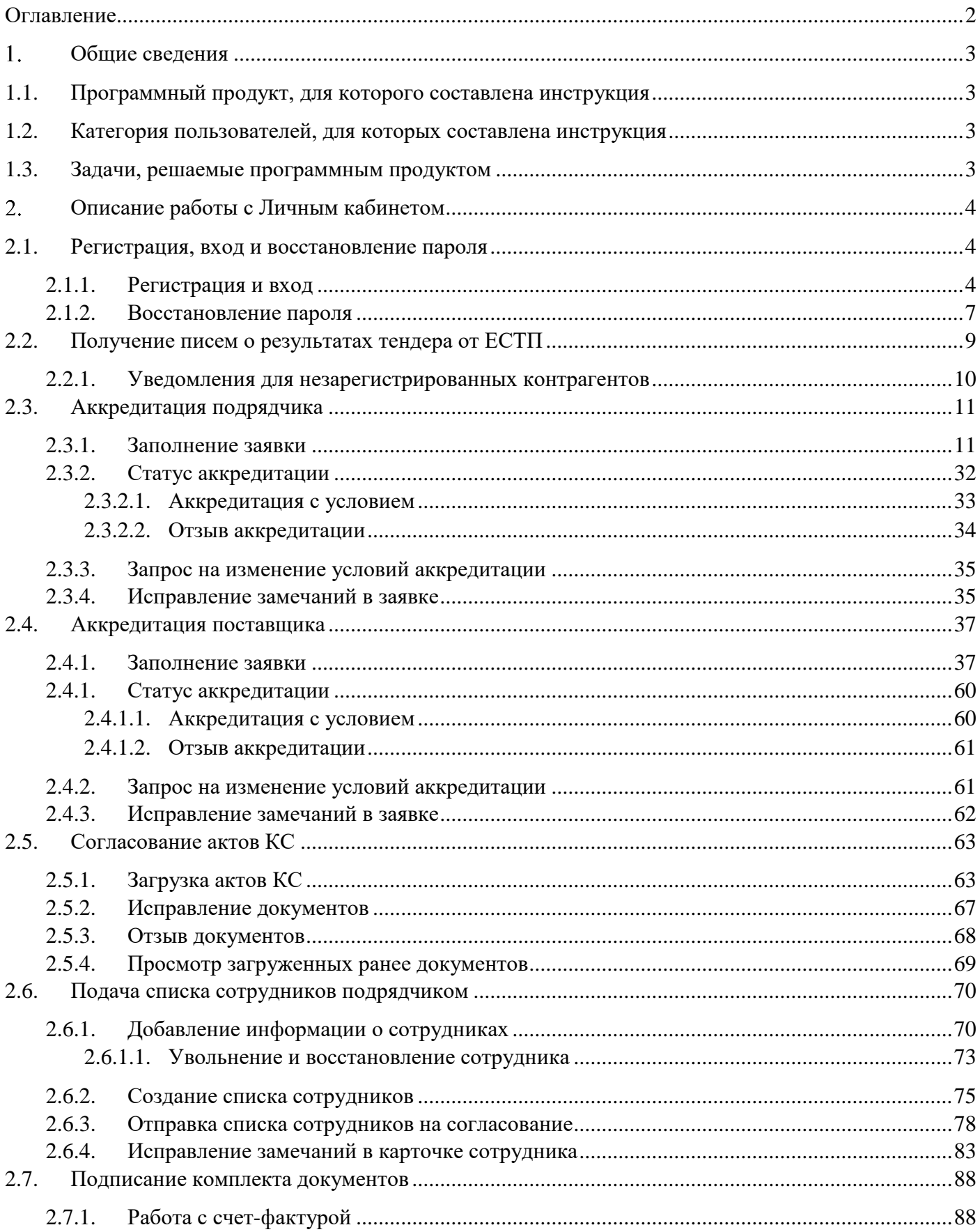

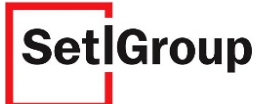

#### <span id="page-2-0"></span> $1<sub>1</sub>$ **Общие сведения**

### **1.1. Программный продукт, для которого составлена инструкция**

<span id="page-2-2"></span><span id="page-2-1"></span>**«Личный кабинет контрагента»** – программный продукт для взаимодействия контрагента с ответственными подразделениями Холдинга (далее – Личный кабинет); [https://lkk.setlgroup.ru](https://lkk.setlgroup.ru/)

### **1.2. Категория пользователей, для которых составлена инструкция**

Представители организаций, участвующие в процедуре аккредитации.

### <span id="page-2-3"></span>**1.3. Задачи, решаемые программным продуктом**

Личный кабинет обеспечивает:

- упрощение подачи документов для прохождения процедуры аккредитации;
- загрузку необходимых файлов;
- отправку уведомлений о статусе рассмотрения документов.

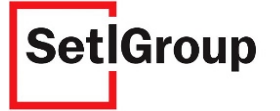

#### <span id="page-3-0"></span> $2.$ **Описание работы с Личным кабинетом**

### <span id="page-3-1"></span>**2.1. Регистрация, вход и восстановление пароля**

### <span id="page-3-2"></span>**2.1.1. Регистрация и вход**

- **1.** Перейдите на страницу Личного кабинета по ссылке [https://lkk.setlgroup.ru/.](https://lkk.setlgroup.ru/)
- **2.** Нажмите кнопку «**Нет аккаунта? Зарегистрироваться**» (Рис.1).

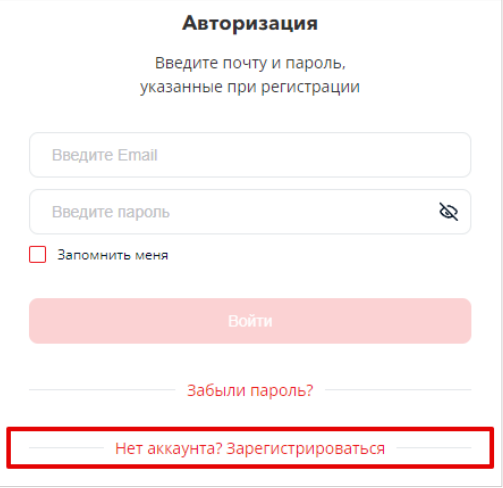

Рисунок 2 – Кнопка регистрации

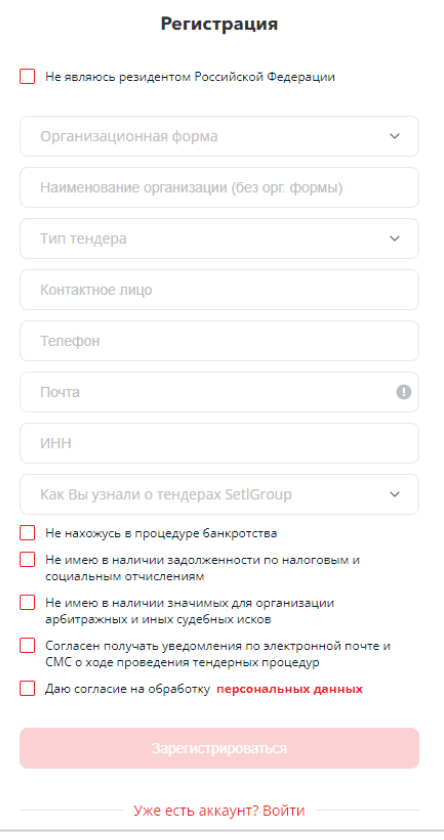

Рисунок 1 – Вид регистрационной формы

**3.** Укажите данные организации для регистрации в Личном кабинете (Рис.2).

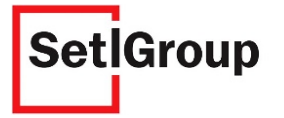

**4.** При заполнении поля «**Тип тендера**» укажите полный перечень предоставляемых услуг или материалов (Рис.3).

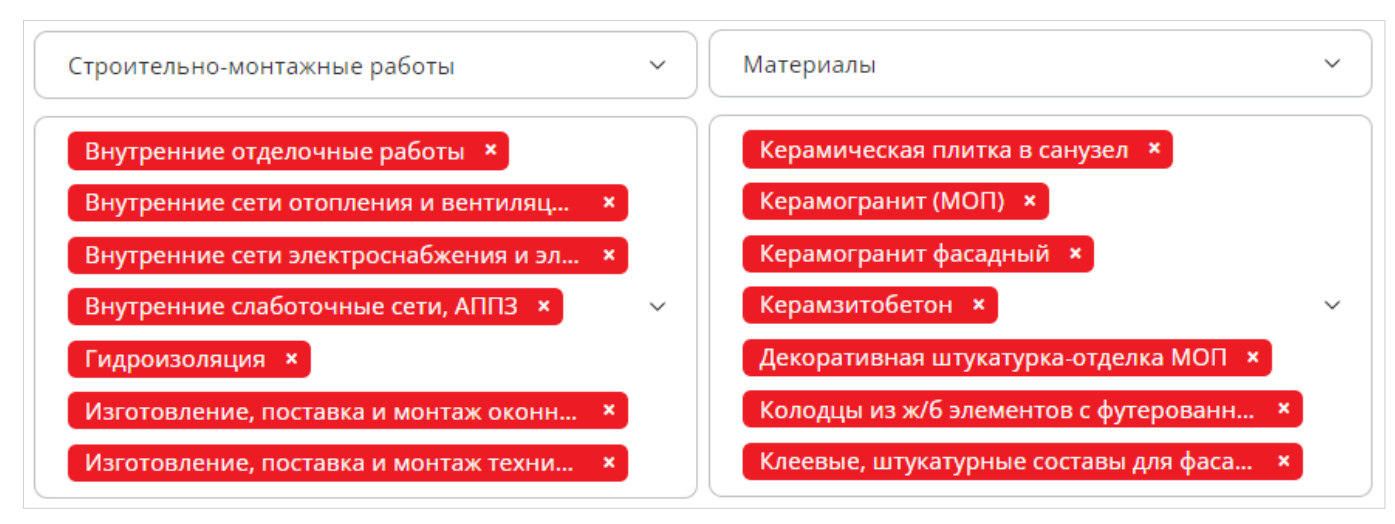

**Внимание!** *Если Ваша компания не является резидентом РФ, нажмите* **И не являюсь резидентом Российской Федерации и свяжитесь с ответственными сотрудниками по указанным** *контактам.* Рисунок 3 - Перечень предоставляемых услуг или материалов

**Внимание!** *Регистрируясь в Личном кабинете, вы подтверждаете, что ваша компания соответствует каждому из перечисленных условий и дает свое согласие на получение уведомлений и обработку персональных данных.* 

**5.** Подтвердите соответствие требованиям и нажмите кнопку **«Зарегистрироваться»** (Рис.2).

**6.** На электронную почту, указанную при регистрации, будет направлено письмо, содержащее ссылку для установки пароля.

**7.** Перейдите по ссылке, указанной в письме, укажите пароль для входа в Личный кабинет и нажмите кнопку **«Подтвердить»** (Рис.4).

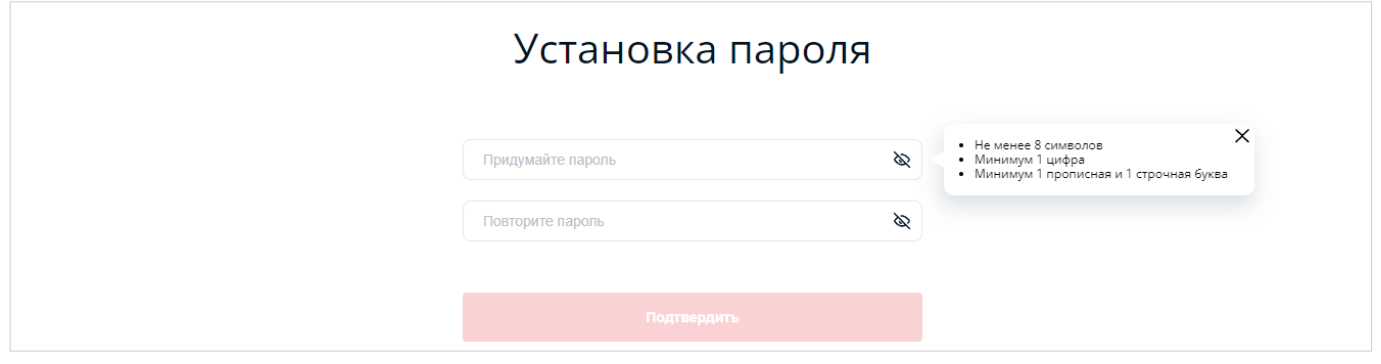

Рисунок 4 – Установка пароля

*Внимание! Пароль должен содержать не менее 8 символов, 1 цифры и минимум 1 прописная и 1 строчная буква.*

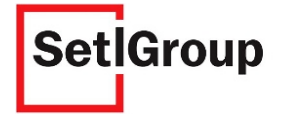

**8.** Дождитесь уведомления «Пароль успешно установлен» и нажмите кнопку **«Авторизоваться»** (Рис.5).

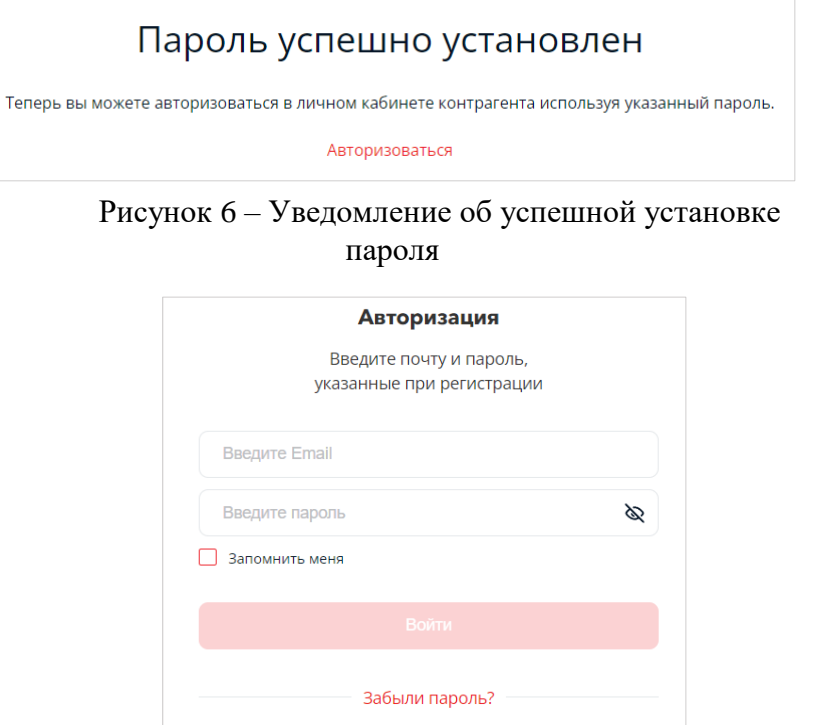

Рисунок 5 – Вход в Личный кабинет

Нет аккаунта? Зарегистрироваться

**9.** Для входа в Личный кабинет используйте в качестве логина адрес электронной почты, указанный при регистрации, в качестве пароля – установленный пароль для входа (Рис.6).

**10.** После ввода адреса электронной почты и пароля нажмите кнопку **«Войти»** (Рис.6).

**11.** После входа отобразится стартовая страница Личного кабинета (Рис.7).

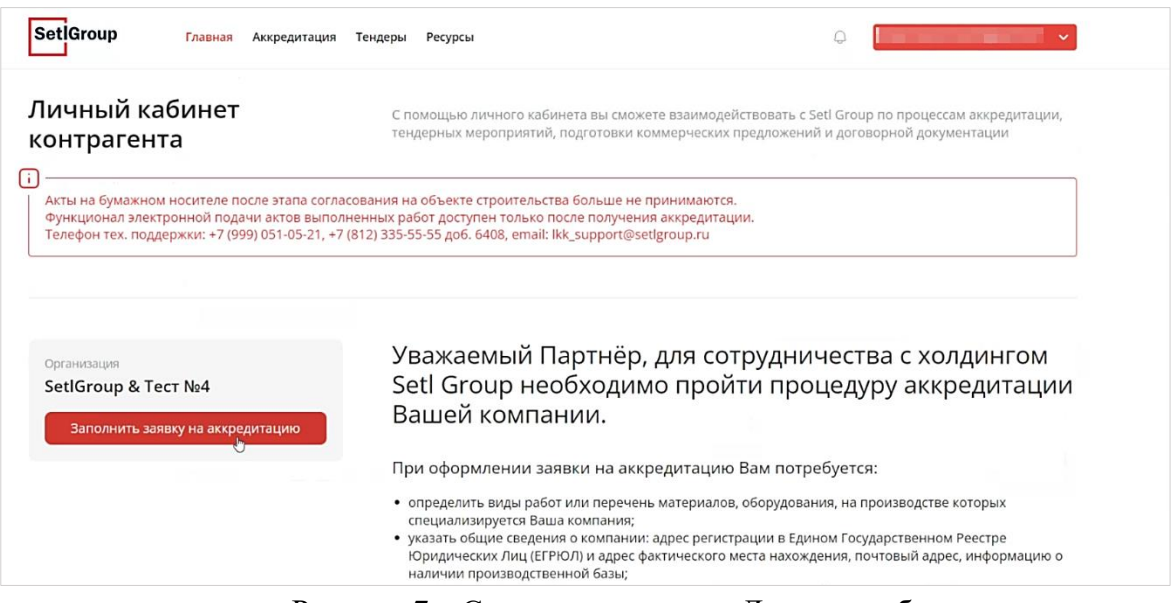

Рисунок 7 – Стартовая страница Личного кабинета

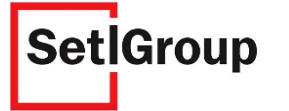

### <span id="page-6-0"></span>**2.1.2. Восстановление пароля**

**1.** В случае утраты пароля нажмите кнопку **«Забыли пароль?»** (Рис.8).

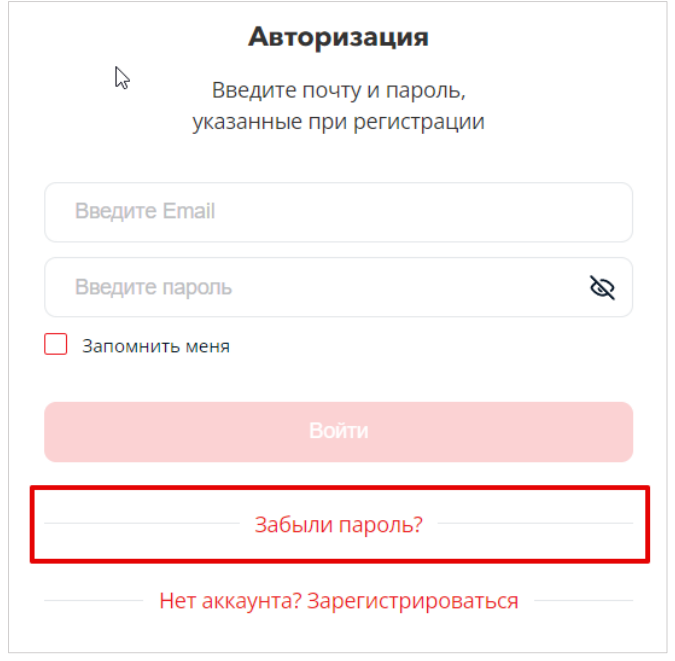

Рисунок 8 – Кнопка «Забыли пароль?»

**2.** Введите адрес электронной почты, указанный при регистрации Личного кабинета (Рис. 9).

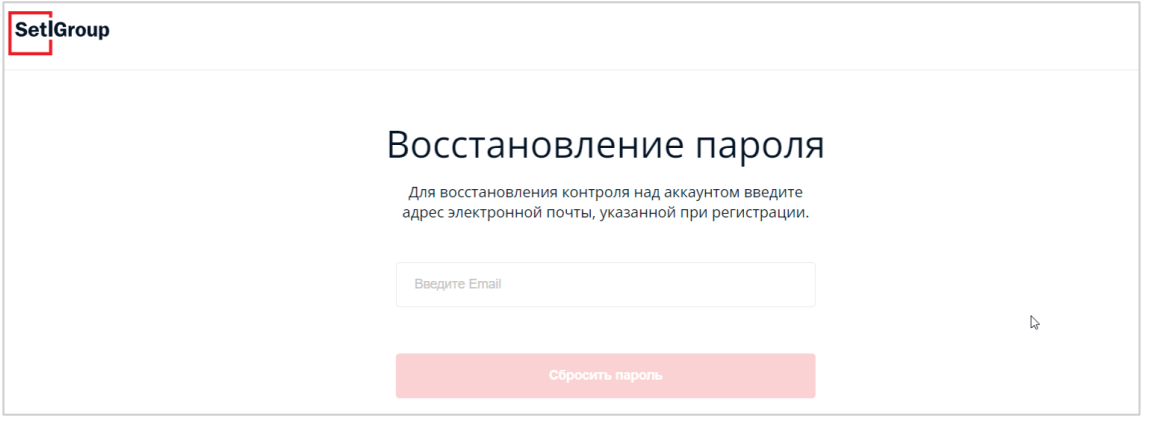

Рисунок 9 – Поле ввода адреса электронной погчты

**3.** На электронную почту, указанную при регистрации, будет направлено письмо, содержащее ссылку для восстановления пароля.

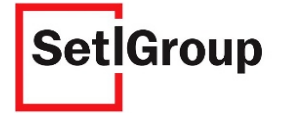

**4.** Перейдите по ссылке, указанной в письме, укажите пароль для входа в Личный кабинет и нажмите кнопку «**Подтвердить**» (Рис.10).

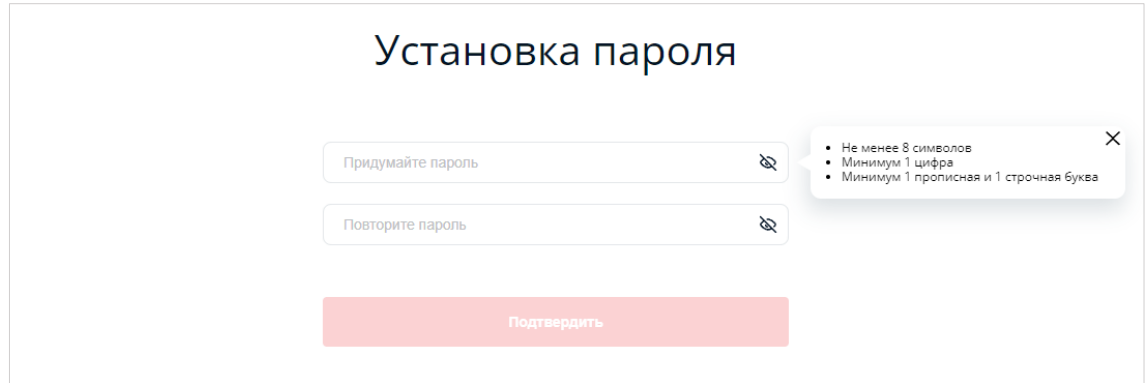

Рисунок 10 – Установка пароля

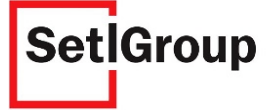

### **2.2. Получение писем о результатах тендера от ЕСТП**

<span id="page-8-0"></span>После подведения итогов тендера, в котором вы принимали участие, вы получите письмо с предложением ознакомиться с результатами в ЛКК по ссылке. Письмо будет отправлено на указанную при участии электронную почту. В системе ЛКК появится новое уведомление о результатах тендера (Рис. 11).

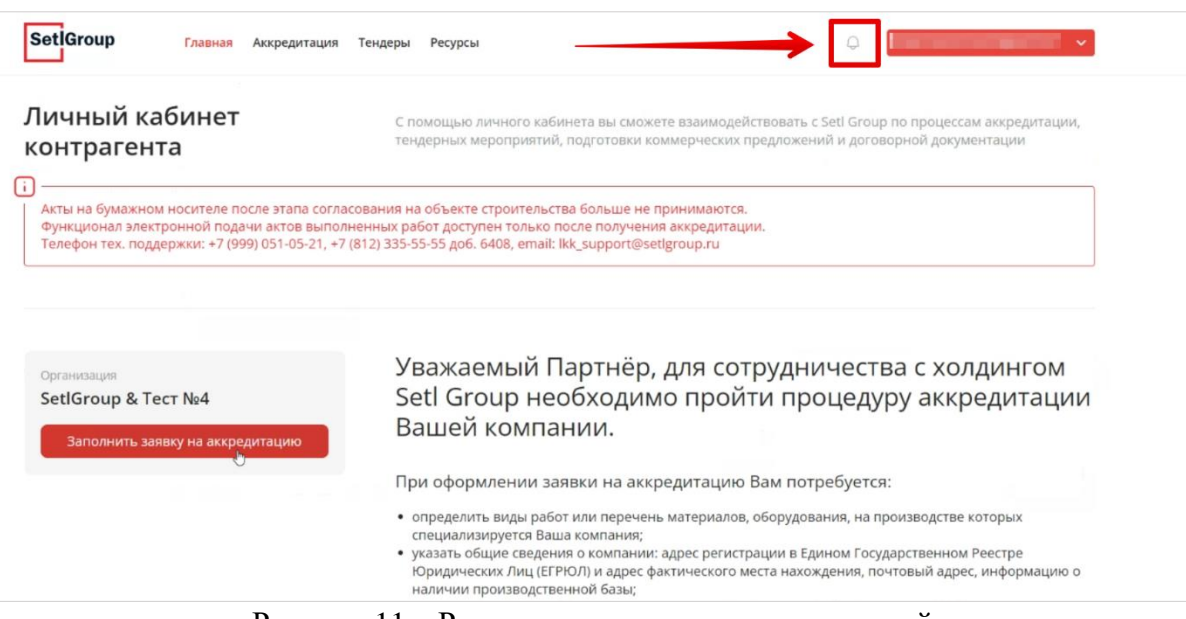

Рисунок 11 – Расположение раздела уведомлений

Для просмотра уведомлений нажмите на кнопку . В разделе «Уведомления о результатах тендера» находятся все уведомления о результатах тендера. Письма уведомления можно отфильтровать по категориям: «Непрочитанные», «Победа» и «Участие», нажав на соответствующую кнопку-фильтр (Рис. 12).

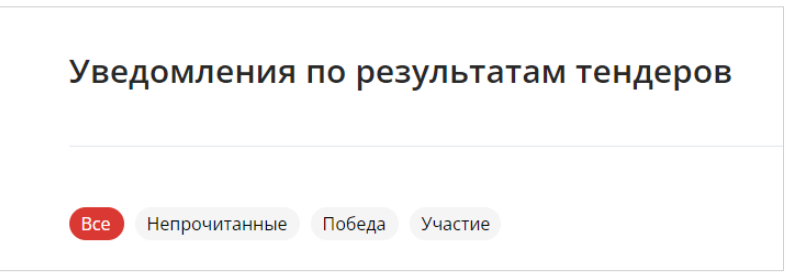

Рисунок 12 – Категории фильтрации писем-уведомлений

Для просмотра письма нажмите на него в списке писем-уведомлений (Рис. 13).

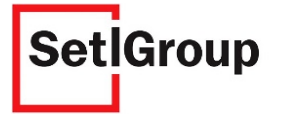

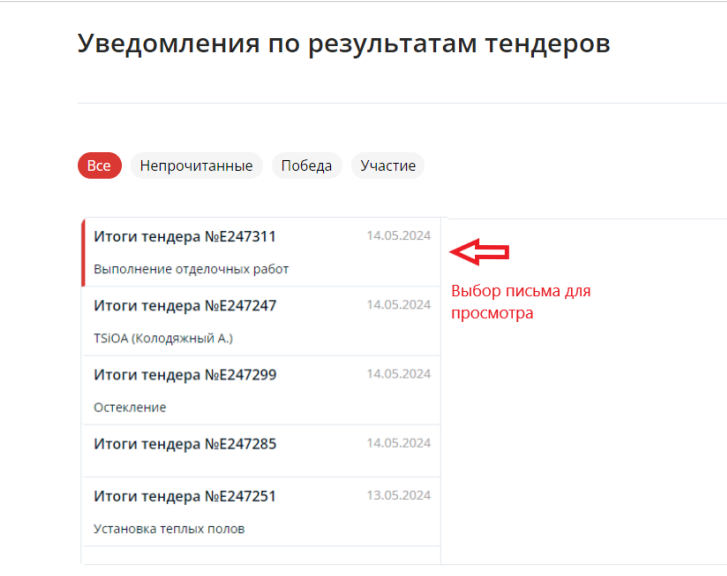

Рисунок 13 – Выбор письма-уведомления для просмотра

Под текстом письма находятся прикрепленные документы. Для скачивания всего пакета документов нажмите на «Скачать все». Для скачивания одного документа нажмите на символ ↓ рядом с интересующим вас документом (Рис. 14).

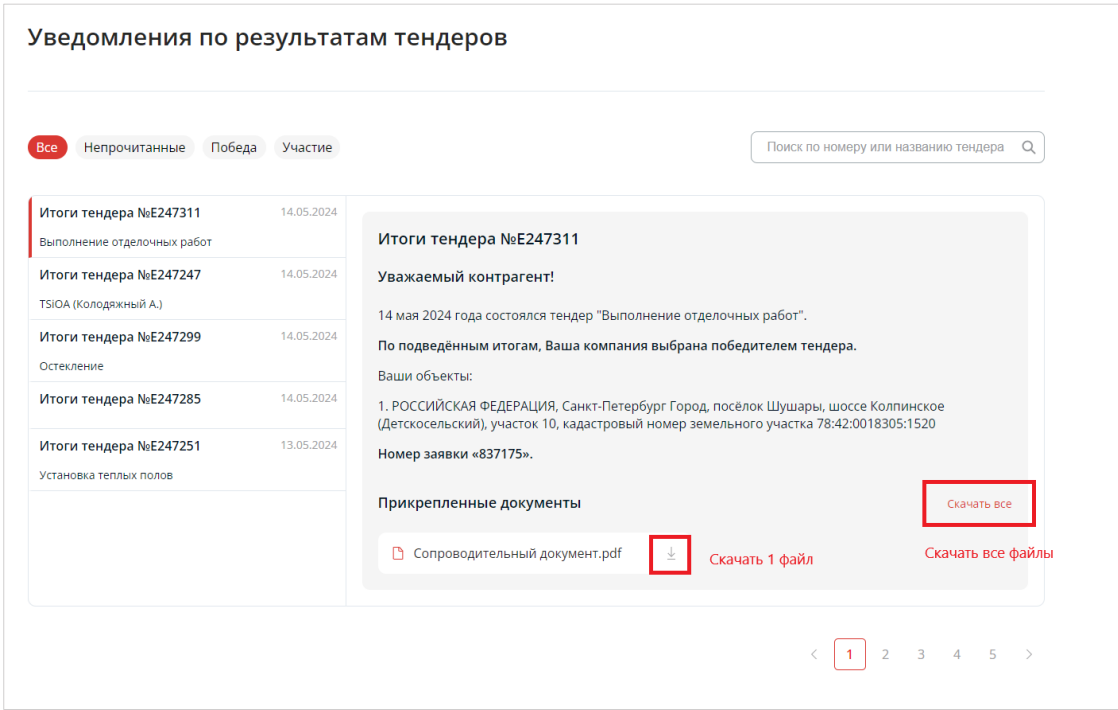

Рисунок 14 – Скачивание прикрепленных документов

### **2.2.1. Уведомления для незарегистрированных контрагентов**

<span id="page-9-0"></span>В случае, если вы участвовали в тендере, но не были зарегистрированы в Личном кабинете контрагента, на вашу почту, указанную при участии, будет направлено письмо о завершении тендера и ссылкой для регистрации на площадке для ознакомления с результатами.

После регистрации вы сможете ознакомиться с результатами тендера.

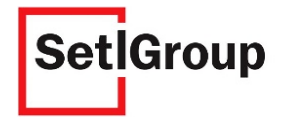

### <span id="page-10-0"></span>**2.3. Аккредитация подрядчика**

### <span id="page-10-1"></span>**2.3.1. Заполнение заявки**

Процедура заполнения заявки на аккредитацию разделена на шаги.

Чтобы сохранить данные и перейти к следующему шагу, нажмите кнопку Сохранить и перейти к следующему

Для возврата на предыдущий шаг нажмите кнопку

Для того, чтобы прикрепить файл, используйте кнопку

Чтобы добавить дополнительную информацию на некоторых шагах нажмите Добавить еще  $\oplus$ 

*Внимание! Подготовьте заранее следующие документы и сведения о юридическом лице:*

*Устав компании в действующей редакции;*

 *Протокол решения органа управления о назначении единоличного исполнительного органа;*

Предыдущий шаг

Прикрепить файл <sup>2</sup>

- *Лист записи ЕГРЮЛ или свидетельство о государственной регистрации юридического лица и присвоении ОГРН;*
- *Выписку из ЕГРЮЛ, выданную не ранее, чем за один месяц до даты предоставления;*
- *Информационное письмо о применяемой системе налогообложения;*
- *Свидетельство о постановке на учет в налоговом органе и присвоении ИНН;*
- *Справку об исполнении налогоплательщиком обязанности по уплате налогов, сборов, страховых взносов, пеней, штрафов, процентов, выданную не ранее, чем за один месяц до даты предоставления;*

 *Правоустанавливающие документы (договоры аренды, свидетельства о праве собственности и т.д.) на помещения, расположенные по адресу регистрации компании в ЕГРЮЛ и адресу фактического места нахождения;*

 *Выписку из реестра членов саморегулируемой организации, выданную не ранее, чем за один месяц до даты предоставления (при необходимости);*

 *Приказы о вступлении в должность руководителя, назначении главного бухгалтера (ведении бухгалтерского учета);*

- *Расчет по страховым взносам (РСВ) за последний отчетный период;*
- *Бухгалтерскую отчетность за последний отчетный период (баланс, отчет о финансовых результатах);*
	- - *Рекомендательные письма (отзывы о сотрудничестве с Вашей компанией).*

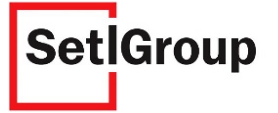

Нажмите кнопку **«Заполнить заявку на аккредитацию»**, чтобы перейти к заполнению заявки (Рис.15).

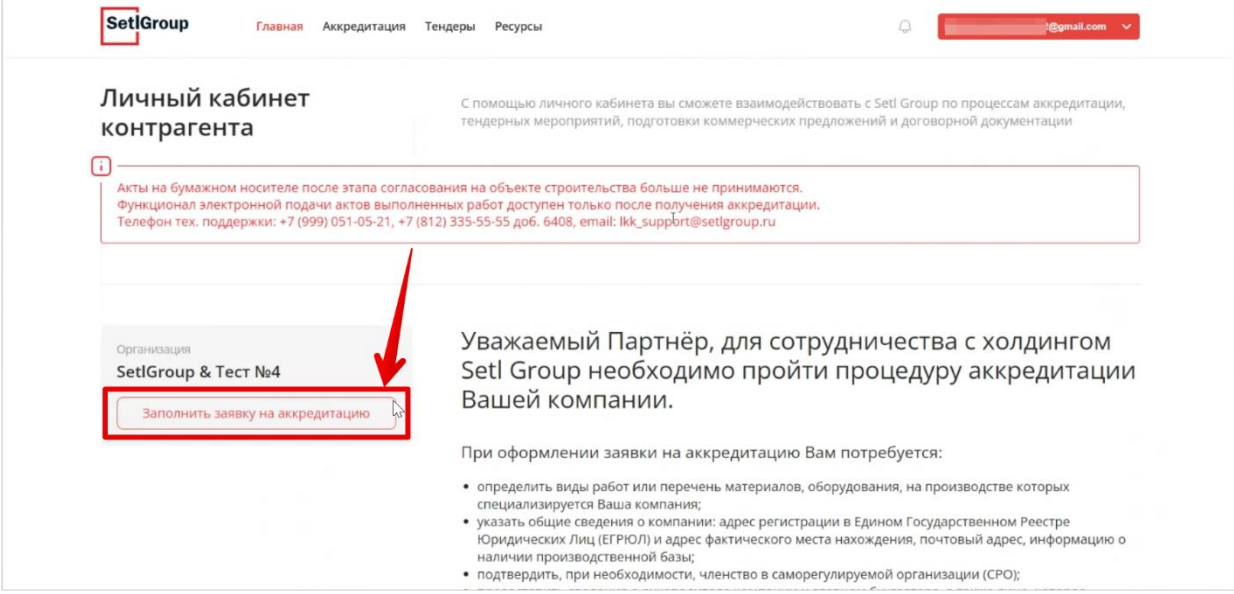

Рисунок 15 – Кнопка «Заполнить заявку на аккредитацию»

*Внимание! Если ваша организация была аккредитована раннее – для создания заявки на новый вид работ, нажмите кнопку «Дополнительная аккредитация».*

#### **Тендерная деятельность**

с

Укажите информацию о тендере (Рис.16).

**Тип тендера** Строительно-монтажные работы

**Вид работ** Выберите один или более видов работ для данного типа тендера

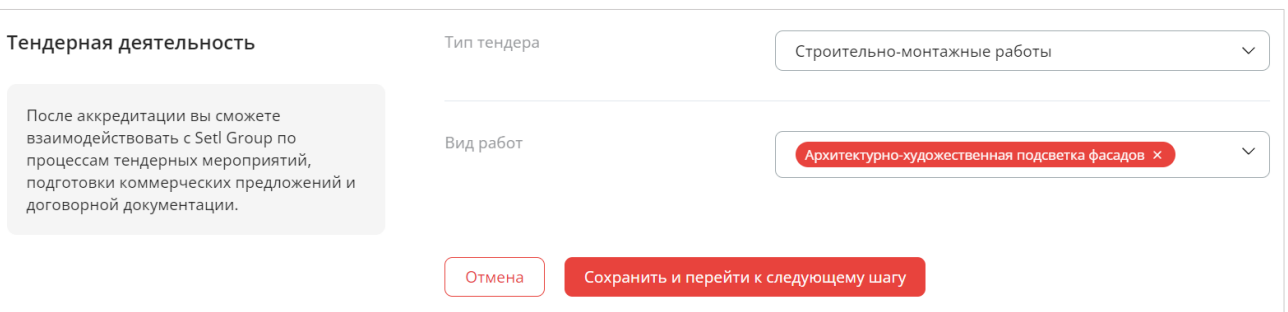

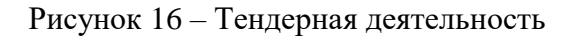

#### **Шаг 1. Общие сведения об организации**

**1.** Проверьте и укажите сведения об организации (Рис.17).

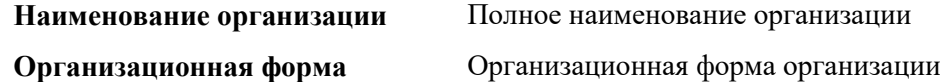

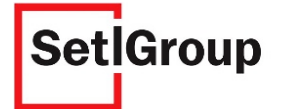

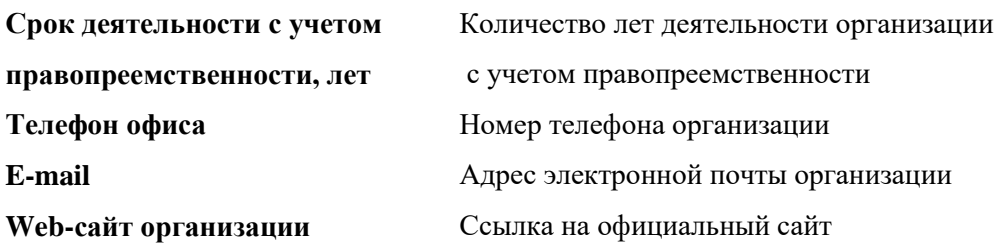

- **2.** Загрузите документы:
- устав организации в действующей редакции с отметкой о государственной регистрации;
- решение или протокол о назначении единоличного исполнительного органа.

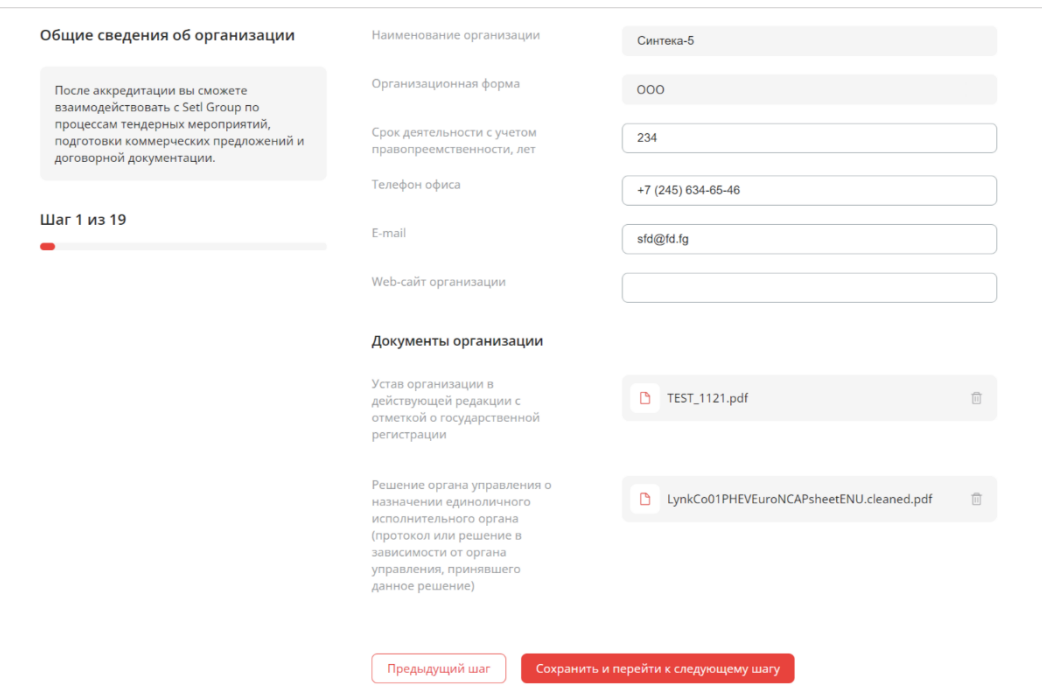

Рисунок 17 – Общие сведения об организации

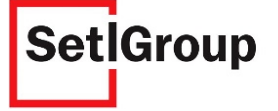

### **Шаг 2. Сведения о государственной регистрации ОГРН и ЕГРЮЛ/ЕГРИП**

**1.** Укажите сведения о государственной регистрации (Рис.18).

#### **ОГРН –** Основной государственный регистрационный номер

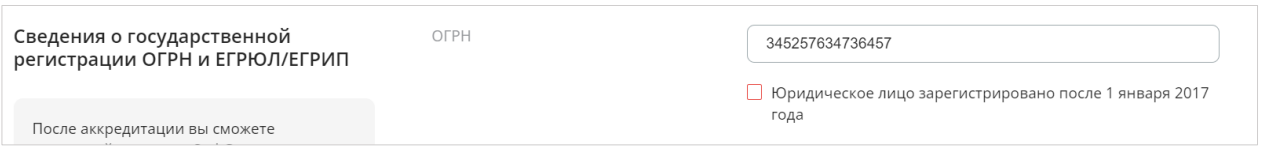

Рисунок 18 – ОГРН

#### **Шаг 2.1 Только для юридических лиц, зарегистрированных до 1 января 2017 года**

1) Укажите сведения из свидетельства о государственной регистрации (Рис.19).

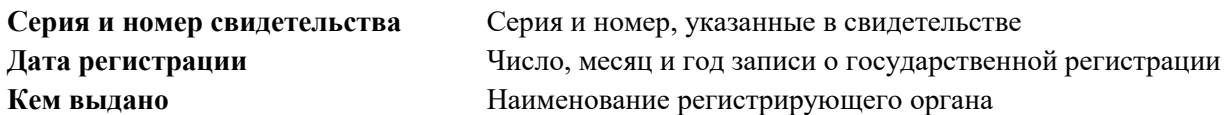

2) Загрузите документ: свидетельство о государственной регистрации.

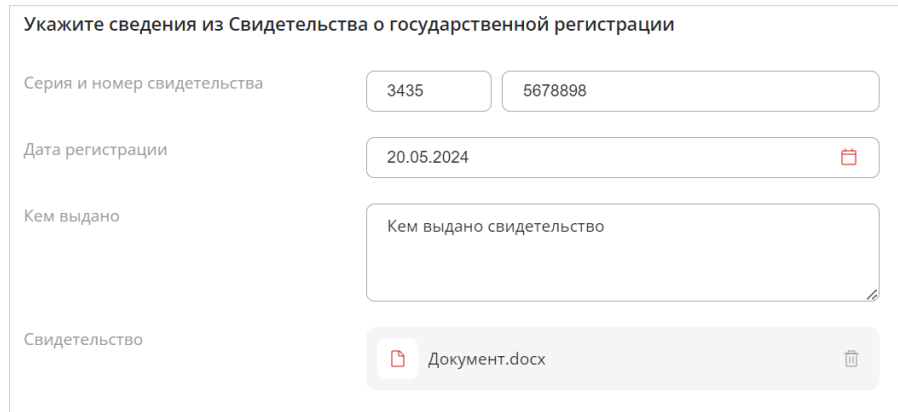

Рисунок 19 – Сведения из свидетельства о государственной регистрации

3) Укажите сведения из выписки ЕГРЮЛ (Рис.20).

**Дата выписки** Число, месяц и год формирования выписки

Загрузите документ: выписка ЕГРЮЛ, выданная не ранее, чем месяц назад.

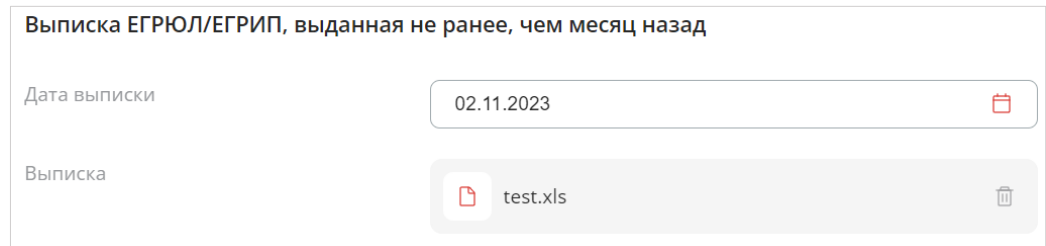

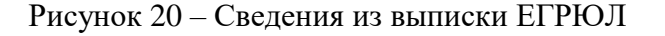

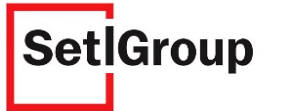

### **Шаг 2.2 Только для юридических лиц, зарегистрированных после 1 января 2017 года**

1) Укажите, что юридическое лицо зарегистрировано после 1 января 2017 г. (Рис.21).

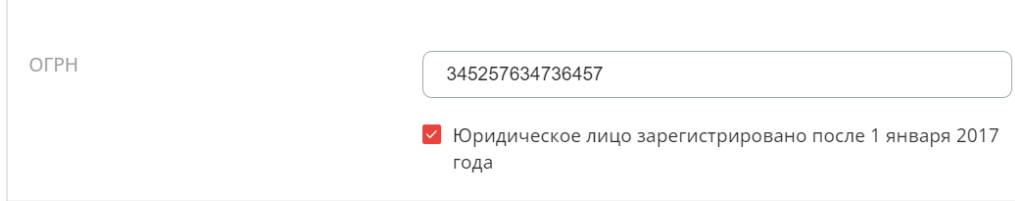

Рисунок 21 – Отметка о регистрации юридического лица после 1 января 2017 года

2) Укажите сведения из листа записи в ЕГРЮЛ (Рис.22).

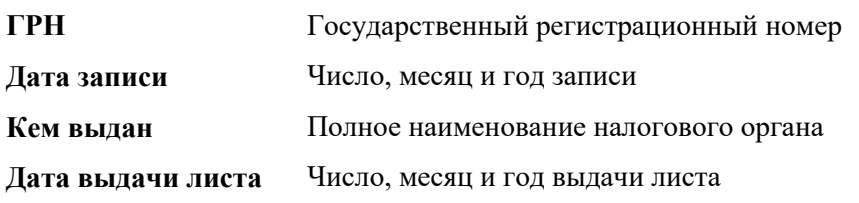

3) Загрузите документ: лист записи в ЕГРЮЛ.

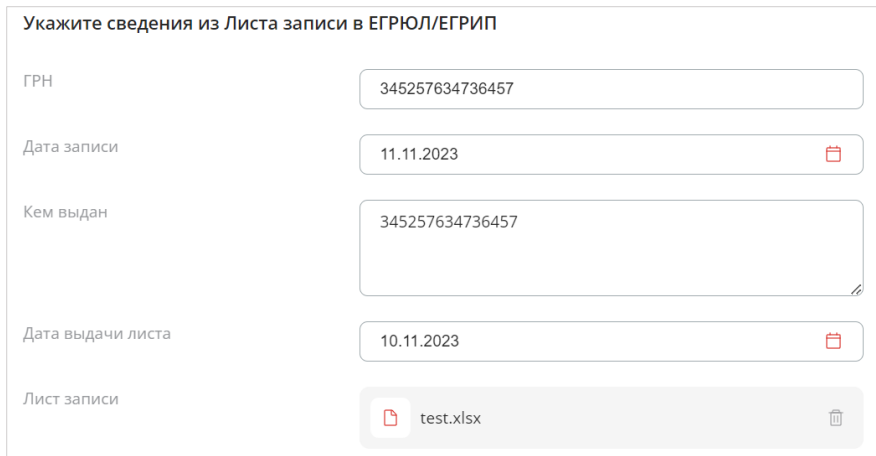

Рисунок 22 – Сведения из листа записи в ЕГРЮЛ

4) Укажите сведения из выписки ЕГРЮЛ (Рис.22).

**Дата выписки** Число, месяц и год формирования выписки

Загрузите документ: выписка ЕГРЮЛ, выданная не ранее, чем месяц назад.

### **Шаг 3. Сведения о применяемой системе налогообложения**

**1.** Укажите систему налогообложения, применяемую в организации (основная система налогообложения или упрощенная система налогообложения) (Рис.23).

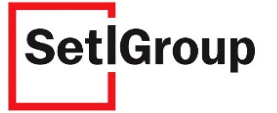

**2.** Загрузите документ: информационное письмо о применяемой системе налогообложения, заверенное подписью главного бухгалтера и печатью организации.

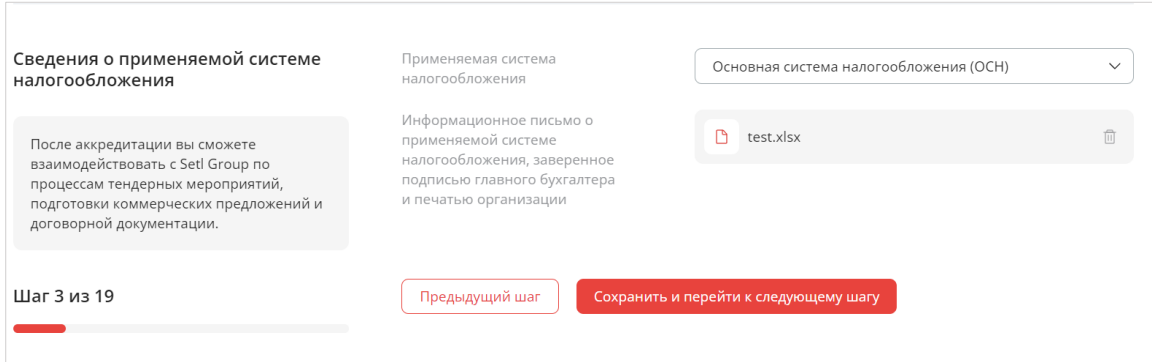

Рисунок 23 – Сведения о системе налогообложения

### **Шаг 4. Сведения о постановке на учет в налоговых органах РФ**

**1.** Заполните данные из ИНН и справки ФНС (Рис.24).

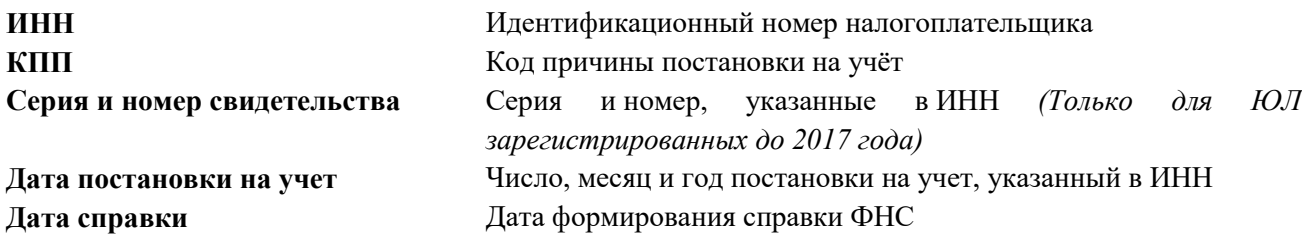

- **2.** Загрузите документов:
- свидетельство о постановке на учет в налоговом органе (ИНН);
- справка ФНС об исполнении налогоплательщиком обязанности по уплате налогов, сборов, пеней, штрафов, выданная не ранее, чем месяц назад.

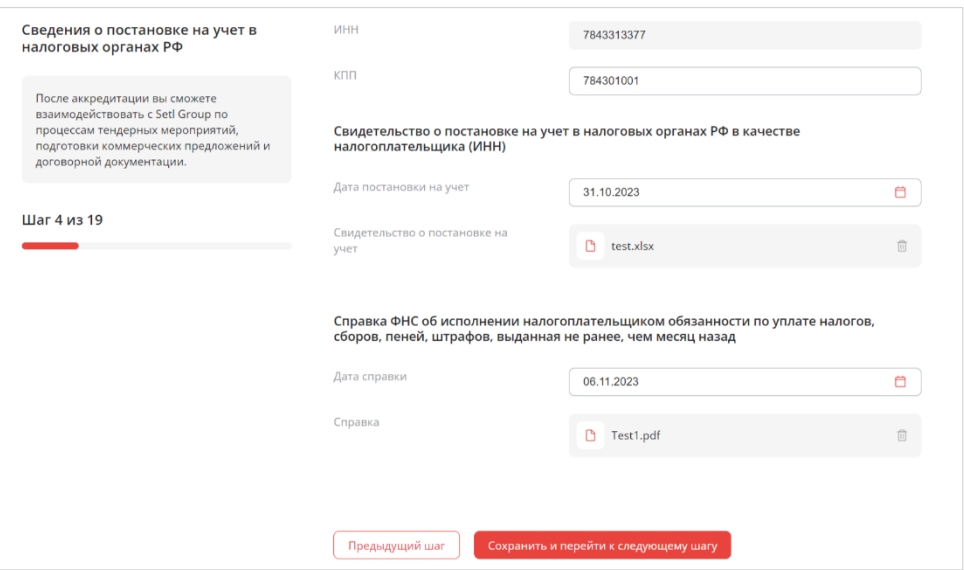

Рисунок 24 – Сведения о постановке на учет в налоговых органах РФ

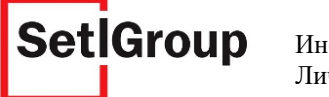

### **Шаг 5. Адреса организации**

**1.** Заполните место нахождения организации согласно ЕГРЮЛ, фактическое местонахождение организации и адрес производственной базы (при наличии) (Рис.25).

**Место нахождения согласно ЕГРЮЛ** Адрес организации, указанный в ЕГРЮЛ

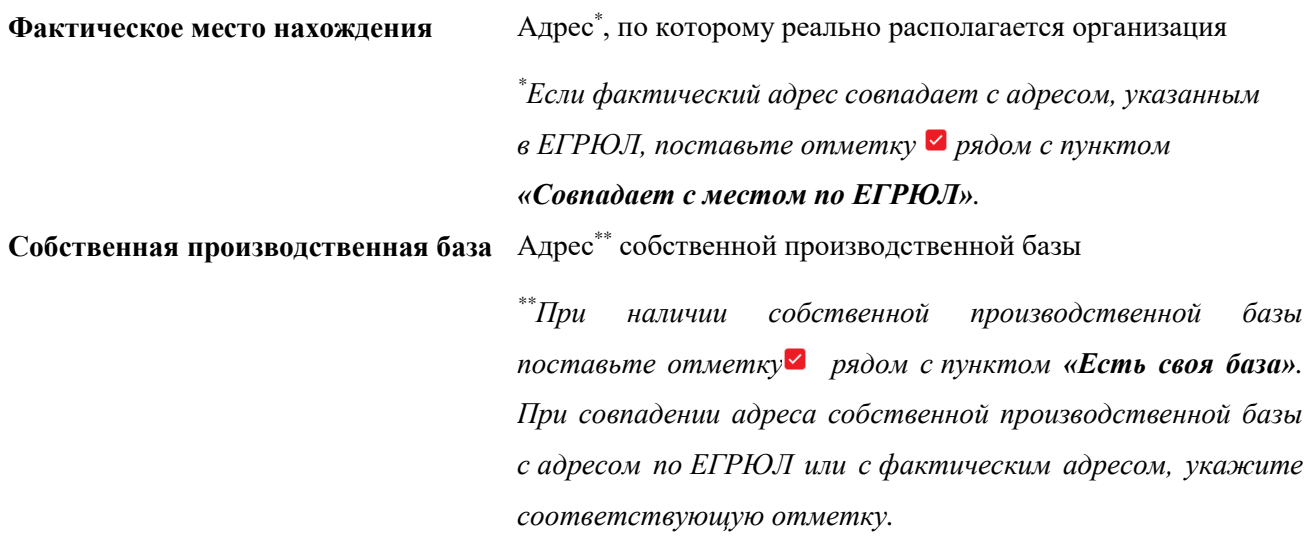

- **2.** Загрузите документы:
- договор аренды помещения или свидетельство о праве собственности на помещение по адресу, указанному в ЕГРЮЛ;
- договор аренды помещения или свидетельство о праве собственности на помещение по фактическому адресу;
- договор аренды помещения или свидетельство о праве собственности на помещение производственной базы (при наличии собственной производственной базы).

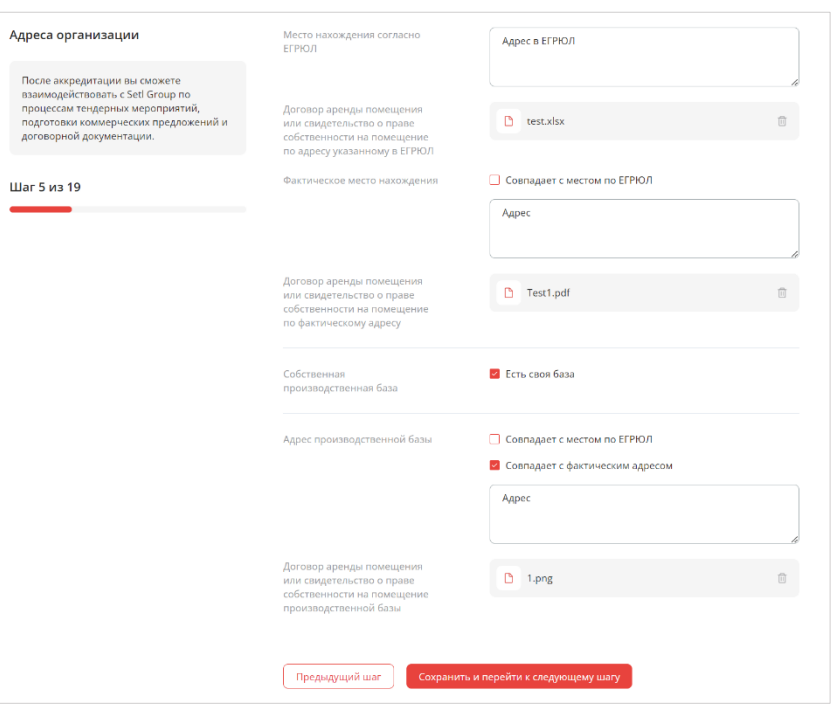

Рисунок 25 – Адреса организации

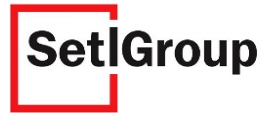

### **Шаг 6. Сведения об участии в саморегулируемой организации (СРО)**

**1.** Если вы не являетесь участником СРО, поставьте отметку **«В саморегулируемой организации не состою»** или заполните данные об участии (Рис.26).

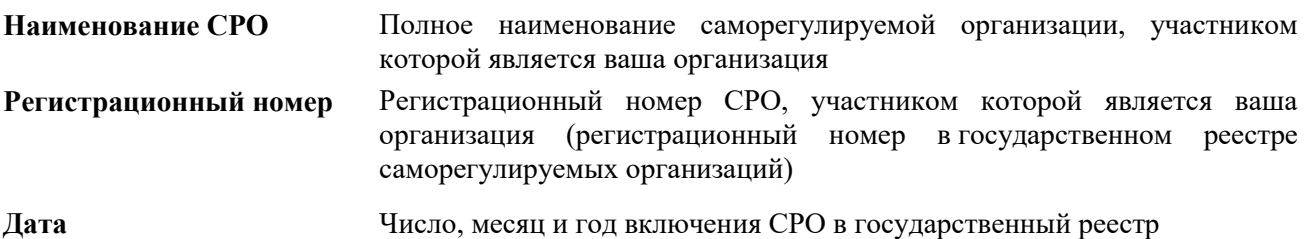

**2.** Загрузите документ: выписка из реестра членов саморегулируемой организации, выданная не ранее, чем месяц назад (если организация состоит в СРО).

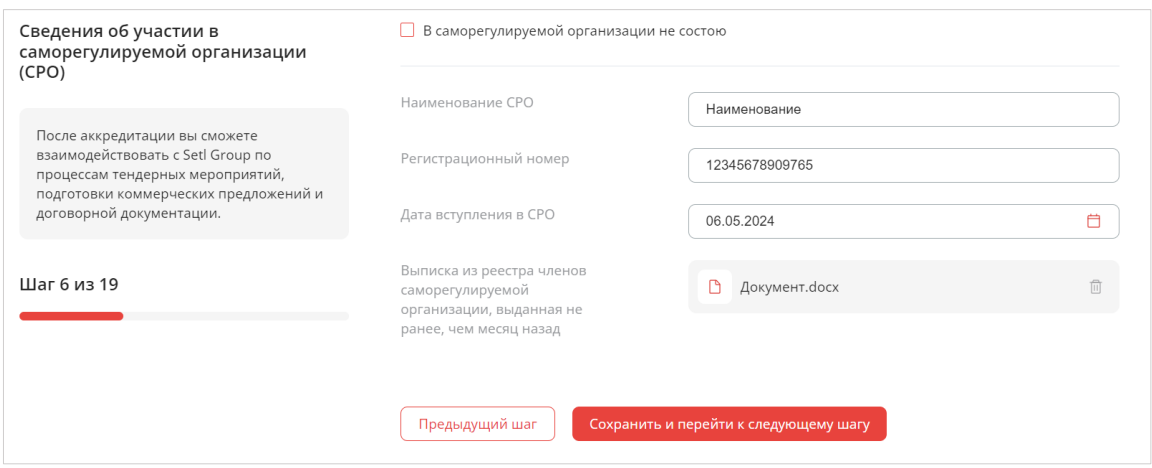

Рисунок 26 – Сведения об участии в СРО

### **Шаг 7. Сведения о руководителе организации**

**1.** Заполните основную информацию о руководителе организации (Рис.27).

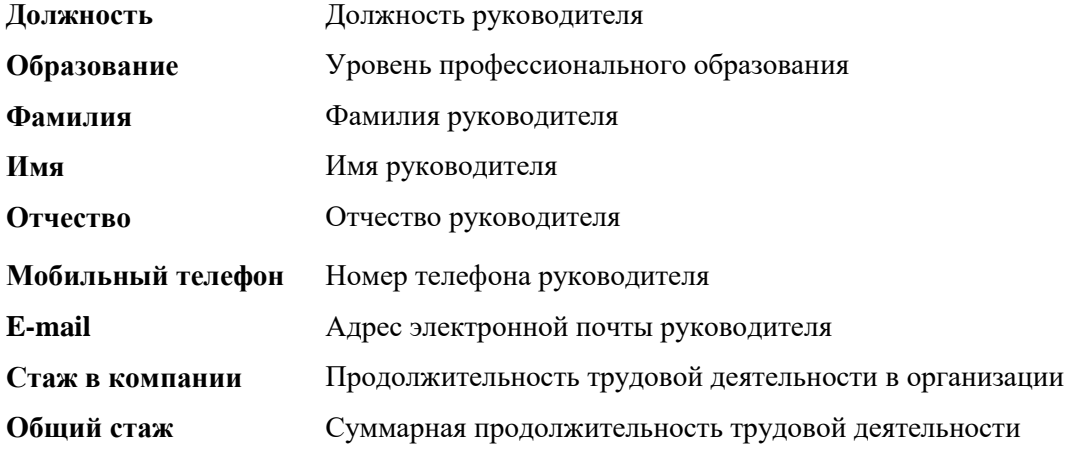

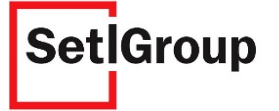

## **2.** Загрузите документ: приказ о назначении руководителя.

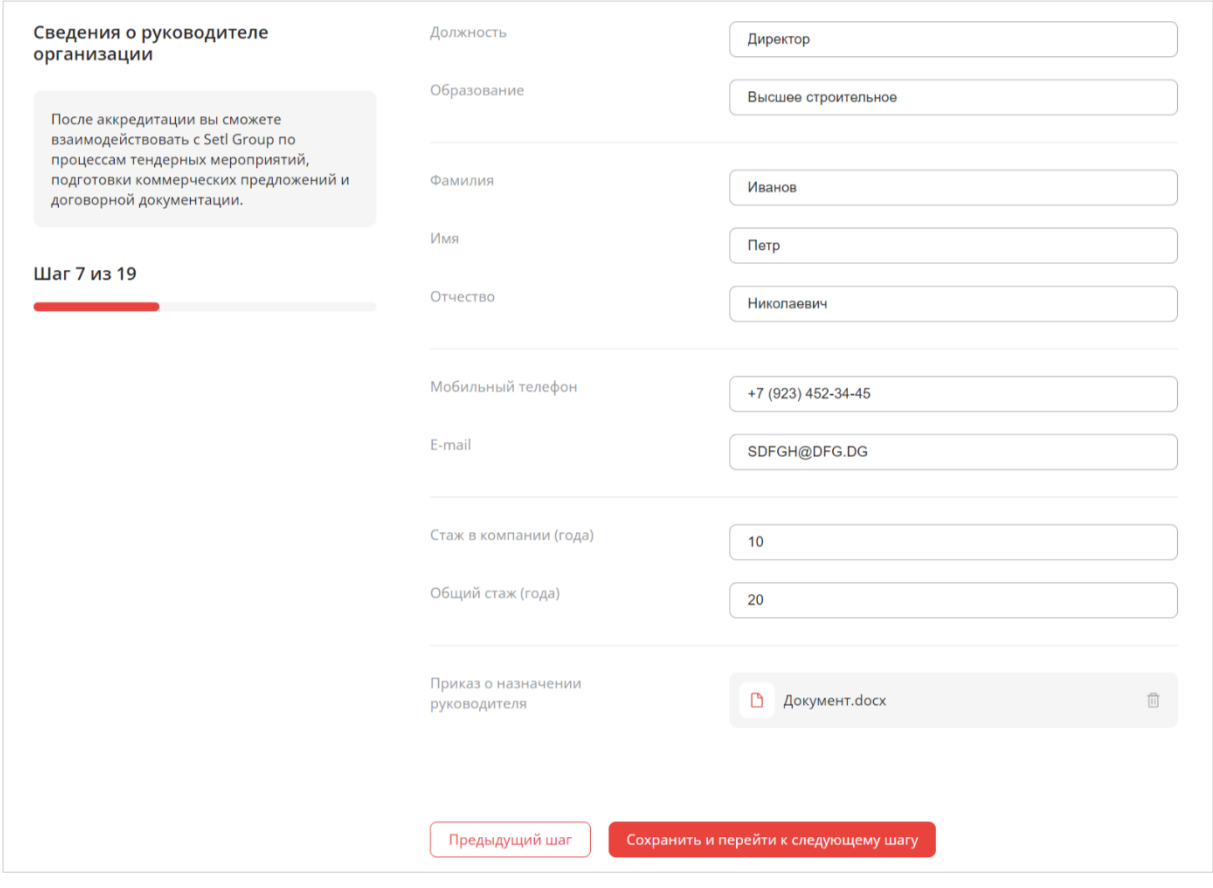

Рисунок 27 – Сведения о руководителе организации

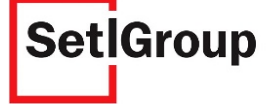

#### **Шаг 8. Сведения о главном бухгалтере организации**

- **1.** Если главным бухгалтером является руководитель организации, поставьте отметку **«Является руководителем организации»** (Рис.28). Данные, введенные ранее, заполнятся автоматически.
- **2.** Заполните основную информацию о главном бухгалтере (Рис.28).

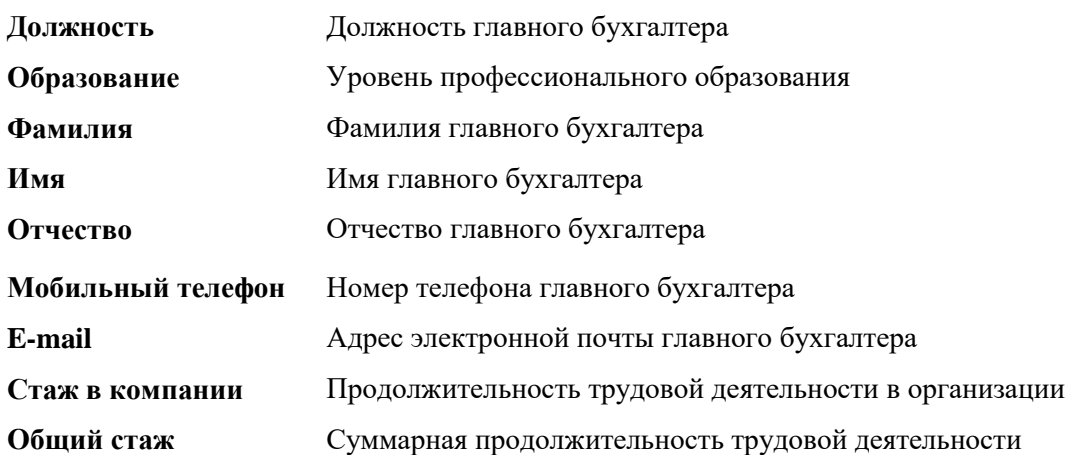

**3.** Загрузите документ: приказ о назначении главного бухгалтера.

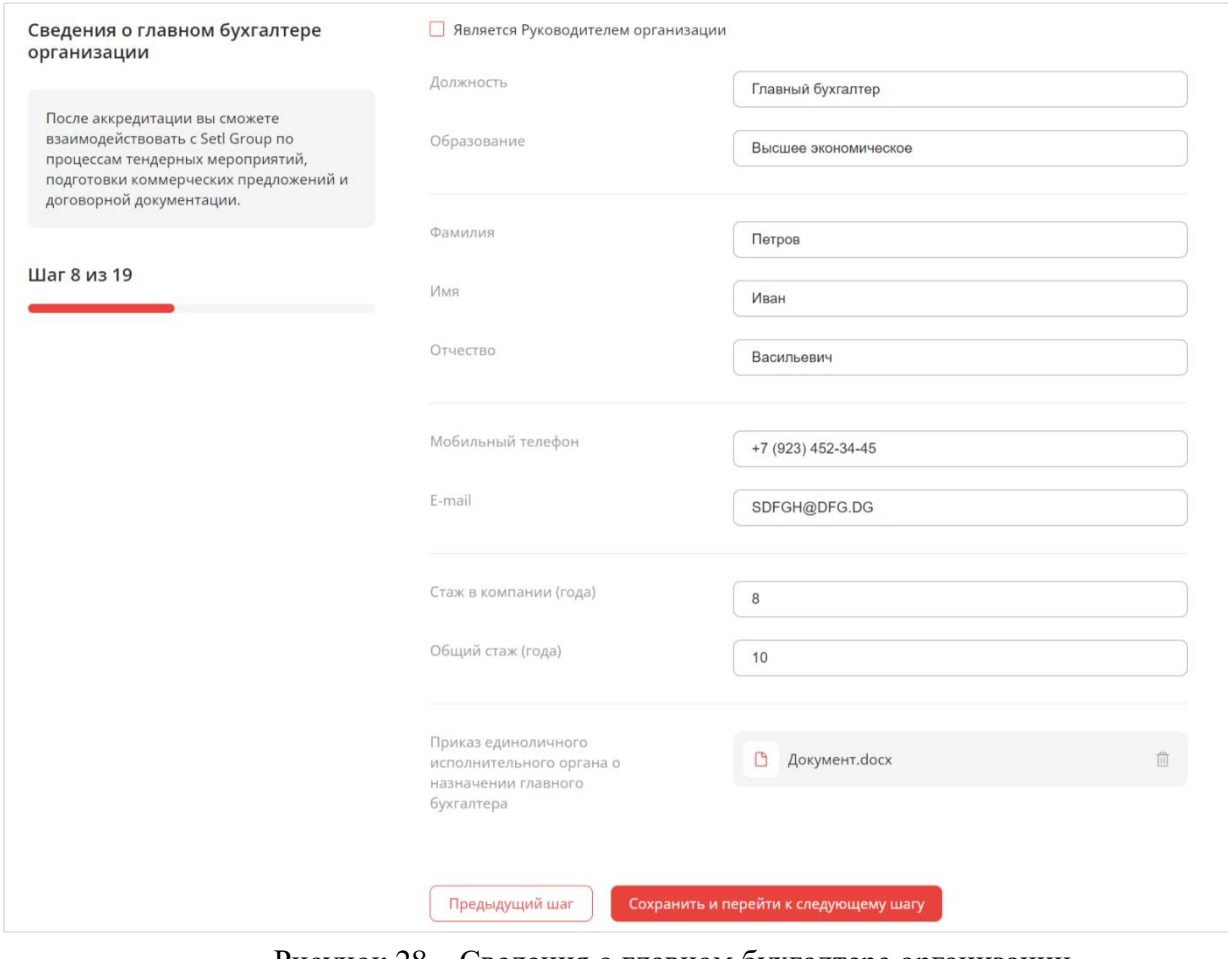

Рисунок 28 – Сведения о главном бухгалтере организации

**Шаг 9. Сведения о сотруднике, непосредственно ведущем бухгалтерский учет**

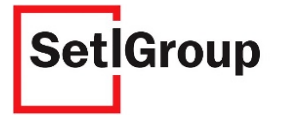

- **1.** Если сотрудником, непосредственно ведущем бухгалтерский учет, является руководитель организации или главный бухгалтер, поставьте отметку рядом с соответствующим полем (Рис.29). Данные, введенные ранее, заполнятся автоматически.
- **2.** Заполните информацию о сотруднике, ведущем бухгалтерский учет организации (Рис.29).

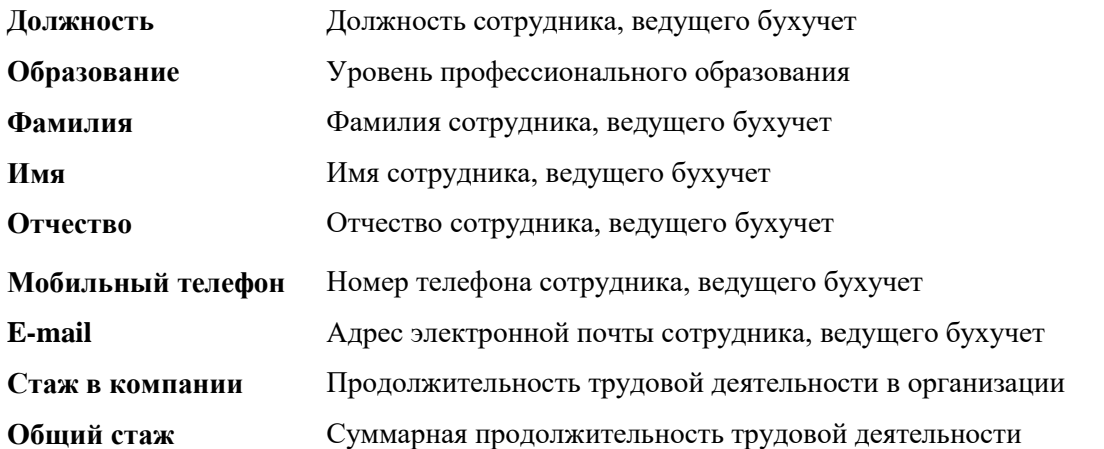

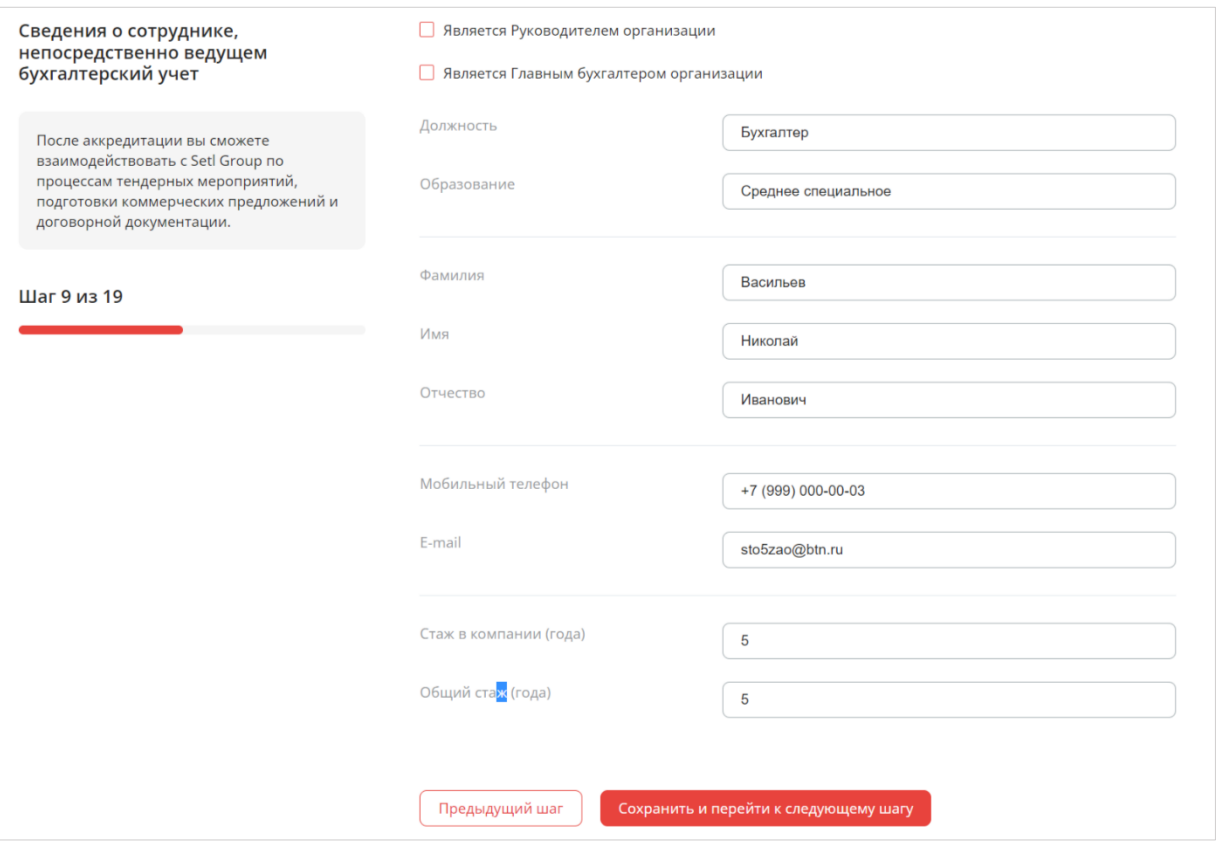

Рисунок 29 – Сведения о сотруднике, ведкущем бухгалтерский учет

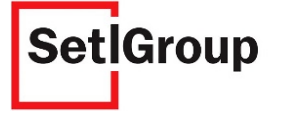

#### **Шаг 10. Расчетные счета в банках**

**1.** Укажите все расчетные счета организации, открытые в банках (Рис.30).

Используйте в добавить еще  $\odot$  кнопку, чтобы выбрать банк и добавить еще один счет.

#### **БИК**

**Наименование банка**

Банковский идентификационный код Наименование банка, в котором открыт счет **Номер расчетного счета** Номер расчетного счета в банке Номер корреспондентского счета

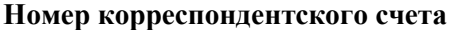

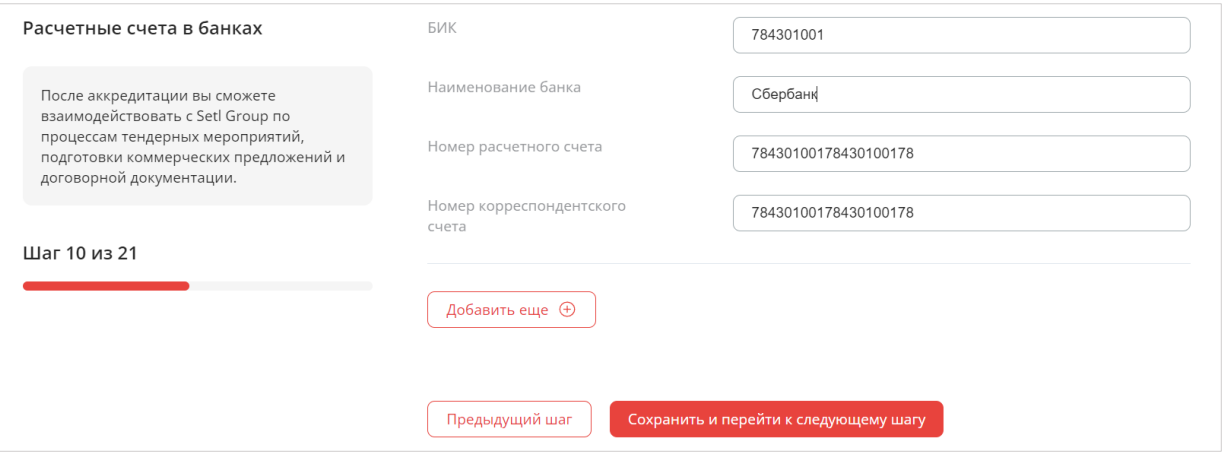

Рисунок 30 – Расчетные счета в банках

#### **Шаг 11. Сведения об учредителях организации**

**1.** Заполните сведения о физических лицах, являющихся учредителями организации (Рис.31).

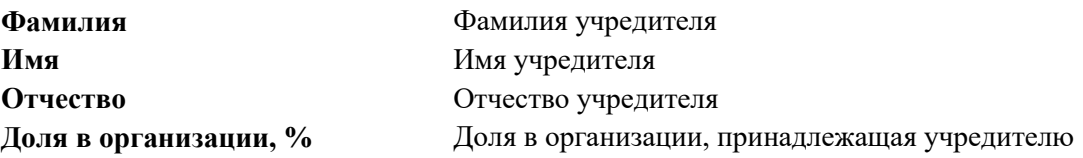

**2.** Заполните сведения о юридических лицах, являющихся учредителями организации (Рис.31).

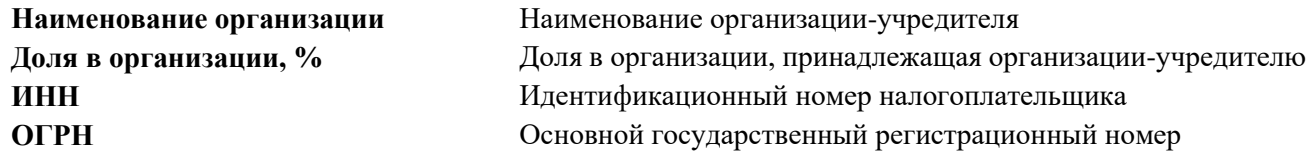

*Внимание! Обратите внимание на то, что сумма долей в организации должна составлять 100%. Суммируются все заполненные поля «Доля в организации», если юр.лица не являются учредителями организации, то заполнять блок «Юридические лица» не нужно.*

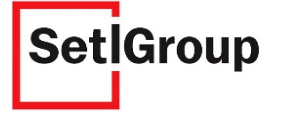

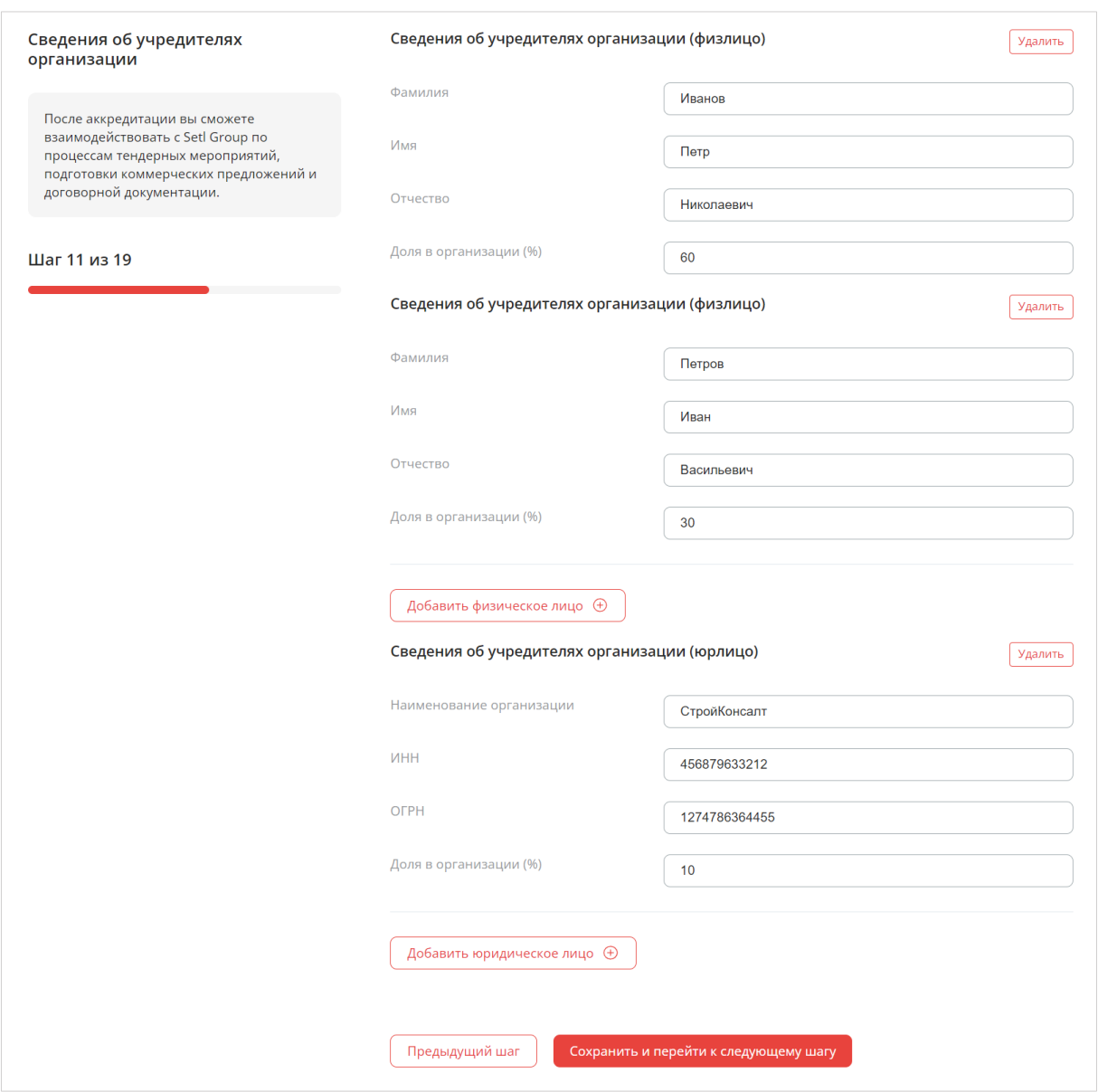

Рисунок 31 – Сведения об учредителях организации

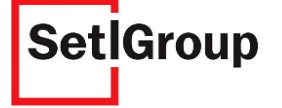

### **Шаг 12. Лица, уполномоченные представлять организацию при участии в тендере**

Укажите данные специалиста, представляющего организацию в тендере (Рис.32).

Используйте кнопку , чтобы указать данные еще одного специалиста.

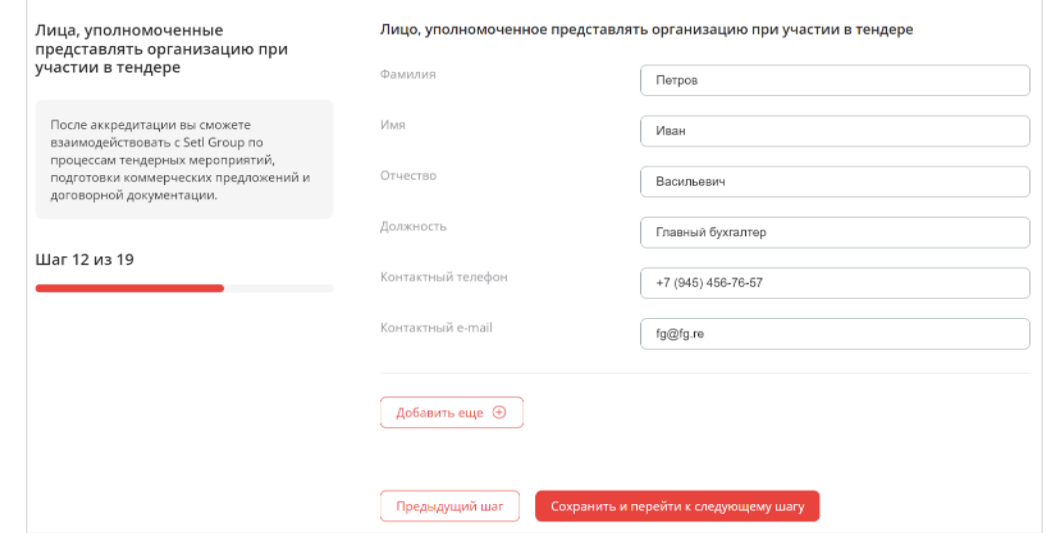

Рисунок 32 – Лица, уполномоченные представлять организацию в тендере

#### **Шаг 13. Сведения о численности сотрудников организации**

- **1.** Укажите количество сотрудников, оформленных официально (Рис.33).
- **2.** Загрузите документ: расчет по страховым взносам об исполнении налогоплательщиком обязанности по уплате налогов, сборов, пеней, штрафов, выданный не ранее, чем месяц назад.

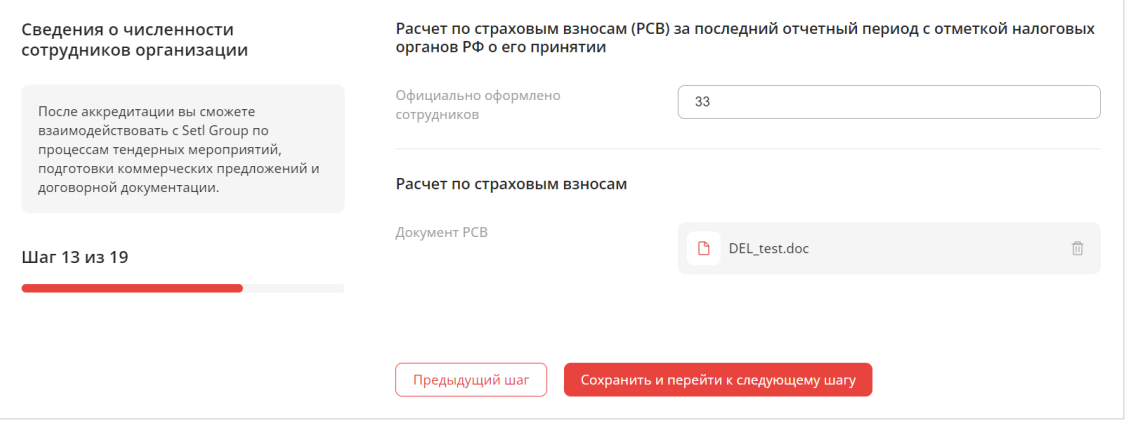

Рисунок 33 – Сведения о численности сотрудников организации

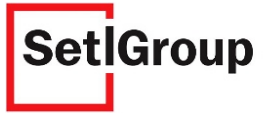

### **Шаг 14. Сведения о квалификационном составе организации**

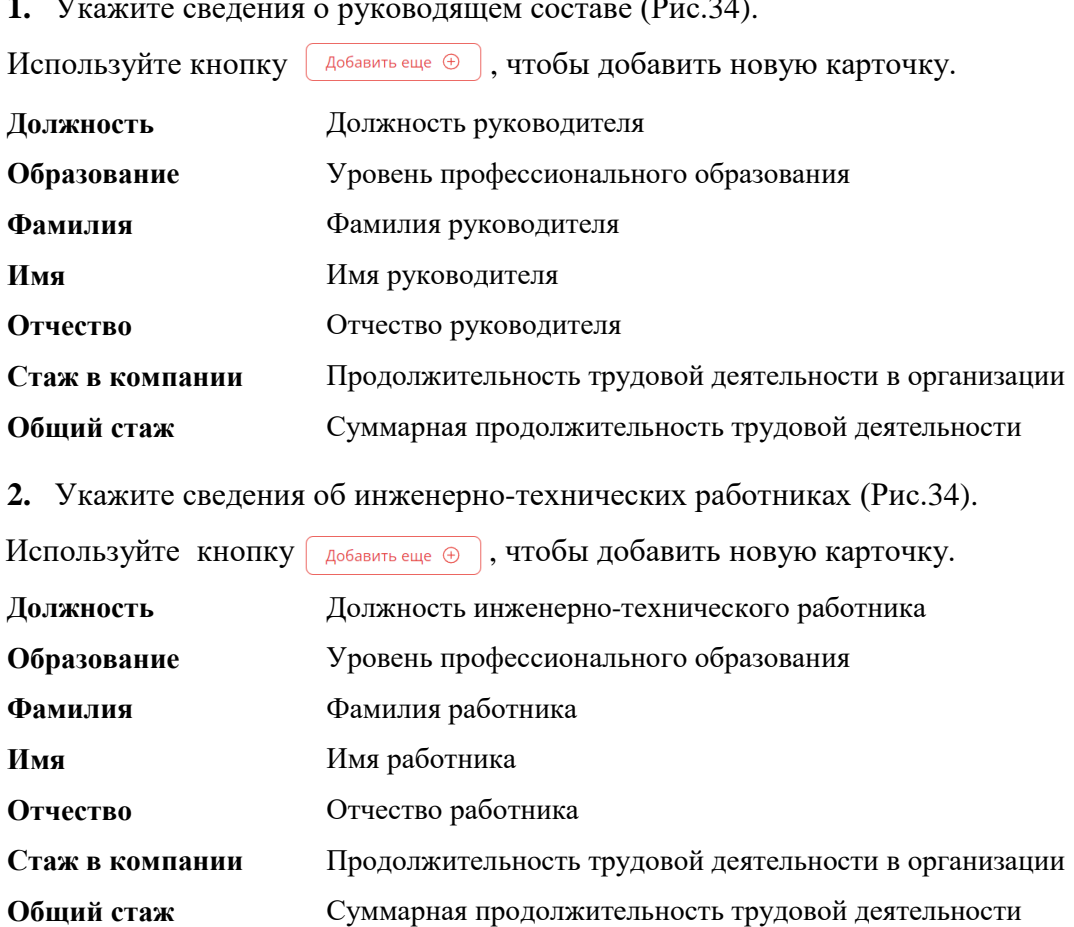

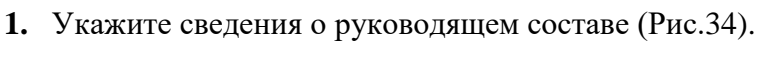

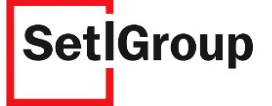

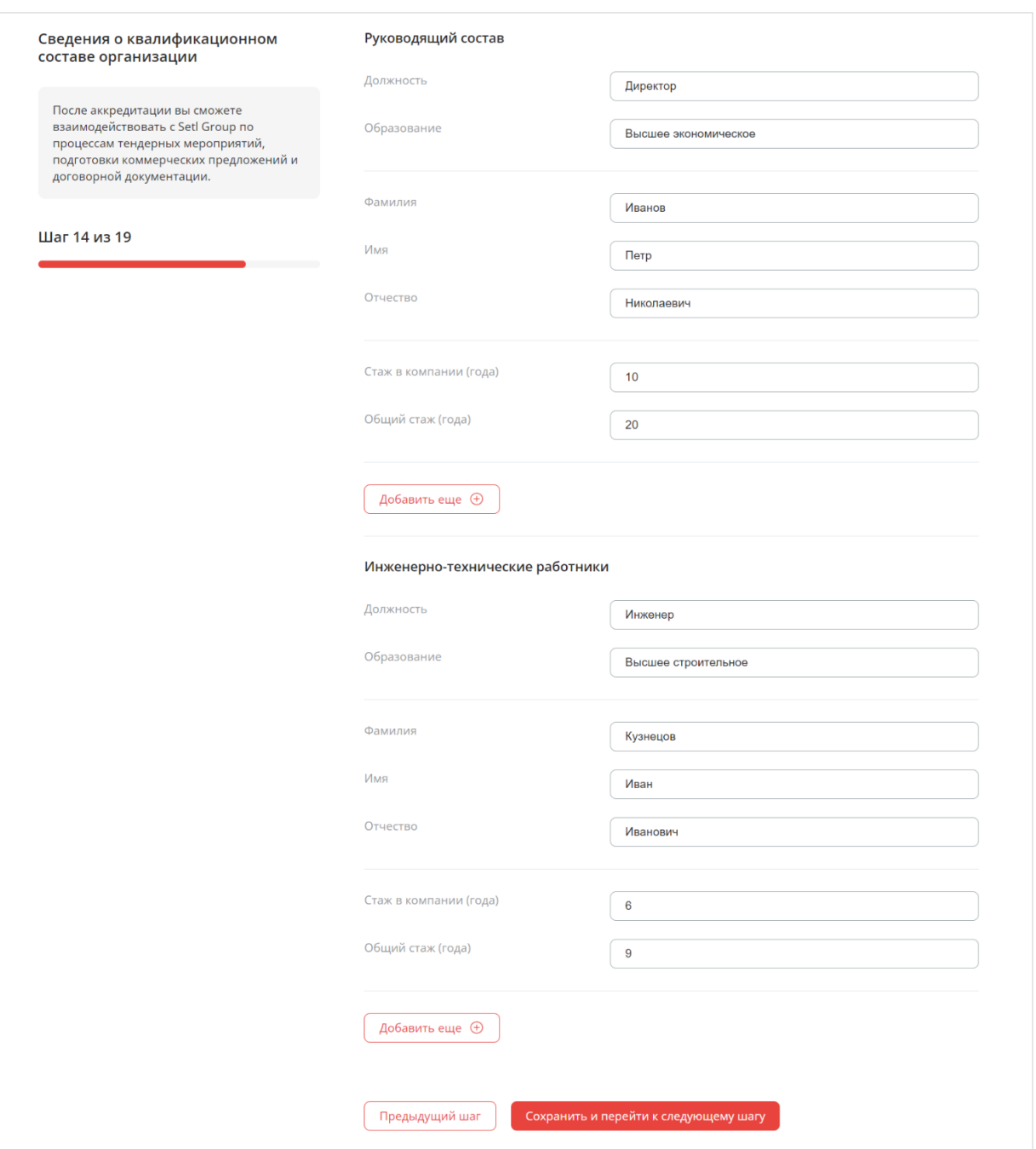

Рисунок 34 – Сведения о руководящем составе и ИТР

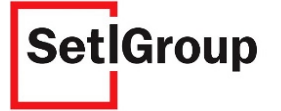

#### **Шаг 15. Сведения о производственной базе**

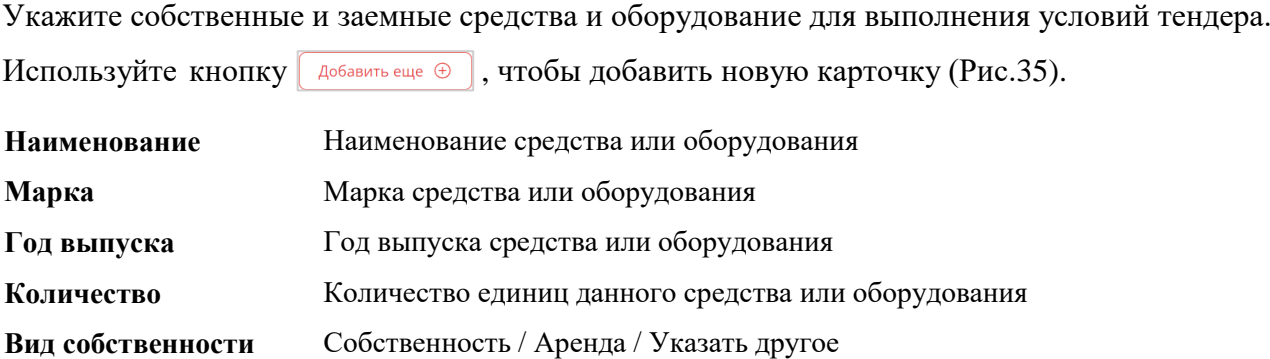

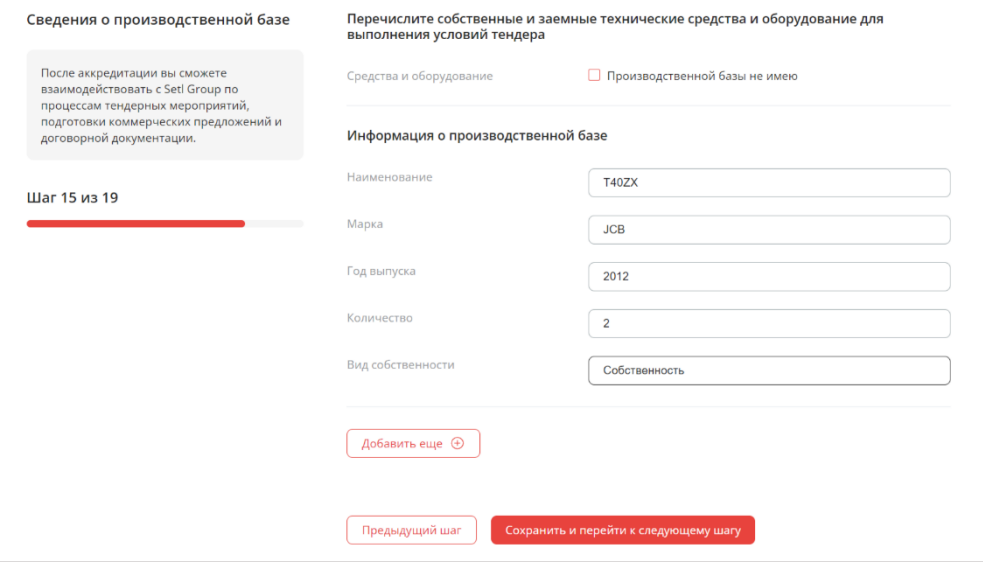

Рисунок 35 – Сведения о производственной базе

#### **Шаг 16. Опыт работы на строительных площадках**

Выберите пункты, характеризующие ваш опыт работы на строительных площадках (Рис.36).

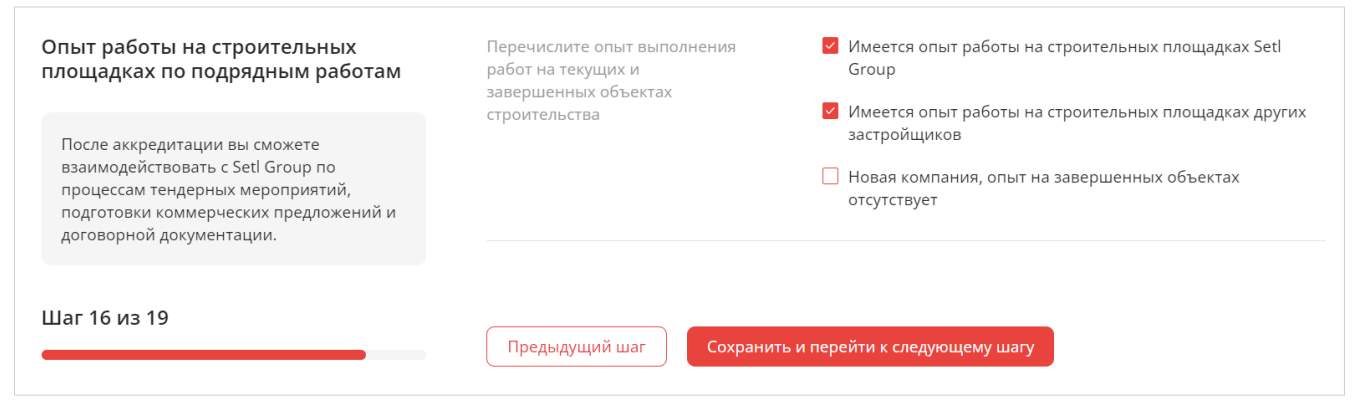

Рисунок 36 – Опыт работы на строительных площадках

Если вы представляете новую компанию, не имеющую опыта на строительных площадках, выберите **«Новая компания, опыт на завершенных объектах отсутствует»** и опишите опыт выполнения работ в свободной форме.

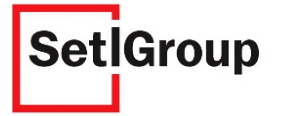

*Внимание! Если ваша организация имеет опыт работы на строительных площадках Setl Group и/или на площадках других застройщиков за последние 3 года, то обязательно отметьте соответствующие чекбоксы и на дальнейших шагах заявки на аккредитацию опишите опыт работы.*

#### **Шаг 17. Опыт работы организации на строительных площадках Setl Group**

Перечислите опыт работы с Setl Group (Рис.37).

Используйте кнопку  $\left[ \begin{array}{c} A_{\text{obs}} \\ A_{\text{obs}} \end{array} \right]$ , чтобы добавить новую карточку.

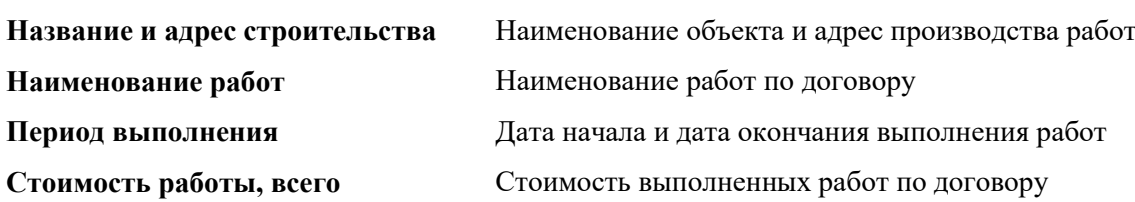

**Объем выполненной работы, всего** Объем выполненных работ

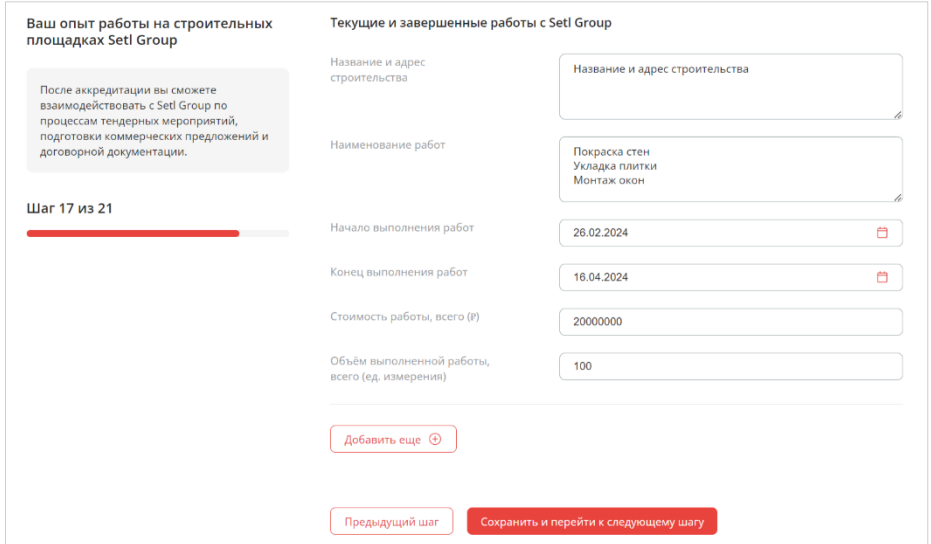

Рисунок 37 – Текущие и завершенные работы на площадках Setl Group

### **Шаг 18. Опыт работы на строительных площадках других застройщиков**

Перечислите опыт работы на площадках других застройщиков (Рис.38).

Используйте кнопку  $\sqrt{P_{\text{Qofaayto euge}} \oplus P_{\text{Qofaayto}}}$ , чтобы добавить новую карточку.

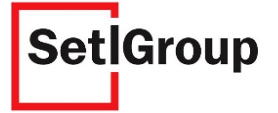

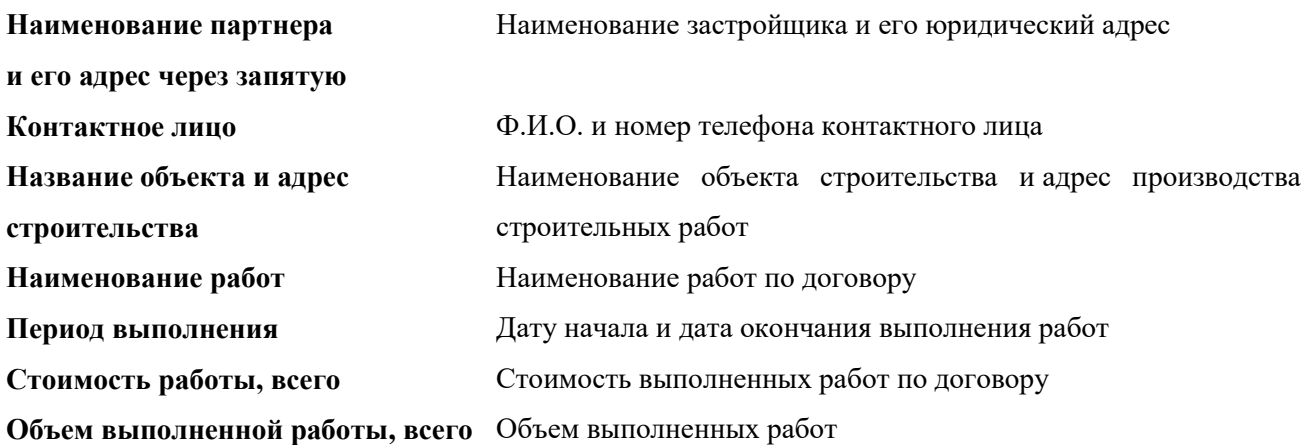

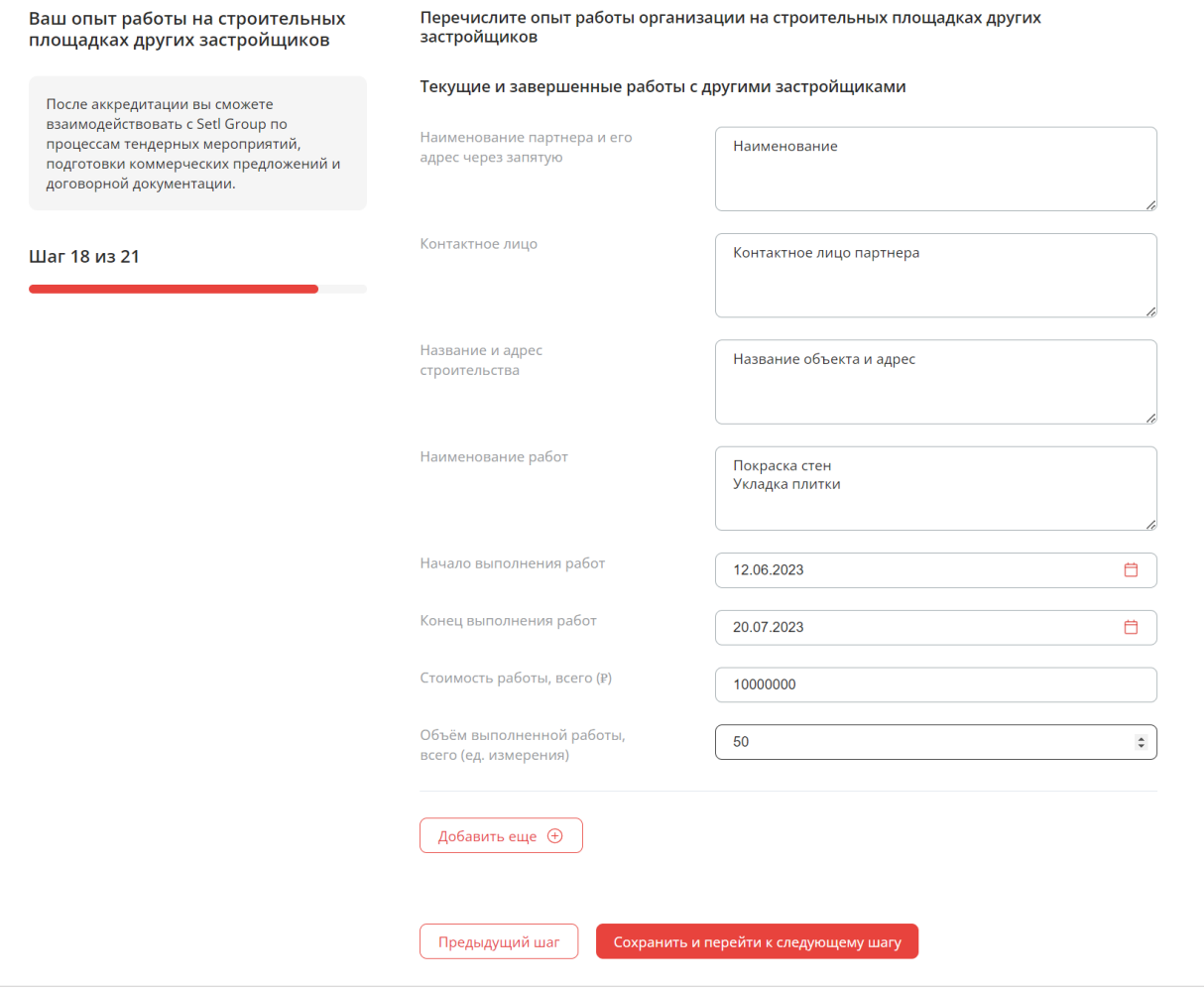

Рисунок 38 – Текущие и завершенные работы на площадках других застройщиков

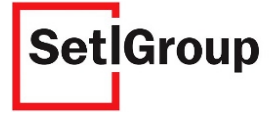

### **Шаг 19. Сведения о судебных разбирательствах**

Если организация за последний календарный год не участвовала в судебных разбирательствах – поставьте отметку **«За последний календарный год судебных разбирательств не имел»** и перейдите к следующему шагу (Рис.39).

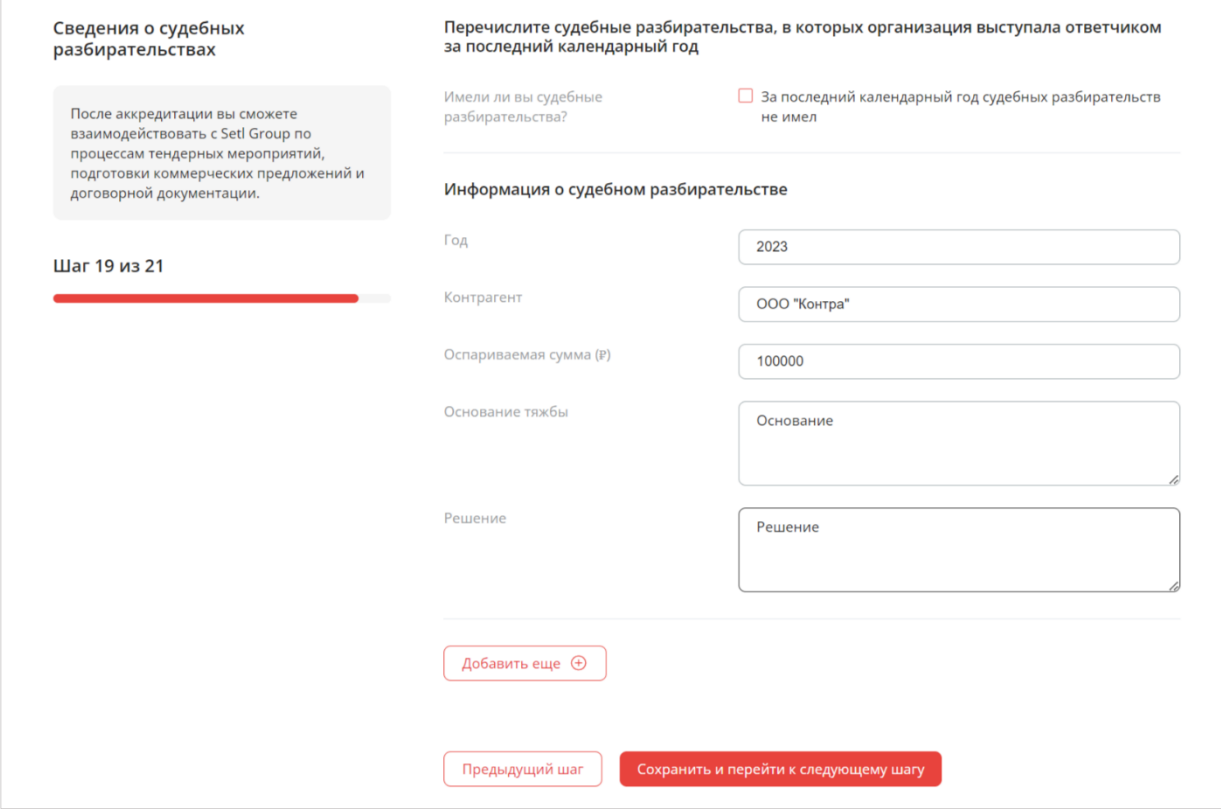

Рисунок 39 – Сведения о судебных разбирательствах

Если ваша организация за последний календарный год выступала в суде в качестве ответчика, укажите сведения о судебных разбирательствах (Рис.39).

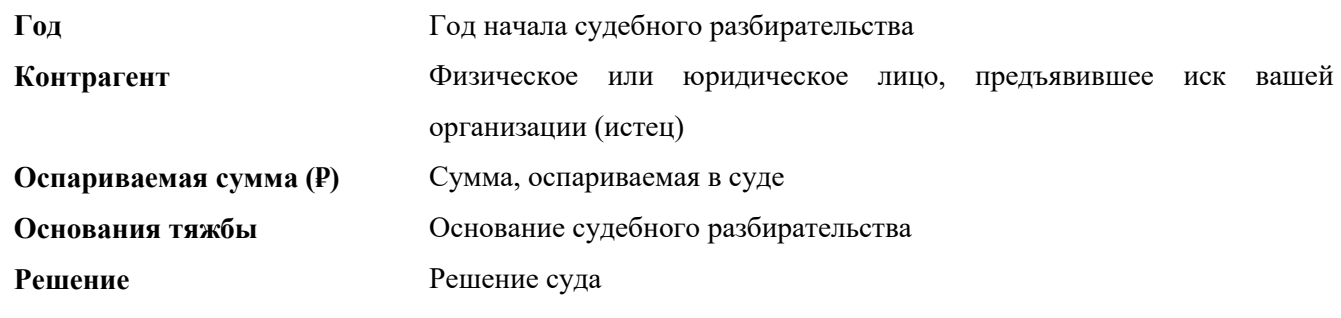

Используйте кнопку  $\left[ \begin{array}{c} A\circ B\circ B\circ B\circ C\end{array} \right]$ , чтобы добавить новую карточку с информацией о судебном разбирательстве.

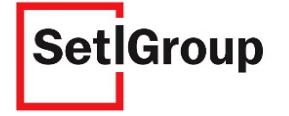

### **Шаг 20. Бухгалтерская отчетность за последний отчетный период**

Загрузите следующие документы (Рис.40):

- бухгалтерская отчетность за последний отчетный период;
- протокол, подтверждающий сдачу отчетности в налоговый орган, при предоставлении отчётности в электронном виде.

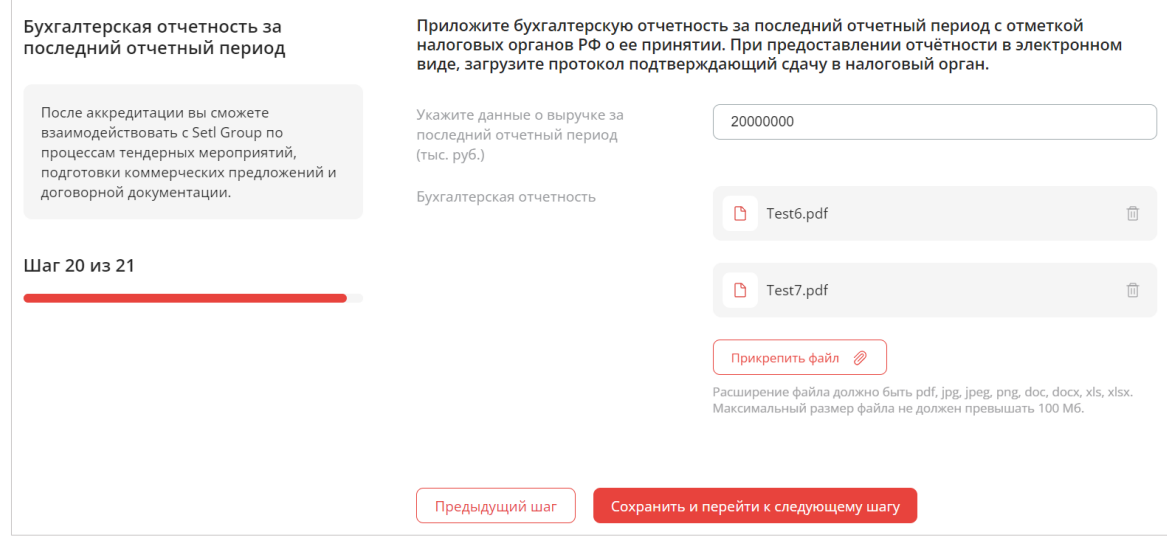

Рисунок 40 – Бухгалтерская отчетность

#### **Шаг 21. Рекомендательные письма и отзывы о сотрудничестве**

**1.** Приложите рекомендательные письма и отзывы, отражающие качественную характеристику сотрудничества и подтверждающие его фактическими примерами (Рис.41).

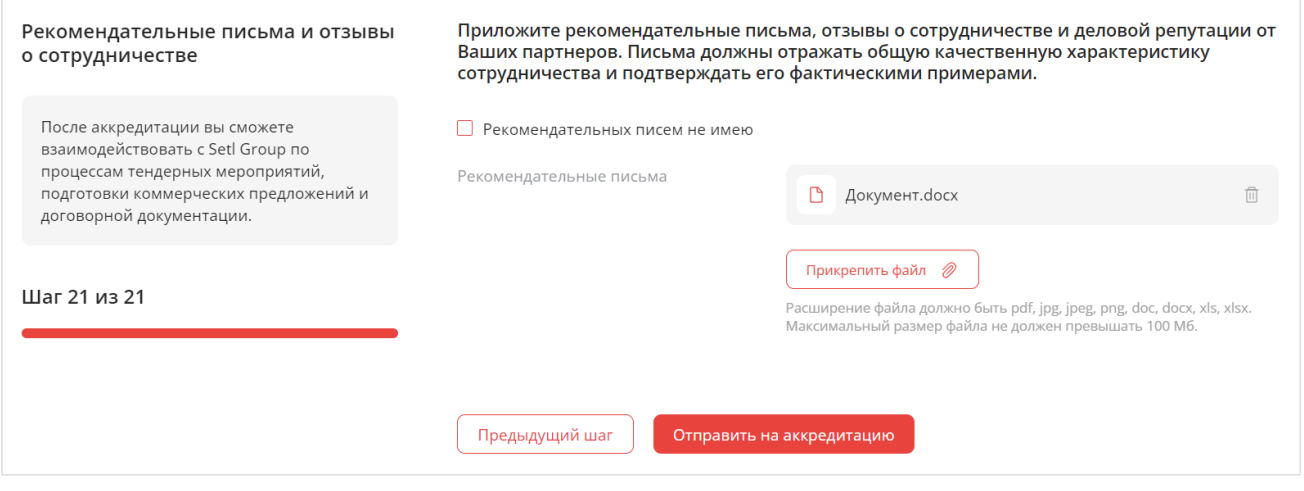

#### Рисунок 41 – Рекомендательные письма и отзывы

**2.** Нажмите кнопку **отправить на аккредитацию**, чтобы отправить заявку на рассмотрение (Рис.41).

Если у вас отсутствуют рекомендательные письма или отзывы о сотрудничестве, поставьте отметку в чекбоксе  $\vee$  Рекомендательных писем не имею

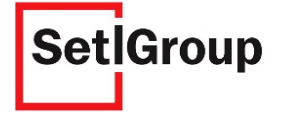

## <span id="page-31-0"></span>**2.3.2. Статус аккредитации**

Проверить статус аккредитации можно на главной странице Личного кабинета (Рис.42).

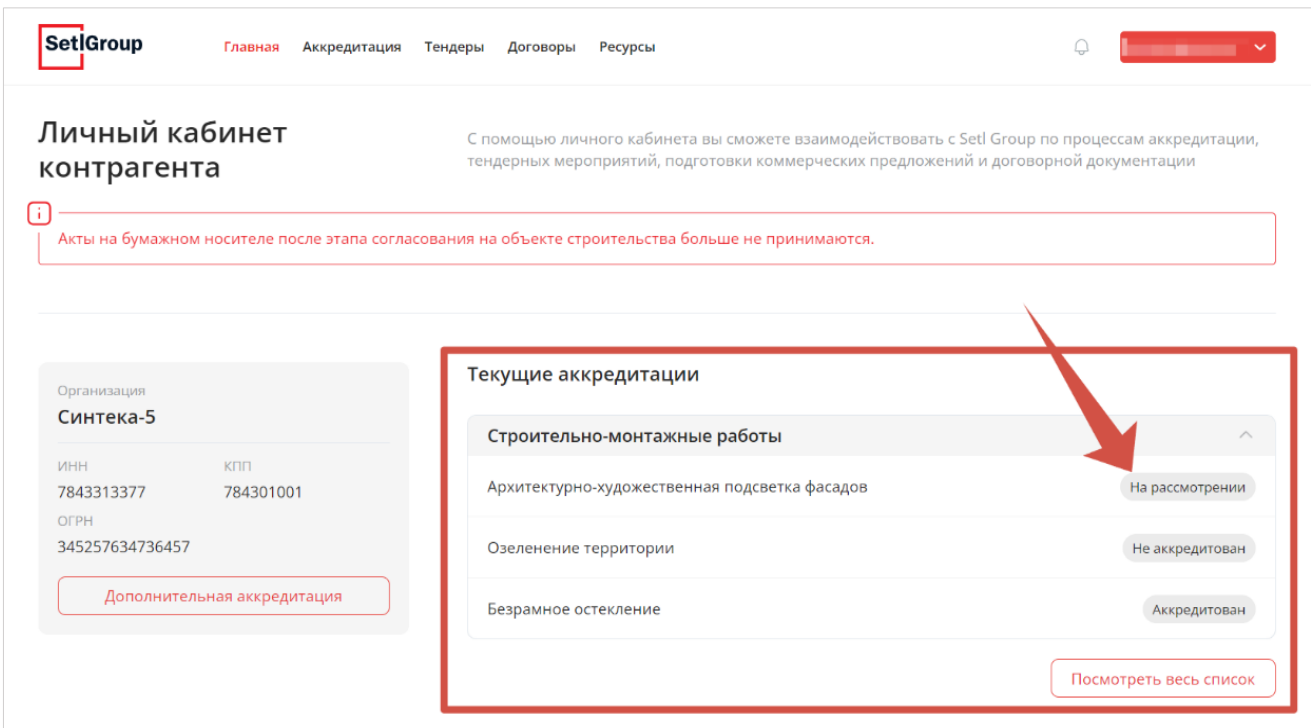

Рисунок 42 – Статус аккредитации на главной странице Личного кабинета

Для просмотра всех текущих аккредитаций и заявок перейдите на страницу **«Аккредитация»**  (Рис.43) с помощью соответствующей кнопки вверху страницы.

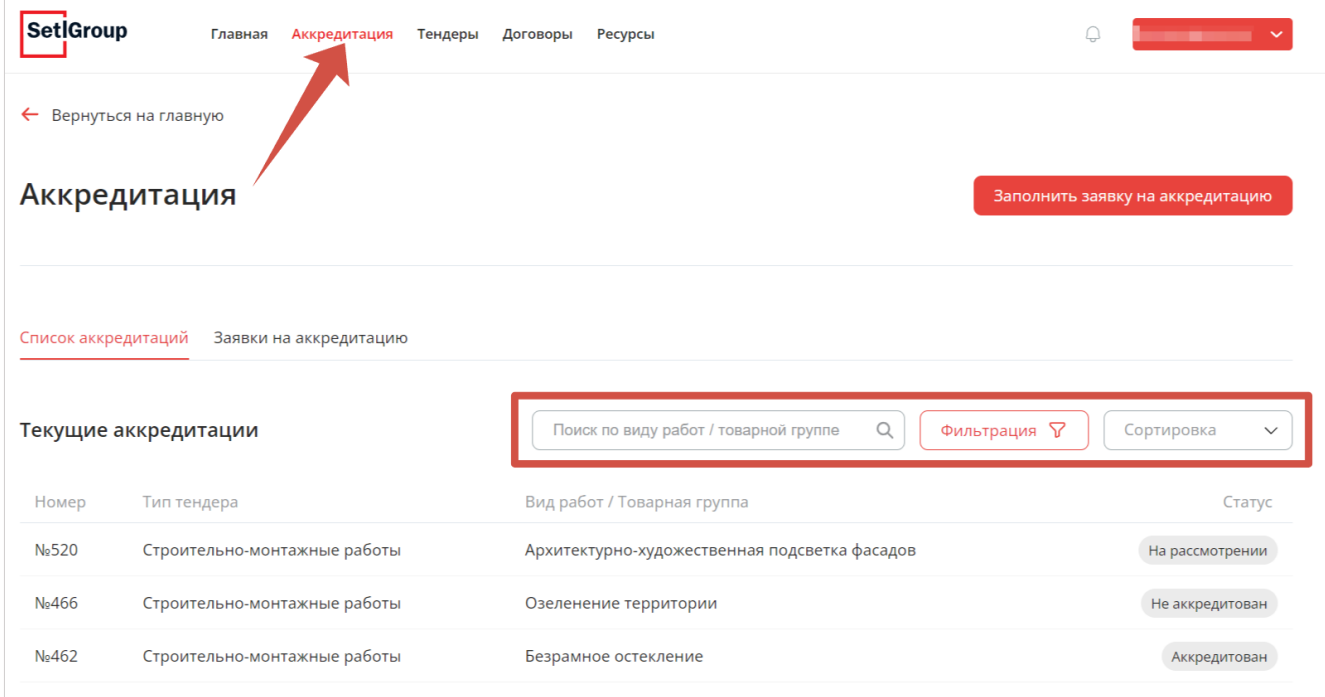

### Рисунок 43 – Страница «Аккредитация»

Вы можете отфильтровать список аккредитаций по статусу и типу тендера с помощью кнопки **«Фильтрация»** и отсортировать по новизне или найти нужную аккредитацию с помощью поля для поиска по виду работ.

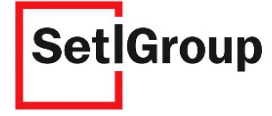

Перейдите на вкладку **«Заявки на аккредитацию»**, чтобы просмотреть список всех заявок (Рис.44), которые вы отправляли на аккредитацию, а также не заполненные заявки (Черновик).

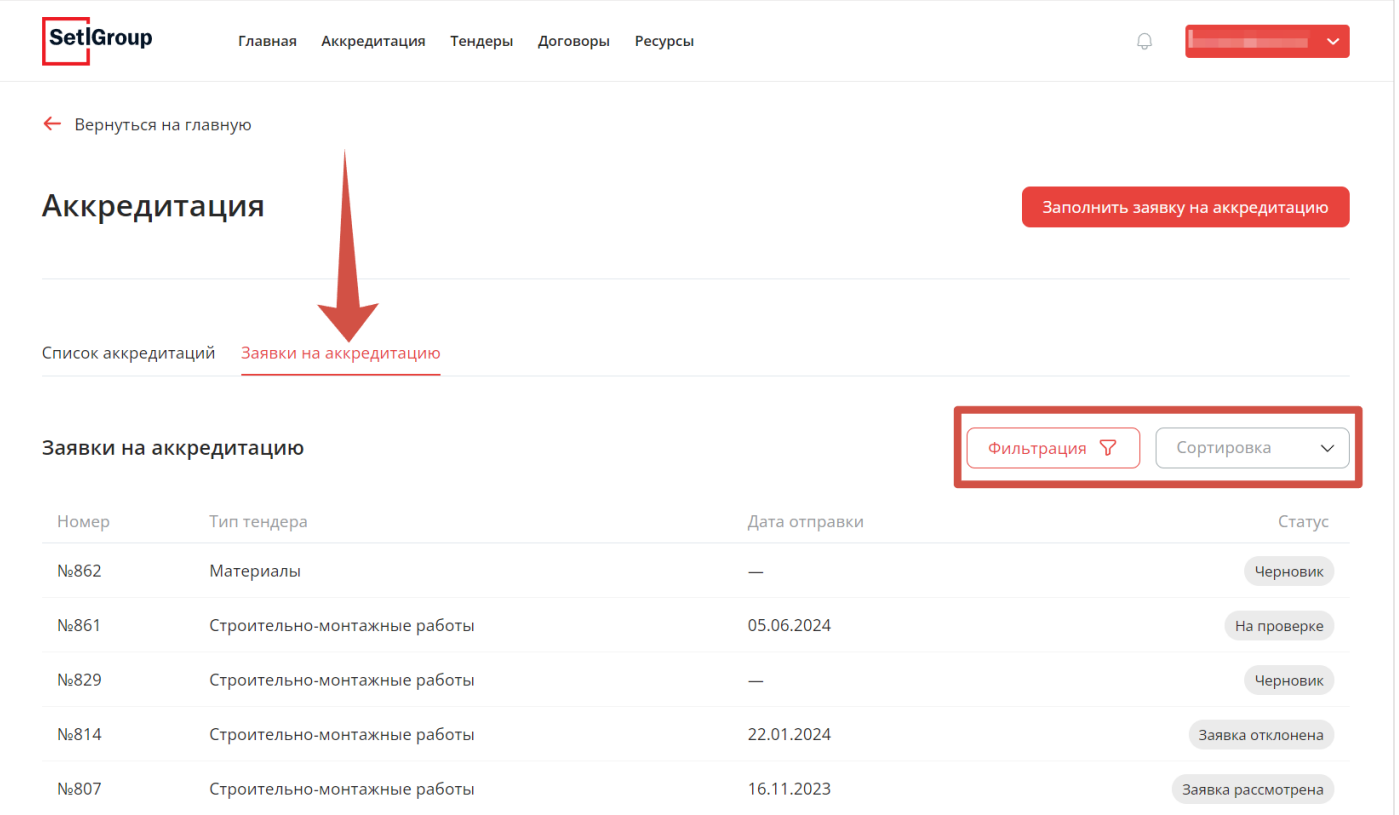

Рисунок 44 – Вкладка «Заявки на аккредитацию»

<span id="page-32-0"></span>Вы также можете отфильтровать список заявок по статусу и типу тендера с помощью кнопки **«Фильтрация»** и отсортировать по новизне.

### **2.3.2.1. Аккредитация с условием**

По решению ответственного за аккредитацию специалиста вы можете получить аккредитацию с условием. Для просмотра условий нажмите на строку аккредитации со статусом **«Аккредитован с условием»**. Откроется страница аккредитации, где в поле **«Условия аккредитации»** будет указан комментарий специалиста (Рис.45).

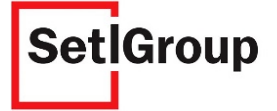

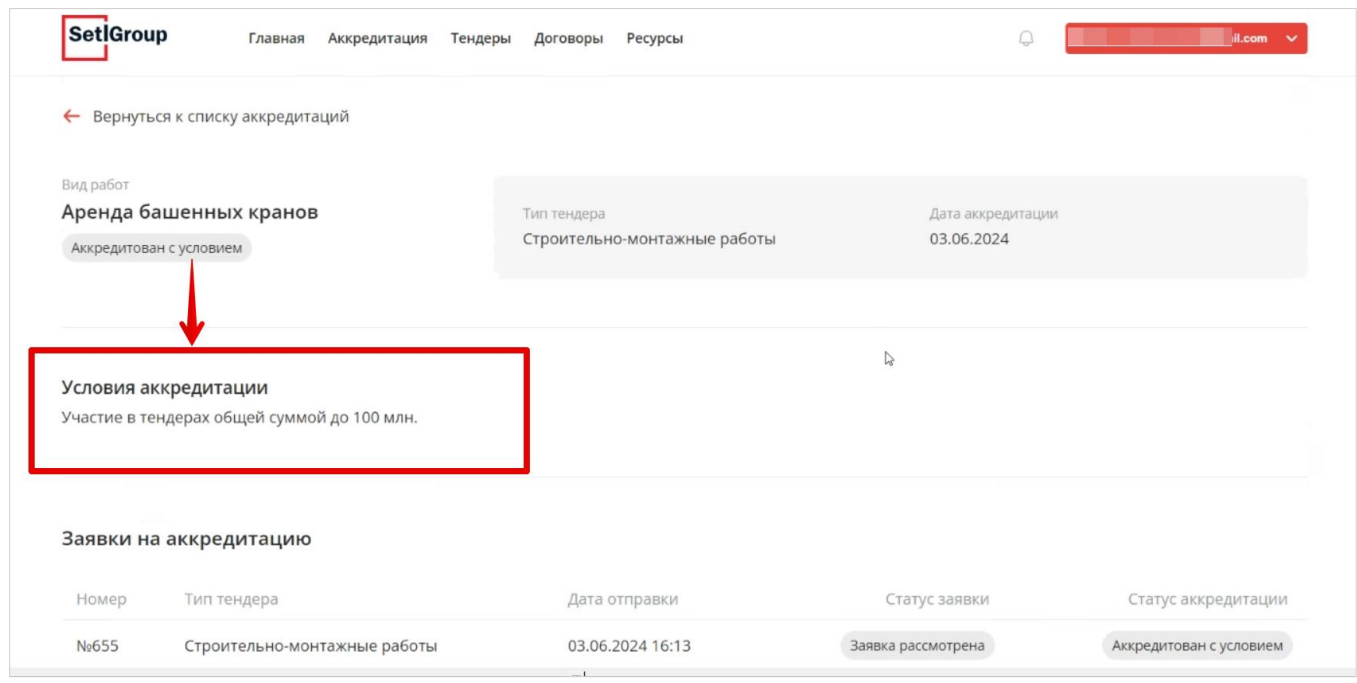

<span id="page-33-0"></span>Рисунок 45 – Страница с информацией по аккредитации

## **2.3.2.2. Отзыв аккредитации**

В случае отзыва аккредитации для просмотра причины и рекомендаций нажмите на строку аккредитации со статусом **«Аккредитация отозвана»**. Откроется страница аккредитации, с информацией об отзыве (Рис.46).

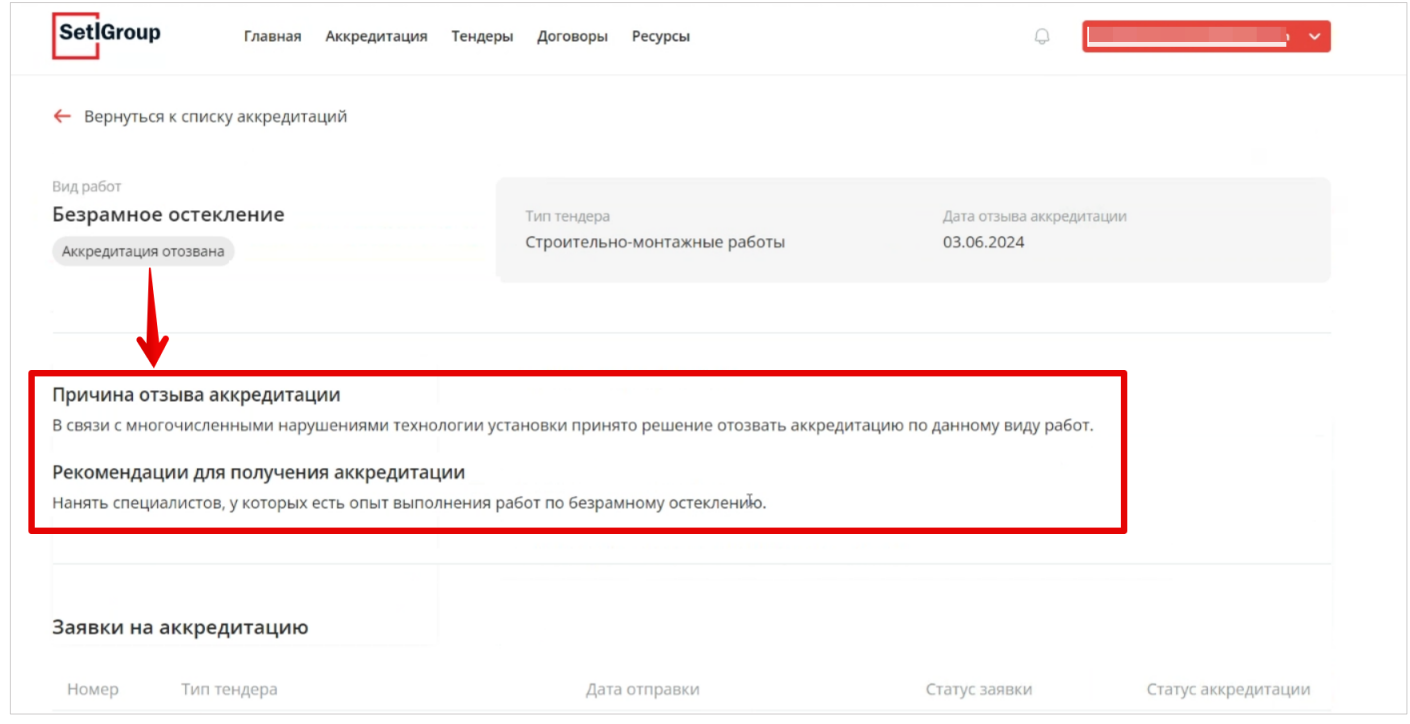

Рисунок 46 – Страница с информацией по отзыву аккредитации

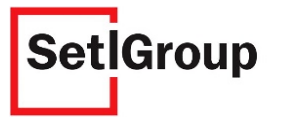

### **2.3.3. Запрос на изменение условий аккредитации**

<span id="page-34-0"></span>В том случае, если вы получили аккредитацию с условием, вы можете сделать запрос на снятие или изменение условия.

Для этого необходимо заново отправить заявку на аккредитацию по тому же виду работ:

- **1.** Нажмите кнопку **«Дополнительная аккредитация»** на главной странице или кнопку **«Заполнить заявку на аккредитацию»** на странице **«Аккредитация»**.
- **2.** Выберите тип тендера и вид материалов (Рис.16) в соответствие с аккредитацией с условием и перейдите к следующему шагу.
- **3.** На первом шаге необходимо описать причину(аргументы) для изменения условий аккредитации и загрузить необходимые документы (Рис.47).

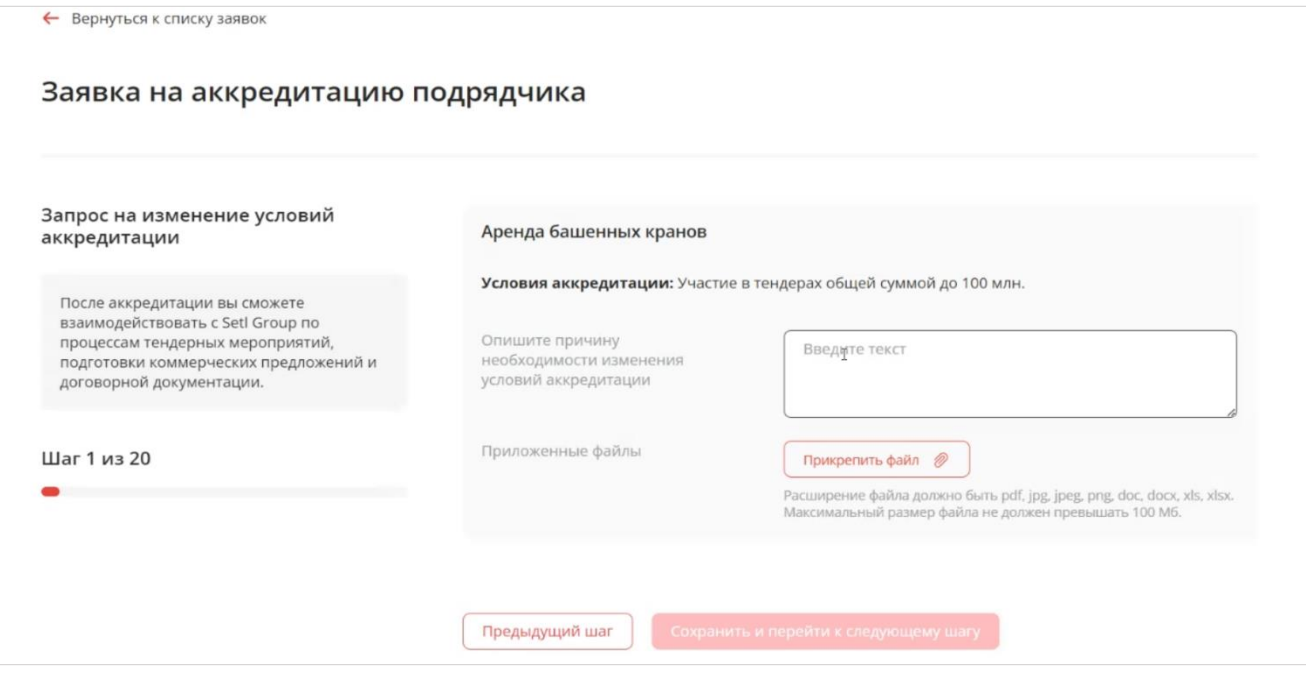

Рисунок 47 – Запрос на изменение условий аккредитации

- **4.** Пройдите следующие шаги по заполнению заявки и проверьте актуальность указанной информации.
- <span id="page-34-1"></span>**5.** На последнем шаге отправьте заявку на рассмотрение снятия условия.

### **2.3.4. Исправление замечаний в заявке**

После проверки заявки на аккредитацию ответственными лицами холдинга, если статус заявки **«Требуются исправления»** – необходимо внести исправления в заявку.

На указанную при регистрации почту придет уведомление о необходимости внести исправления со ссылкой на личный кабинет.

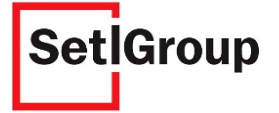

В заявке появиться комментарий с указаниями, что необходимо исправить (Рис.48).

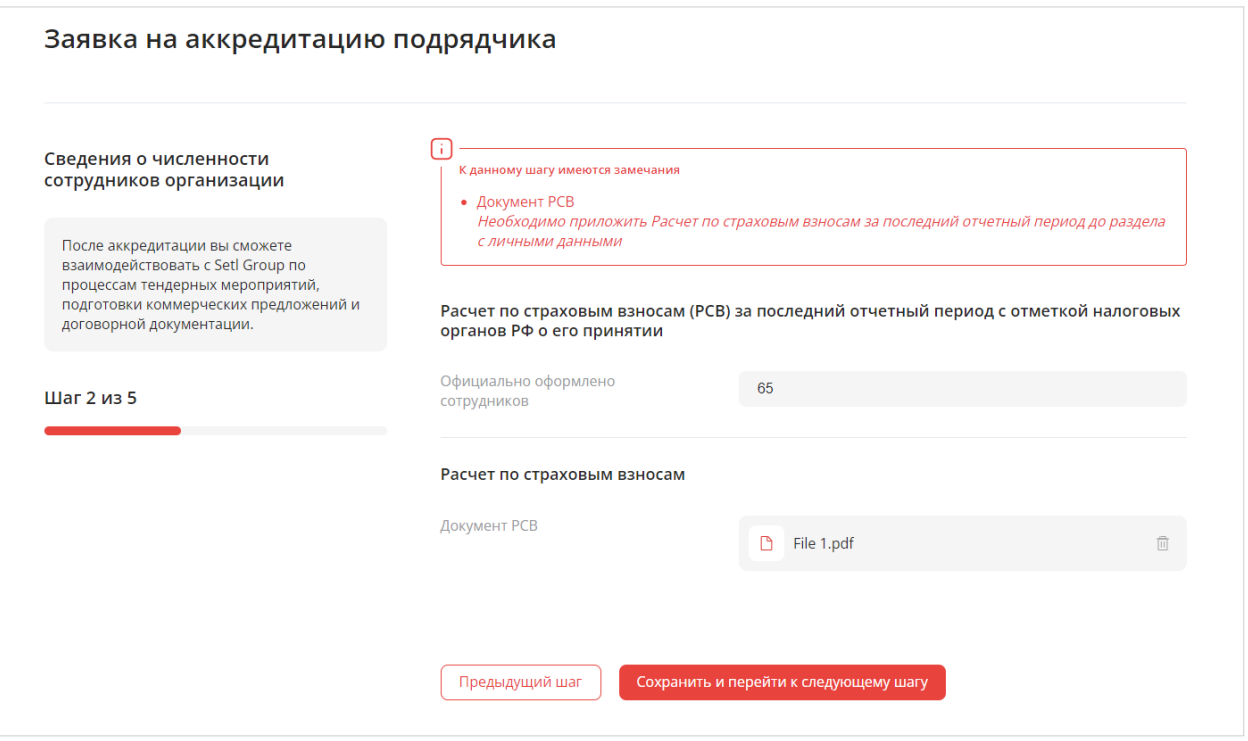

Рисунок 48 – Комментарий к заявке

После исправления всех замечаний на всех шагах нажмите внизу страницы кнопку **«Отправить исправления».**

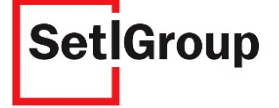
### **2.4. Аккредитация поставщика**

#### **2.4.1. Заполнение заявки**

#### **Процедура заполнения заявки на аккредитацию разделена на шаги.**

Чтобы сохранить данные и перейти к следующему шагу, нажмите кнопку Сохранить и перейти к следующему шагу

Для возврата на предыдущий шаг нажмите кнопку

Для того, чтобы прикрепить файл, используйте кнопку

Чтобы добавить дополнительную информацию на некоторых шагах нажмите Добавить еще  $\,\oplus\,$ 

Нажмите кнопку **«Заполнить заявку на аккредитацию»**, чтобы перейти к заполнению заявки (Рис.49).

.<br>Предыдущий шаг

Прикрепить файл <sup>2</sup>

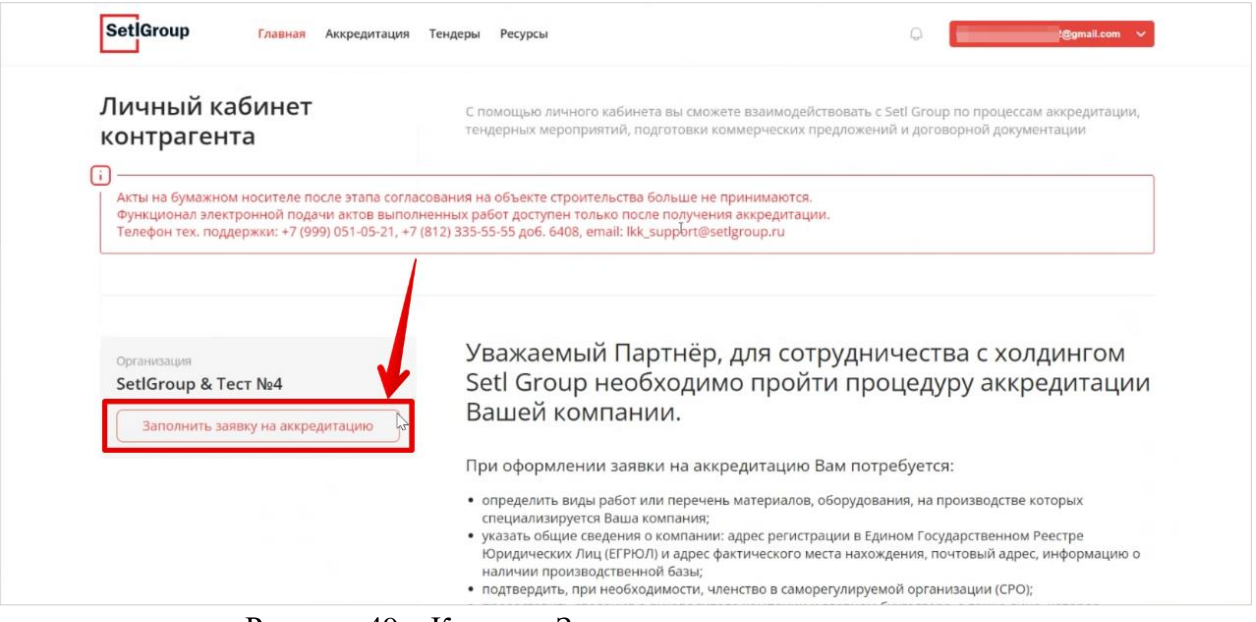

Рисунок 49 – Кнопка «Заполнить заявку на аккредитацию»

*Внимание! Если ваша организация была аккредитована раннее, для создания заявки на новый вид материалов, нажмите кнопку «Дополнительная аккредитация».*

#### **Тендерная деятельность**

Укажите информацию о тендере (Рис.50).

**Тип тендера** Материалы

**Товарная группа** Выберите одну или более товарную категорию для данного типа тендера

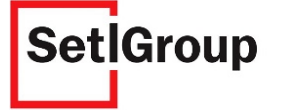

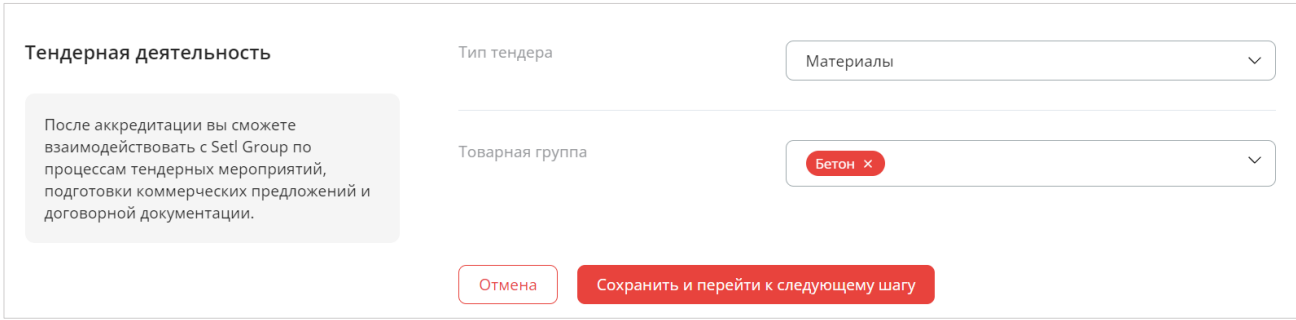

Рисунок 50 – Тендерная деятельность

# **Шаг 1. Заявка на аккредитацию поставщика**

Укажите информацию об организации и поставляемых материалах.

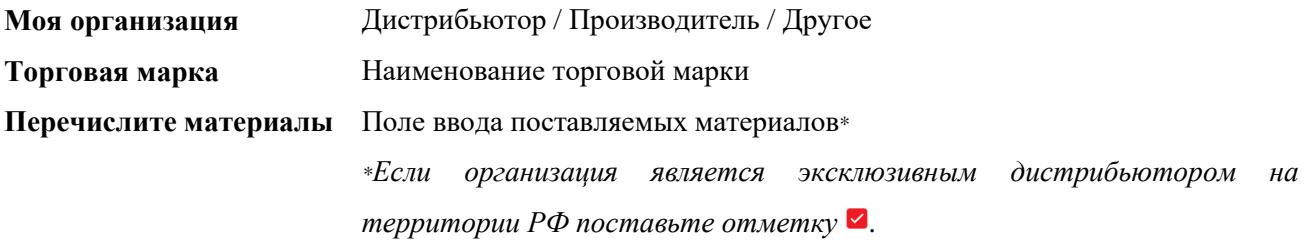

Если вы являетесь производителем материалов, занесите все материалы (Рис.51).

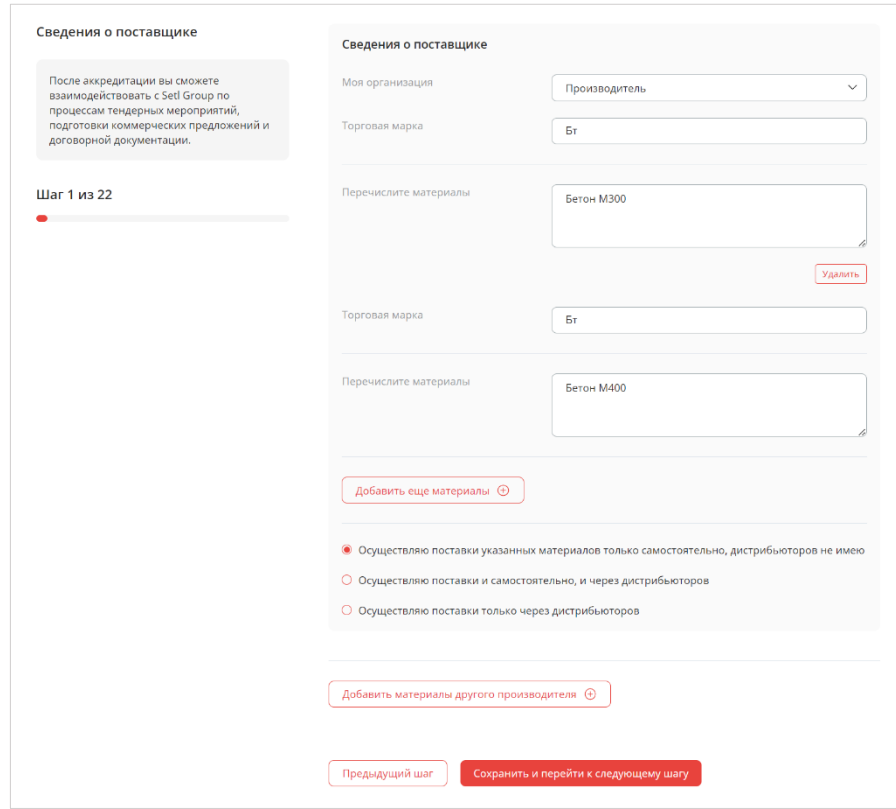

Рисунок 51 – Поля ввода информации о материалах

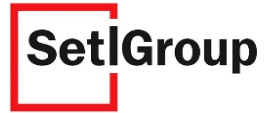

*Внимание! Для каждого материала необходимо добавлять отдельное поле ввода с помощью*   $KHONKU$  Добавить еще материалы  $\oplus$ 

Укажите варианты поставок материалов с помощью соответствующих чекбоксов (Рис.52).

• Осуществляю поставки указанных материалов только самостоятельно, дистрибьюторов не имею

○ Осуществляю поставки и самостоятельно, и через дистрибьюторов

О Осуществляю поставки только через дистрибьюторов

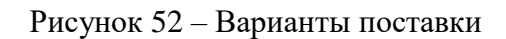

Если вы являетесь дистрибьютером материалов, занесите все поставляемые материалы (Рис.47).

Если ваша компания является эксклюзивным дистрибьютером, установите чекбокс у соответствующего материала (Рис.53).

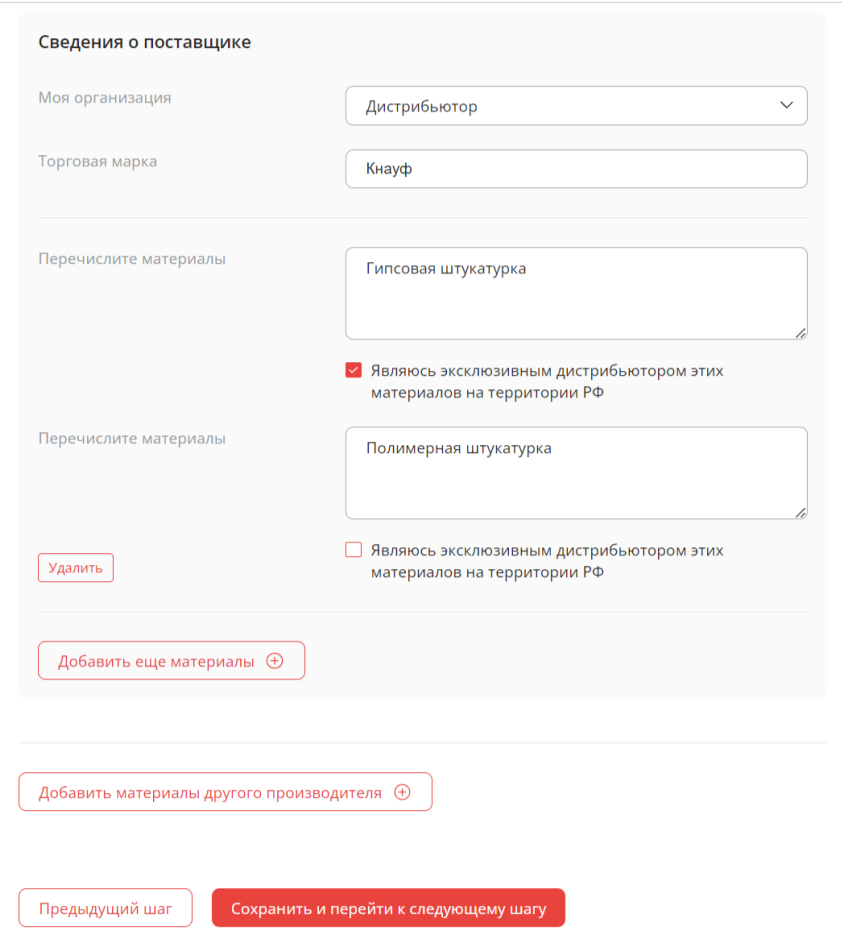

Рисунок 53 – Поля ввода информации о материалах

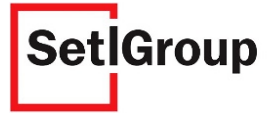

### **Шаг 2. Общие сведения об организации**

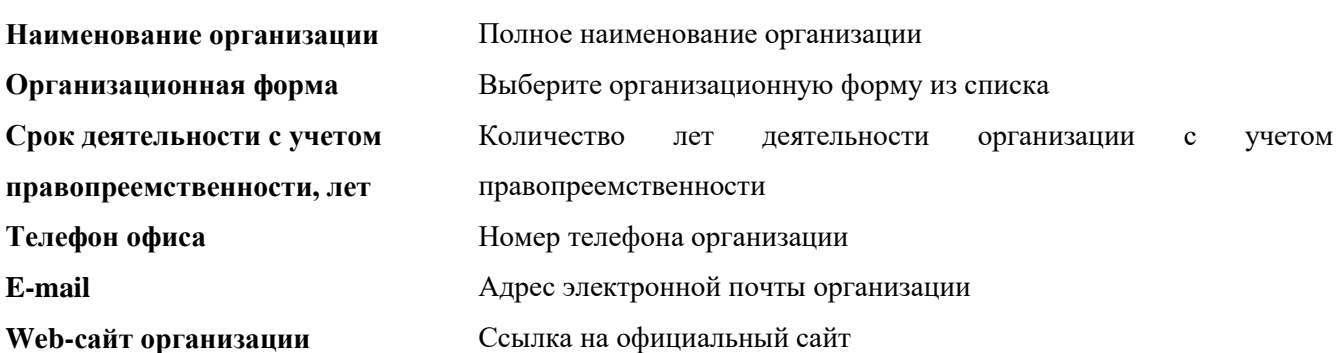

**1.** Проверьте и укажите сведения об организации (Рис.54).

- **2.** Загрузите документы:
- устав организации в действующей редакции с отметкой о государственной регистрации;
- решение или протокол о назначении единоличного исполнительного органа.

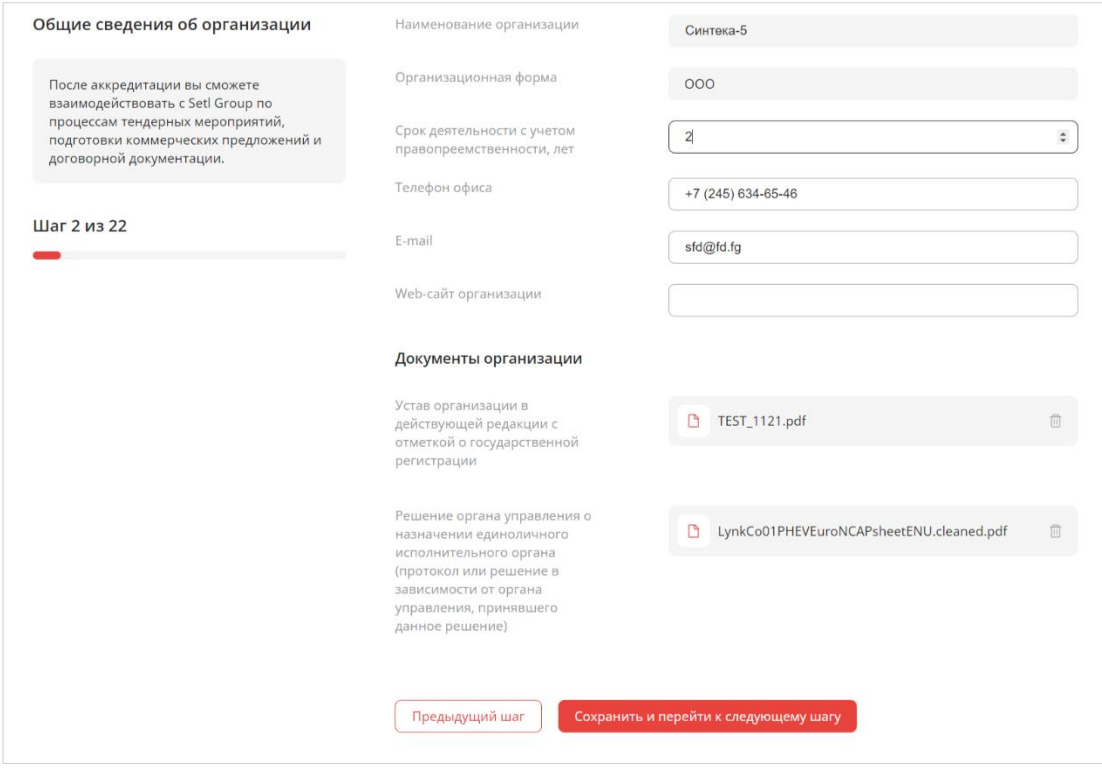

Рисунок 54 – Общие сведения об организации

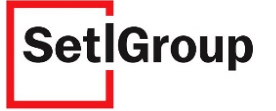

# **Шаг 3. Сведения о государственной регистрации ОГРН и ЕГРЮЛ**

### **1.** Укажите сведения о государственной регистрации (Рис.55).

#### **ОГРН –** Основной государственный регистрационный номер

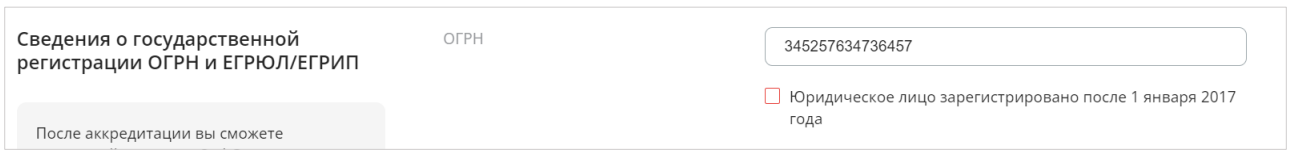

Рисунок 55 – ОГРН

### **Шаг 3.1 Только для юридических лиц, зарегистрированных до 1 января 2017 года**

1) Укажите сведения из свидетельства о государственной регистрации (Рис.56).

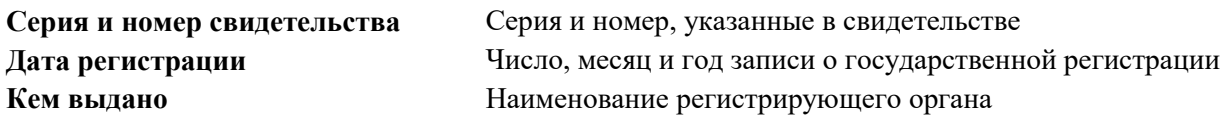

2) Загрузите документ: свидетельство о государственной регистрации.

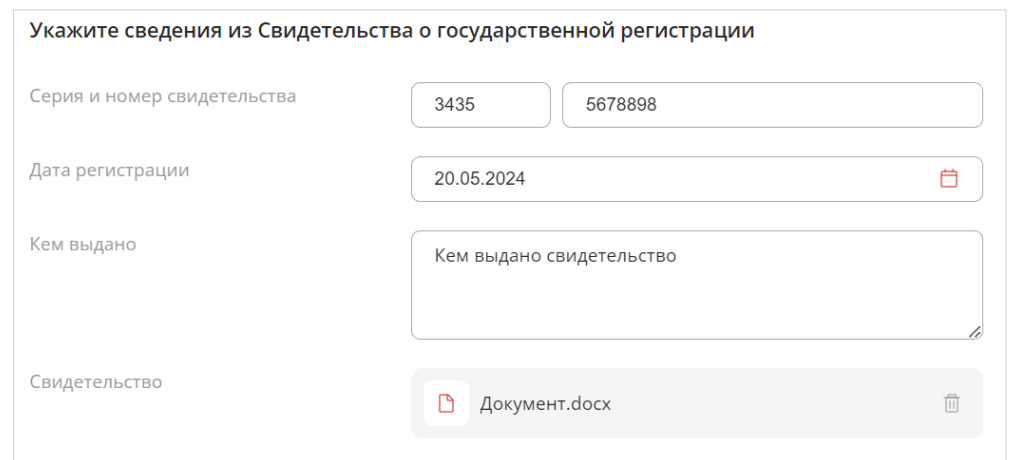

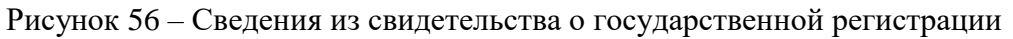

#### 3) Укажите сведения из выписки ЕГРЮЛ (Рис.57).

**Дата выписки** Число, месяц и год формирования выписки

Загрузите документ: выписка ЕГРЮЛ, выданная не ранее, чем месяц назад.

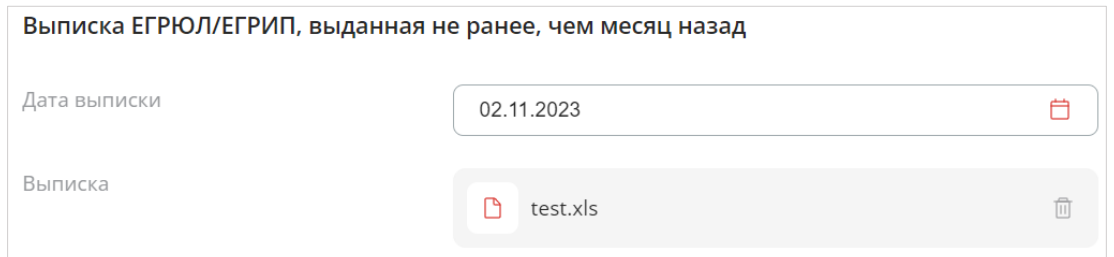

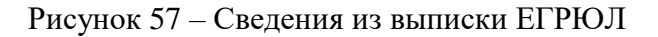

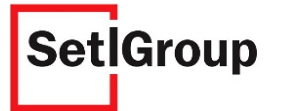

## **Шаг 3.2 Только для юридических лиц, зарегистрированных после 1 января 2017 года**

1) Укажите, что юридическое лицо зарегистрировано после 1 января 2017 г. (Рис.58).

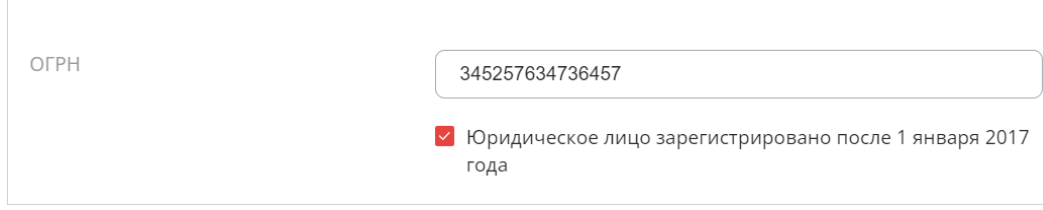

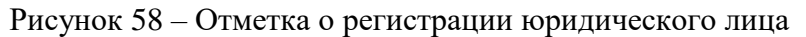

2) Укажите сведения из листа записи в ЕГРЮЛ (Рис.59).

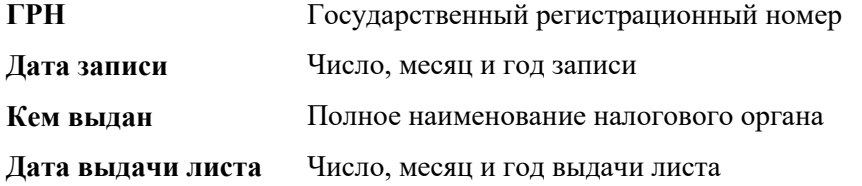

3) Загрузите документ: лист записи в ЕГРЮЛ.

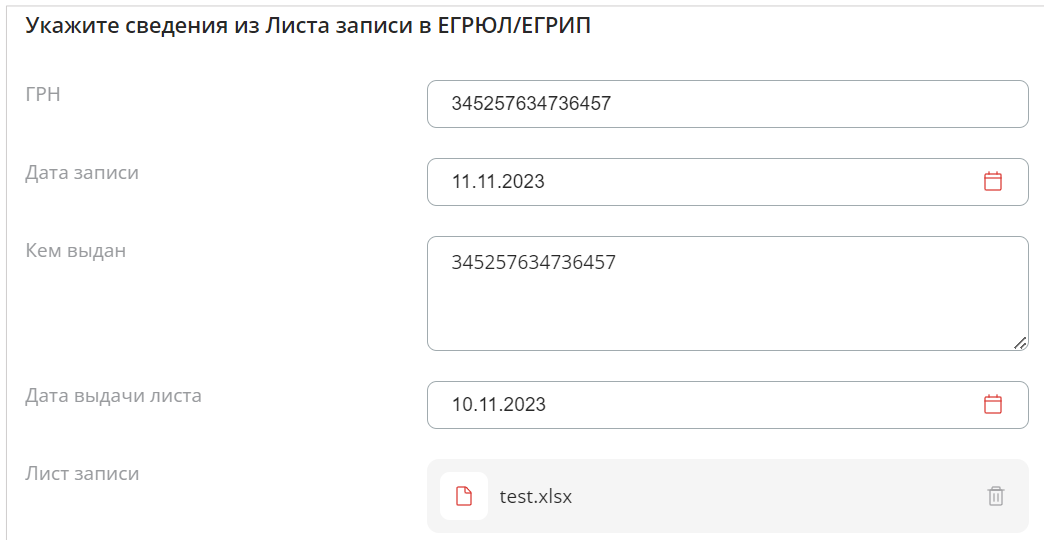

Рисунок 59 – Сведения из листа записи в ЕГРЮЛ

4) Укажите сведения из выписки ЕГРЮЛ (Рис.59).

**Дата выписки** Число, месяц и год формирования выписки

Загрузите документ: выписка ЕГРЮЛ, выданная не ранее, чем месяц назад.

#### **Шаг 4. Сведения о применяемой системе налогообложения**

**1.** Укажите систему налогообложения, применяемую в организации (основная система налогообложения или упрощенная система налогообложения) (Рис.60).

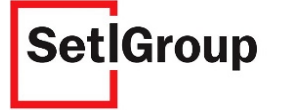

**2.** Загрузите документ: информационное письмо о применяемой системе налогообложения, заверенное подписью главного бухгалтера и печатью организации.

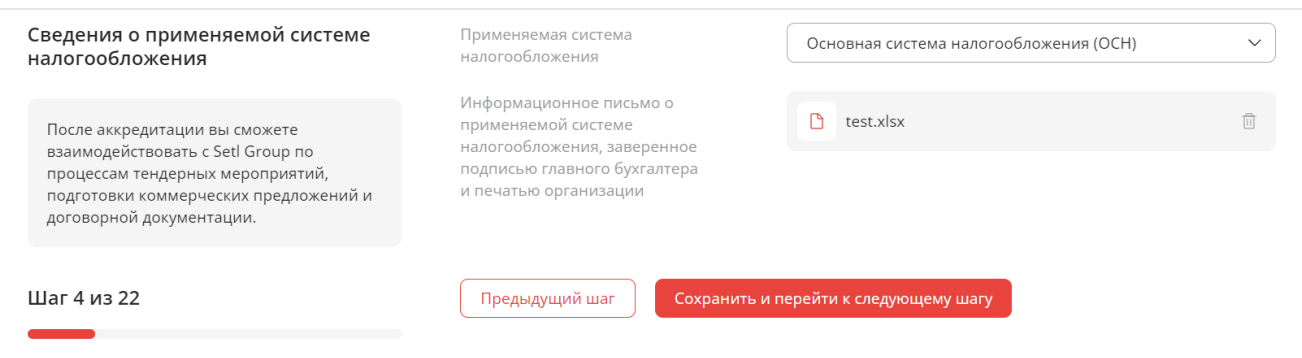

Рисунок 60 – Сведения о системе налогообложения

### **Шаг 5. Сведения о постановке на учет в налоговых органах РФ**

**1.** Заполните данные из ИНН и справки ФНС (Рис.61).

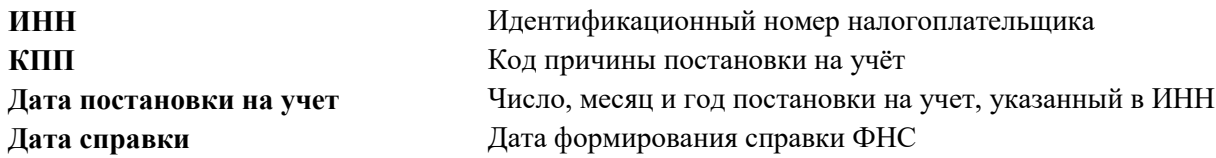

- **2.** Загрузите документов:
- свидетельство о постановке на учет в налоговом органе (ИНН);
- справка ФНС об исполнении налогоплательщиком обязанности по уплате налогов, сборов, пеней, штрафов, выданная не ранее, чем месяц назад.

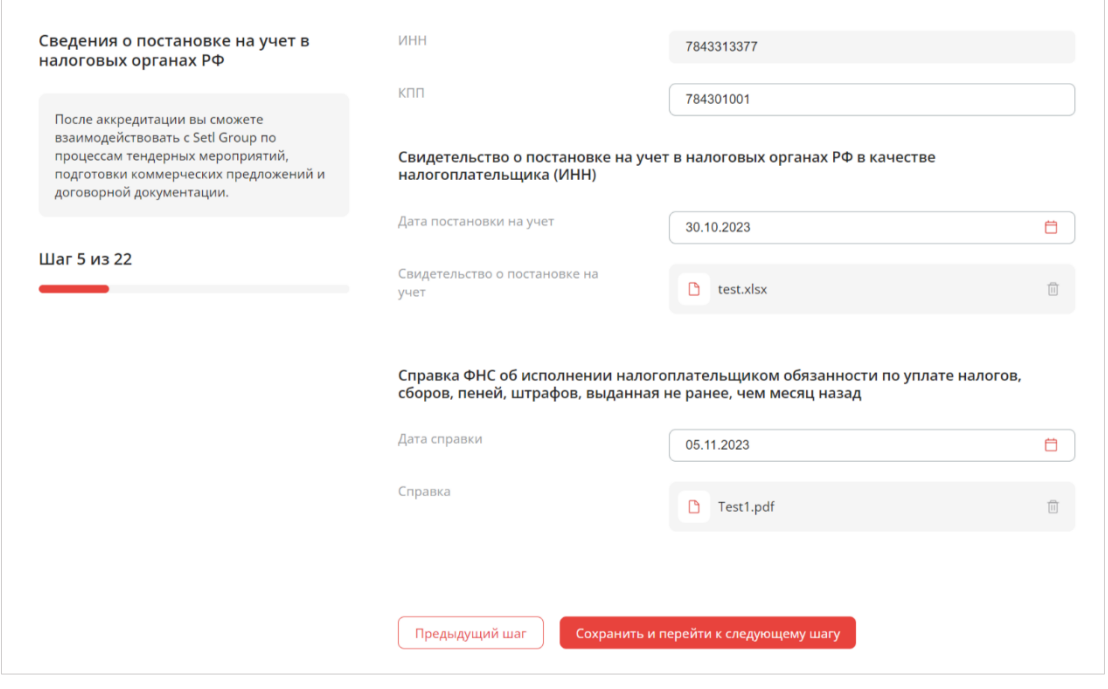

Рисунок 61 – Сведения о постановке на учет в налоговых органах РФ

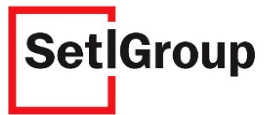

### **Шаг 6. Адреса организации**

**1.** Заполните место нахождения организации согласно ЕГРЮЛ, фактическое местонахождение организации и адрес производственной базы (при наличии) (Рис.62).

**Место нахождения**  Адрес организации, указанный в ЕГРЮЛ

**согласно ЕГРЮЛ**

**Фактическое место** Адрес\* , по которому реально располагается организация

**нахождения** *\*Если фактический адрес совпадает с адресом, указанным в ЕГРЮЛ, поставьте отметку рядом с пунктом «Совпадает с местом по ЕГРЮЛ».*

**Собственная**  Адрес\*\* собственной производственной базы

**производственная база** *\*\*При наличии собственной производственной базы поставьте отметку рядом с пунктом «Есть своя база». При совпадении адреса собственной производственной базы с адресом по ЕГРЮЛ или с фактическим адресом, укажите соответствующую отметку.*

- **2.** Загрузите документы:
- договор аренды помещения или свидетельство о праве собственности на помещение по адресу, указанному в ЕГРЮЛ;
- договор аренды помещения или свидетельство о праве собственности на помещение по фактическому адресу;
- договор аренды помещения или свидетельство о праве собственности на помещение производственной базы (при наличии собственной производственной базы).

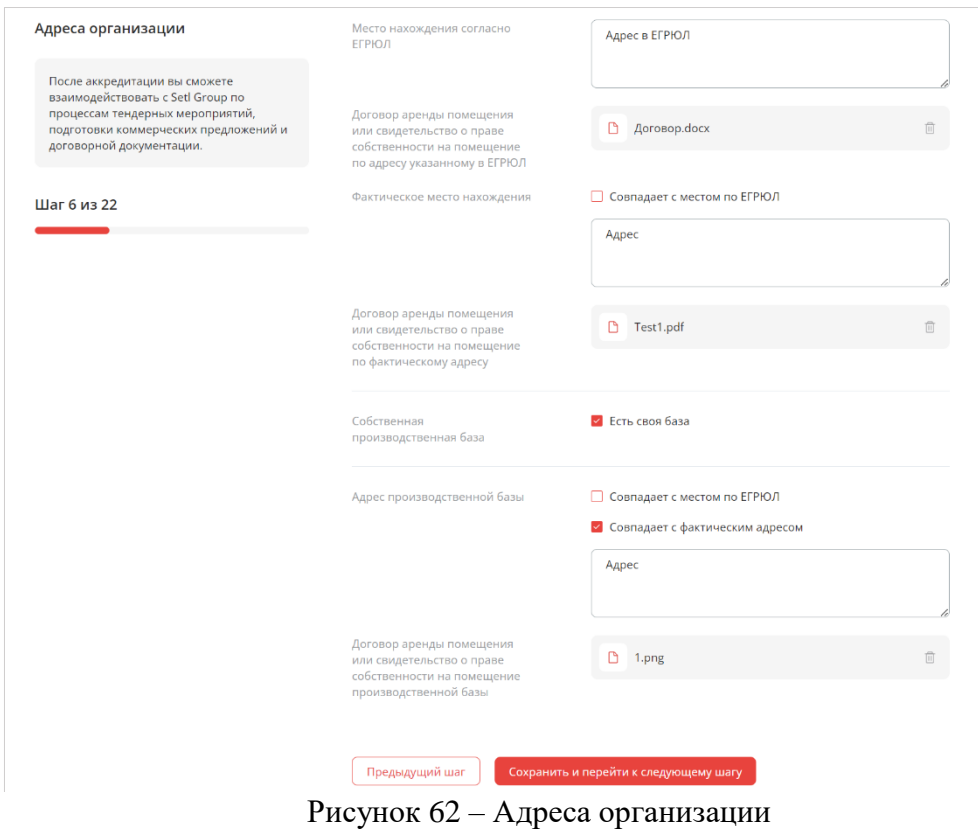

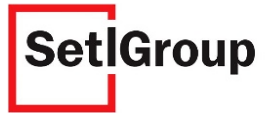

## **Шаг 7. Сведения о руководителе организации**

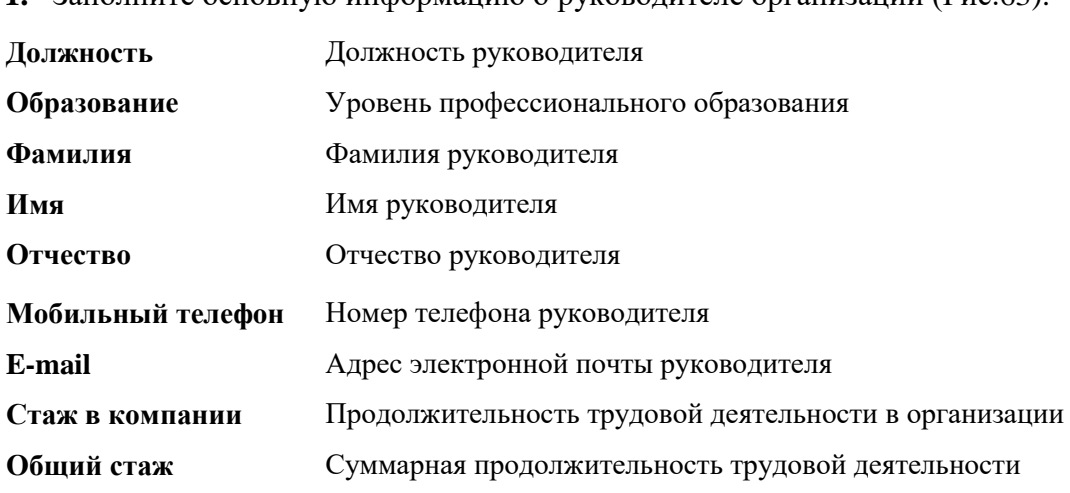

**1.** Заполните основную информацию о руководителе организации (Рис.63).

**2.** Загрузите документ: приказ о назначении руководителя.

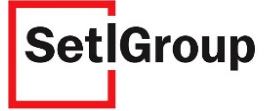

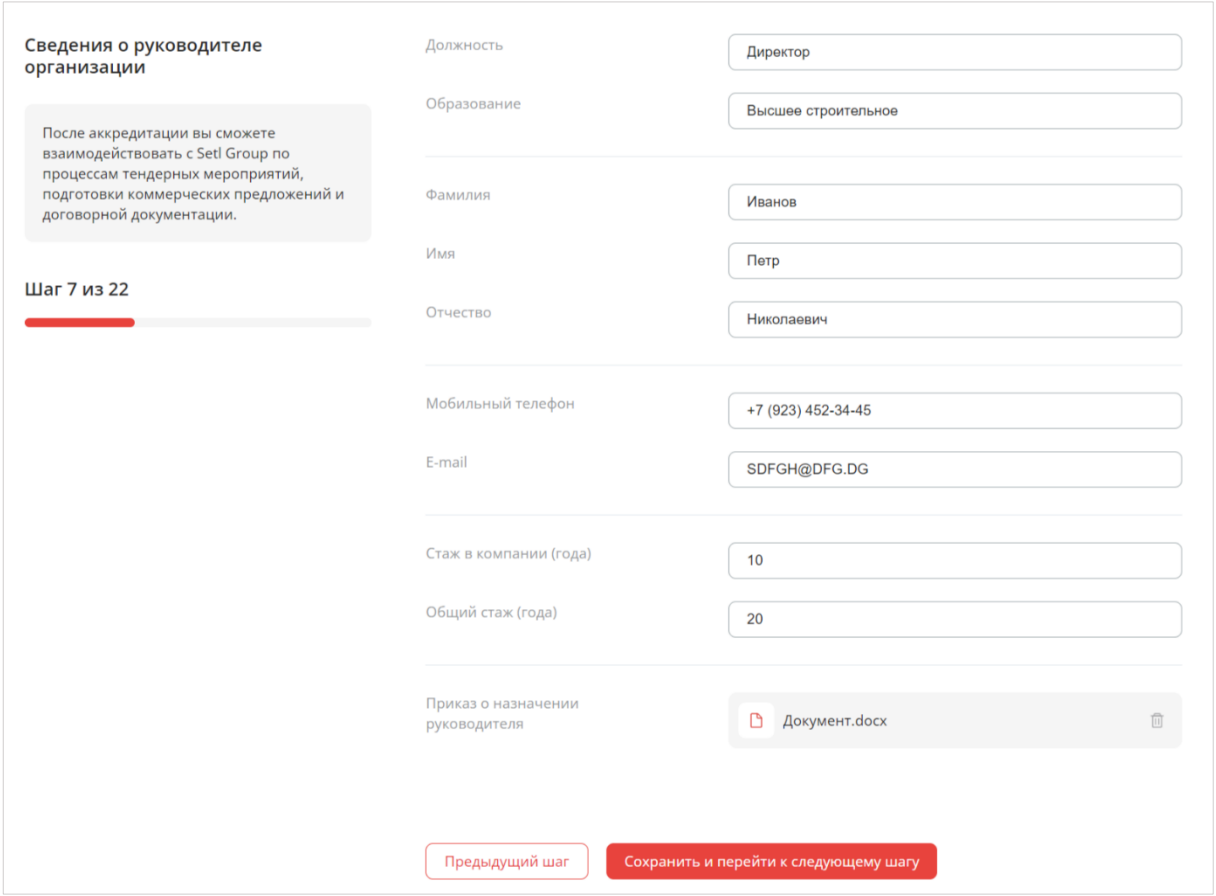

Рисунок 63 – Сведения о руководителе организации

## **Шаг 8. Сведения о главном бухгалтере организации**

- 1. Если главным бухгалтером является руководитель организации, поставьте отметку **/ «Является руководителем организации»** (Рис.64). Данные, введенные ранее, заполнятся автоматически.
- **2.** Заполните основную информацию о главном бухгалтере (Рис.64).

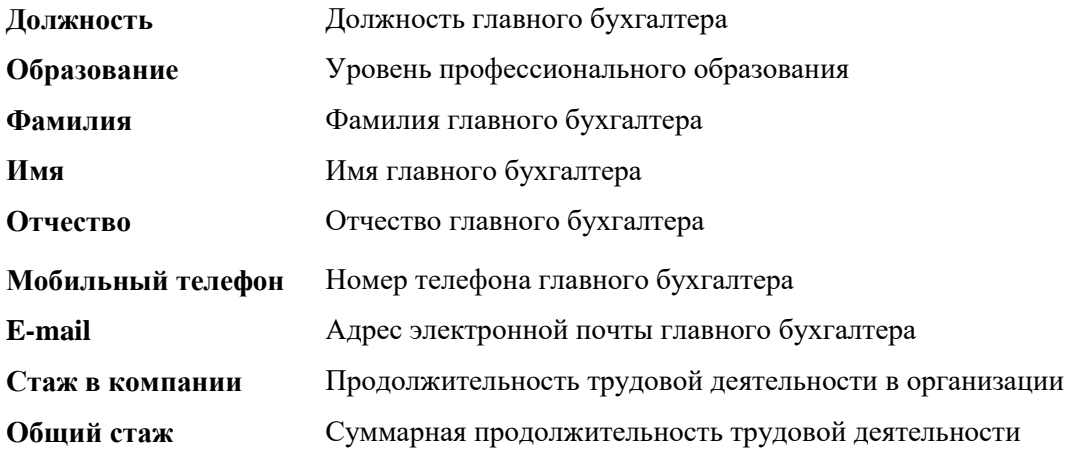

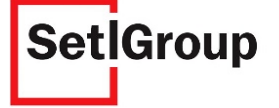

### **3.** Загрузите документ: приказ о назначении главного бухгалтера.

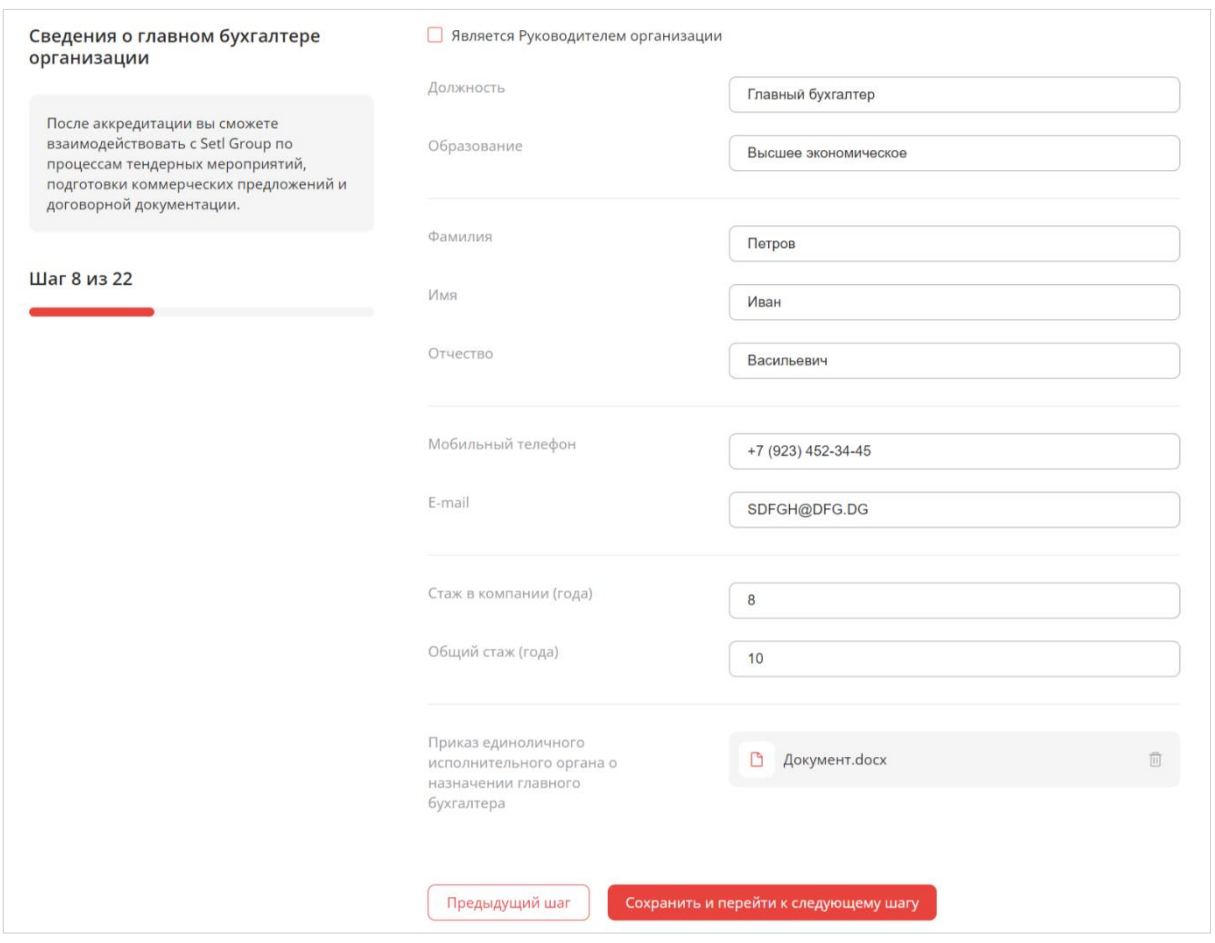

Рисунок 64 – Сведения о главном бухгалтере организации

#### **Шаг 9. Сведения о сотруднике, непосредственно ведущем бухгалтерский учет**

- **1.** Если сотрудником, непосредственно ведущем бухучет, является руководитель организации или главный бухгалтер, поставьте отметку • рядом с соответствующим полем (Рис.65). Данные, введенные ранее, заполнятся автоматически.
- **2.** Заполните информацию о сотруднике, ведущем бухучет организации (Рис.65).

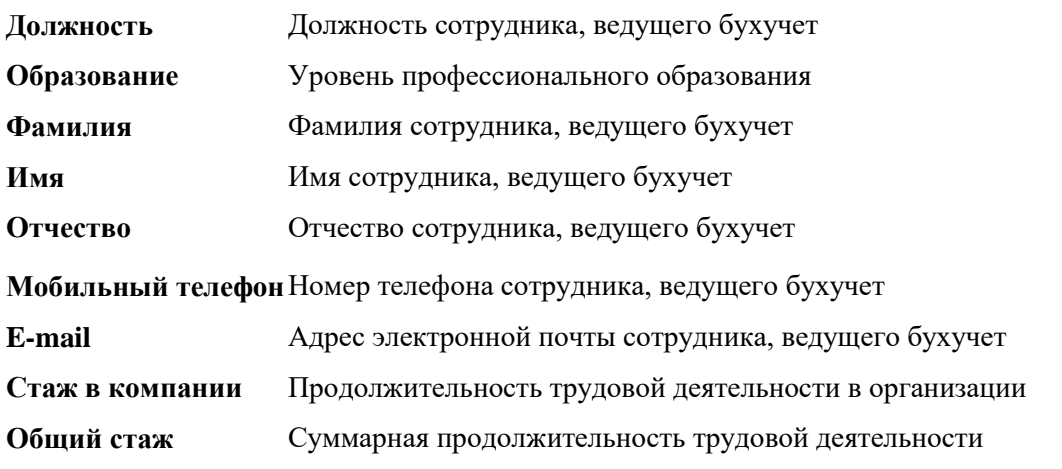

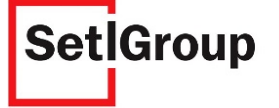

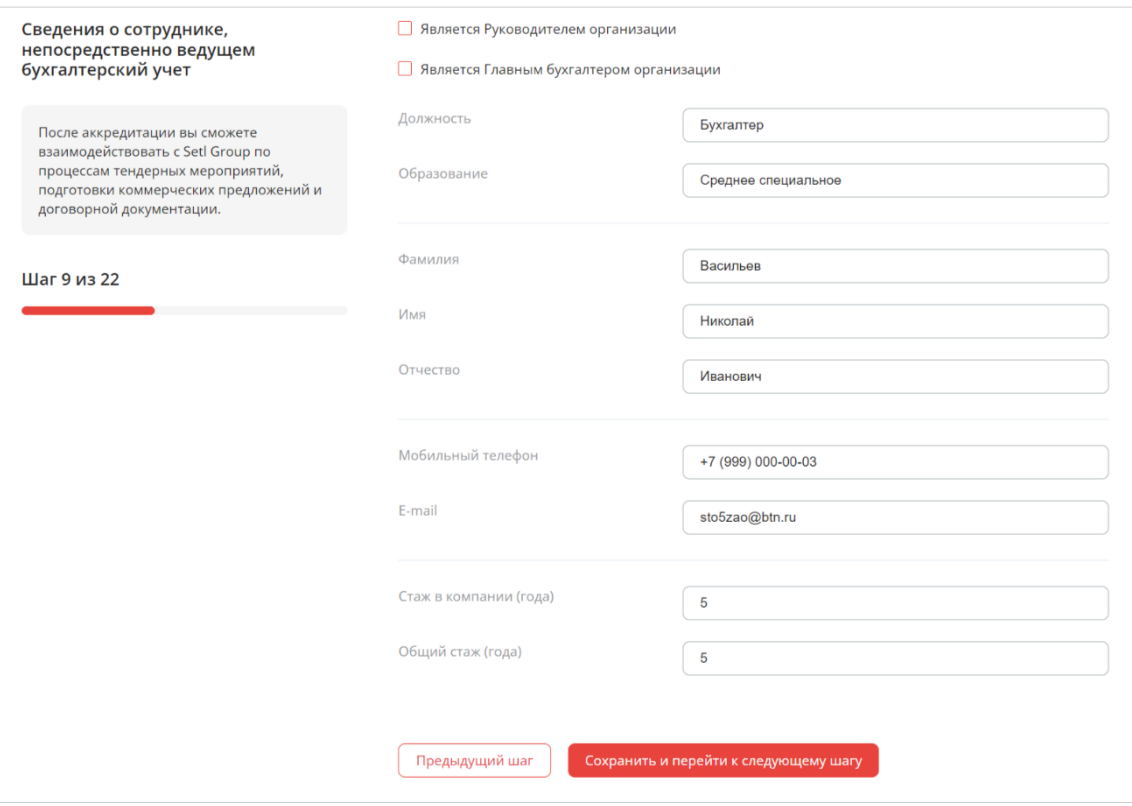

Рисунок 65 – Сведения о сотруднике, ведущем бухгалтерский учет

### **Шаг 10. Расчетные счета в банках**

**1.** Укажите все расчетные счета организации, открытые в банках (Рис.66).

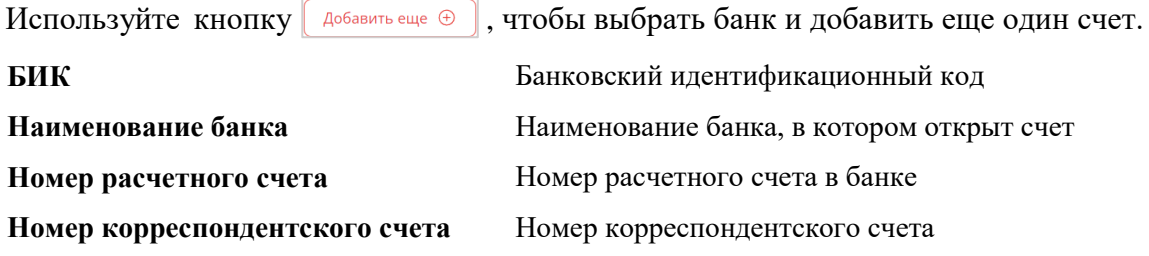

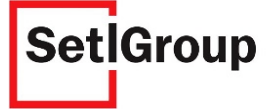

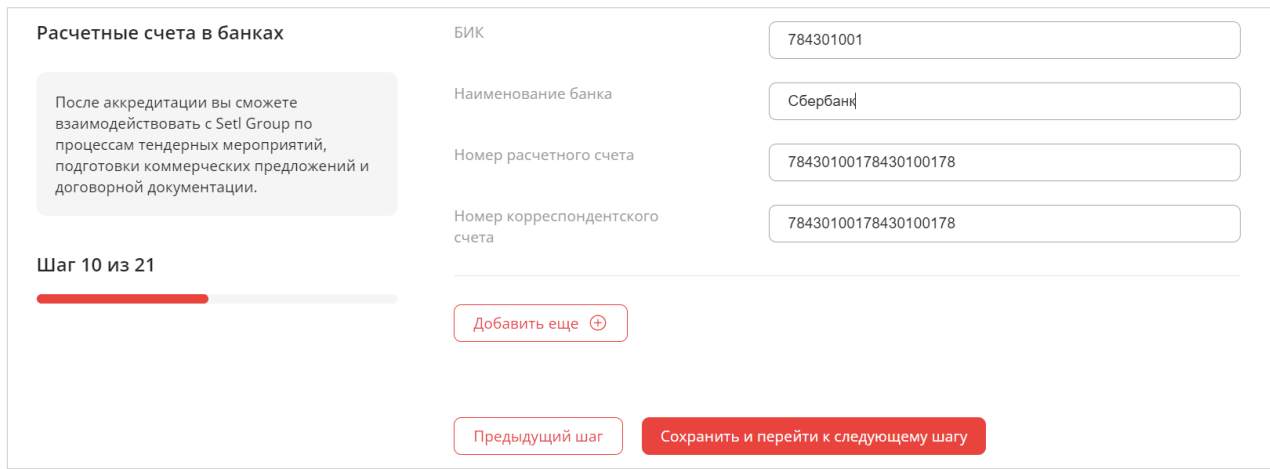

Рисунок 66 – Расчетные счета в банках

### **Шаг 11. Сведения об учредителях организации**

**1.** Заполните сведения о физ.лицах, являющихся учредителями организации (Рис.67).

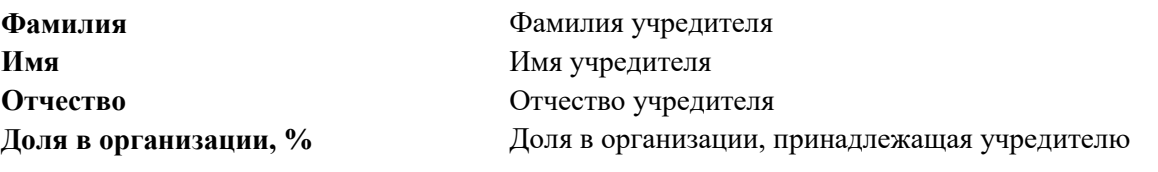

**2.** Заполните сведения о юр.лицах, являющихся учредителями организации (Рис.67).

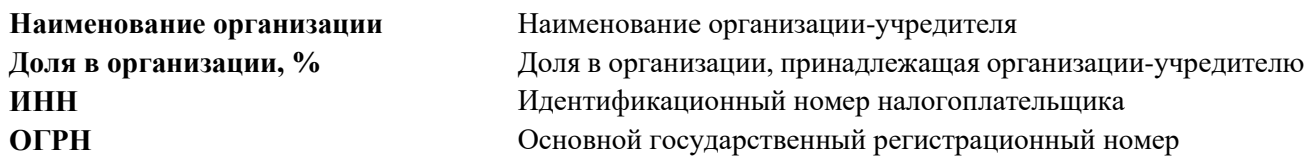

*Внимание! Обратите внимание на то, что сумма долей в организации должна составлять 100%. Суммируются все заполненные поля «Доля в организации», если юр.лица не являются учредителями организации, то заполнять блок «Юридические лица» не нужно.*

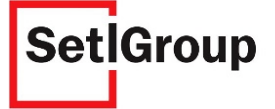

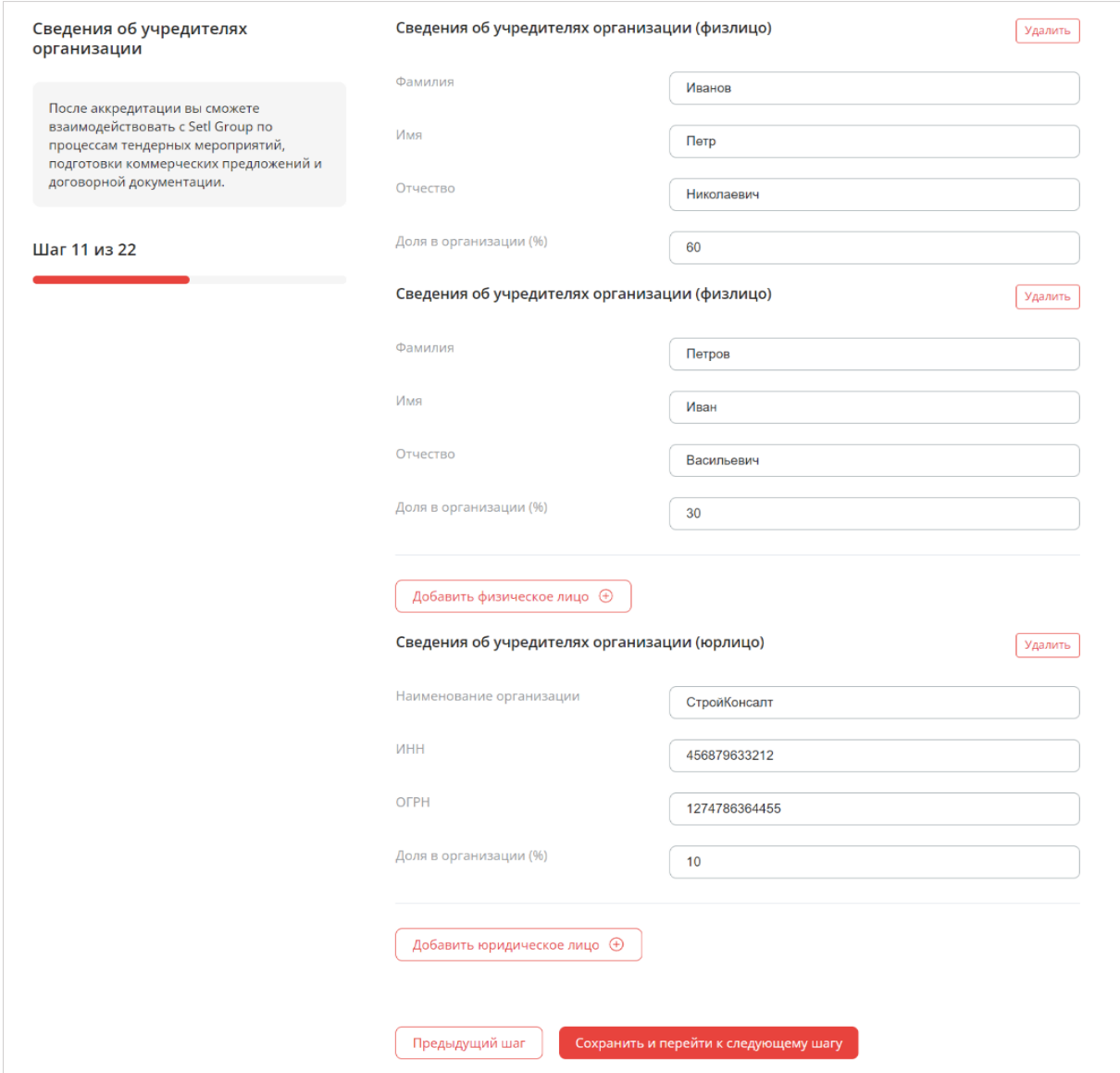

Рисунок 67 – Сведения об учредителях организации

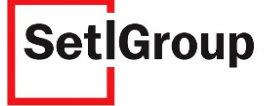

### **Шаг 12. Лица, уполномоченные представлять организацию при участии в тендере**

Укажите данные специалиста, представляющего организацию в тендере (Рис.68).

Используйте кнопку , чтобы указать данные еще одного специалиста. **Фамилия** Фамилия специалиста **Имя** Имя специалиста **Отчество** Отчество специалиста **Должность** Должность специалиста **Контактный телефон** Номер телефона специалиста

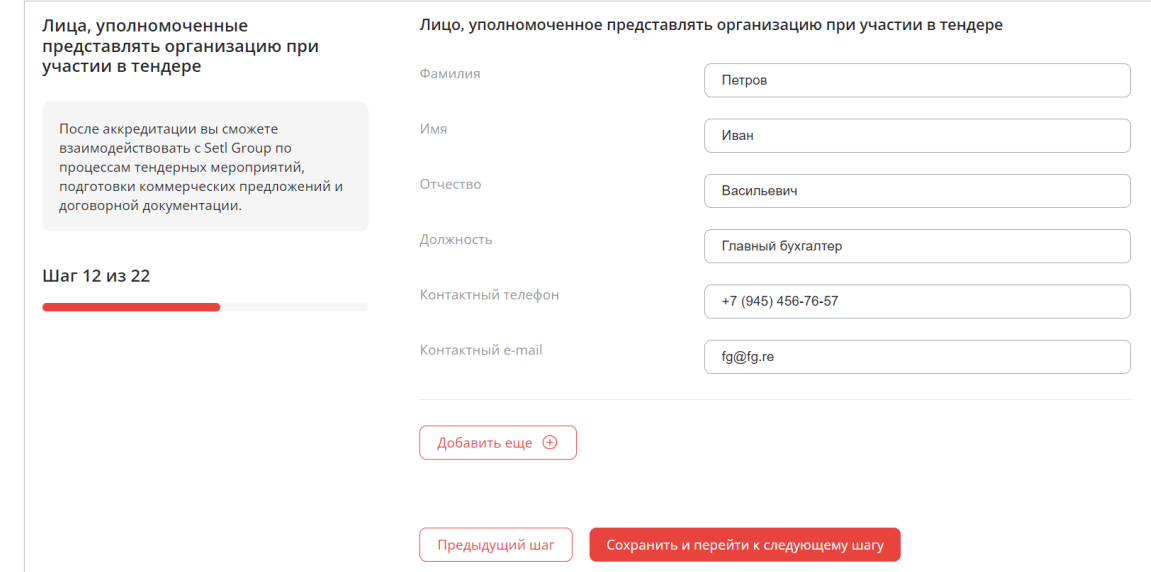

Рисунок 68 – Лица, уполномоченные представлять организацию в тендере

## **Шаг 13. Сведения о численности сотрудников организации**

- **1.** Укажите количество сотрудников, оформленных официально (Рис.69).
- **2.** Загрузите документ: расчет по страховым взносам об исполнении налогоплательщиком обязанности по уплате налогов, сборов, пеней, штрафов, выданный не ранее, чем месяц назад.

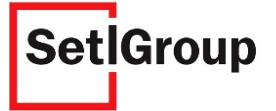

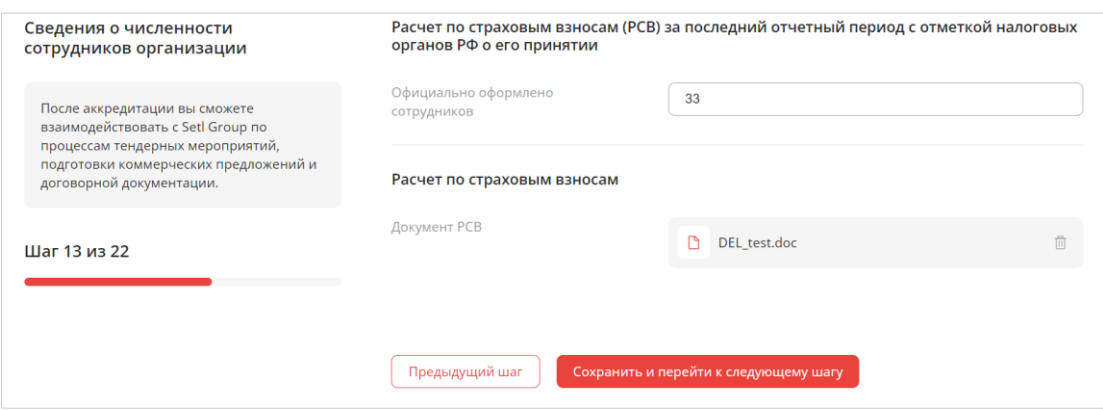

Рисунок 69 – Сведения о численности сотрудников организации

# **Шаг 14. Сведения о квалификационном составе организации**

**1.** Укажите сведения о руководящем составе (Рис.70).

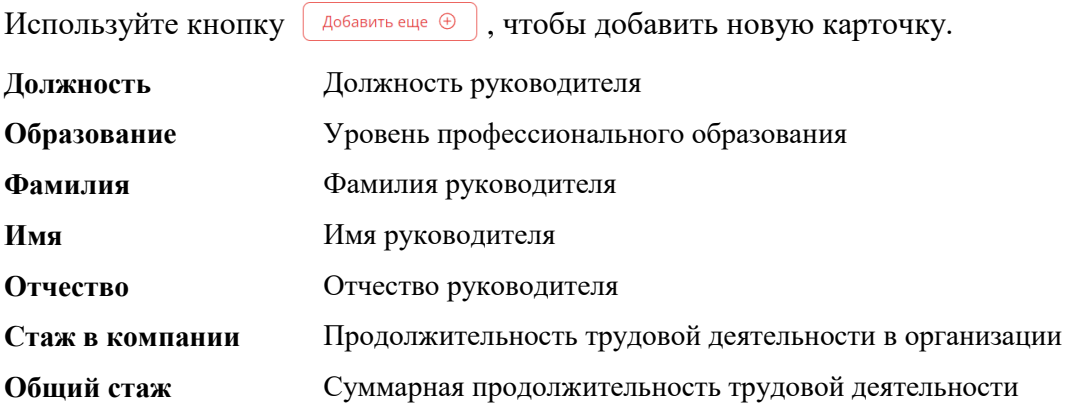

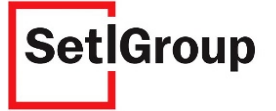

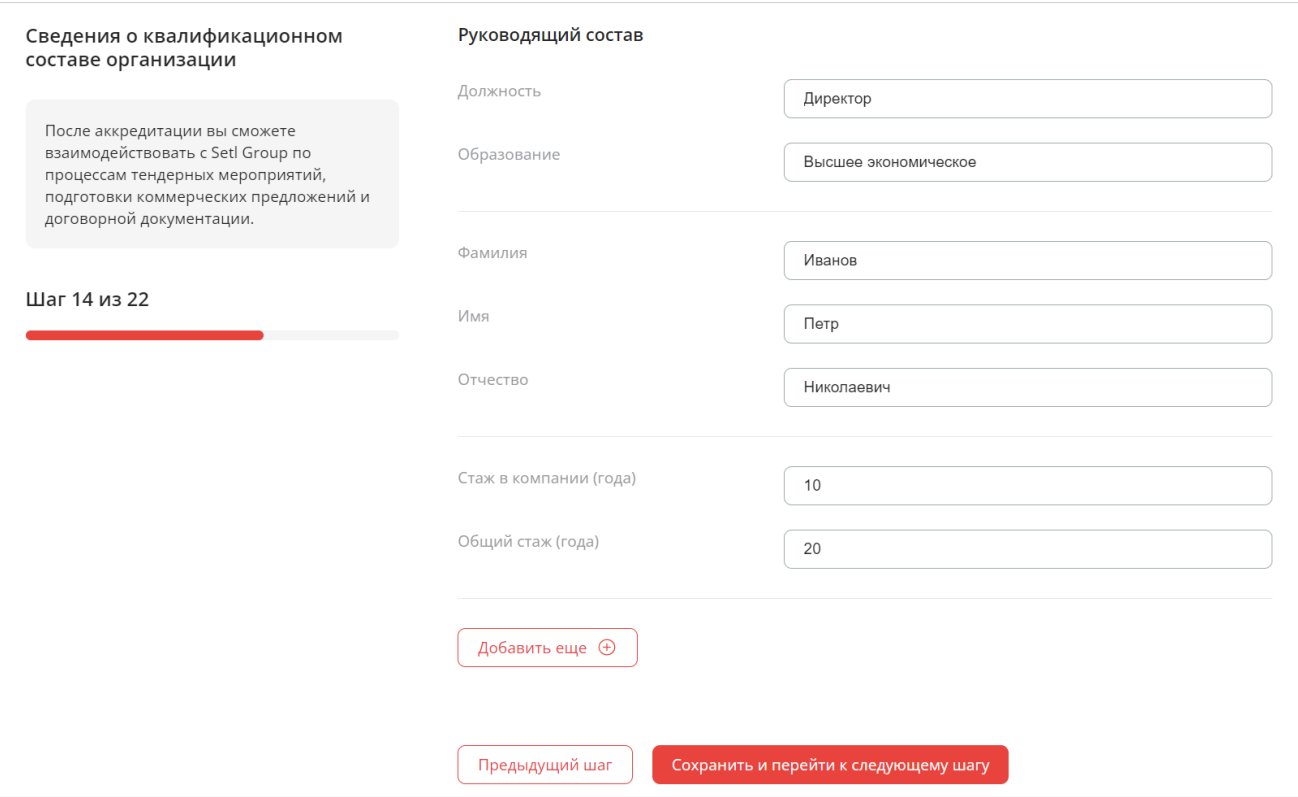

Рисунок 70 – Сведения о квалификационном составе

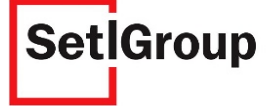

## **Шаг 15. Сведения о производственной базе**

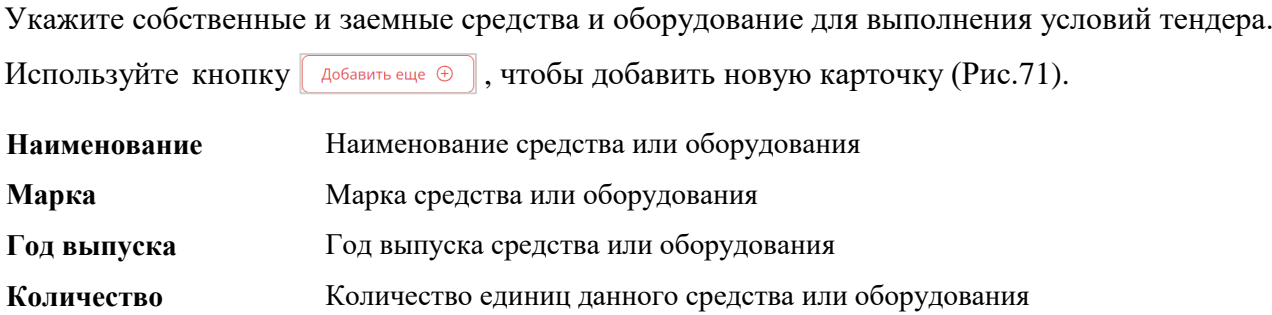

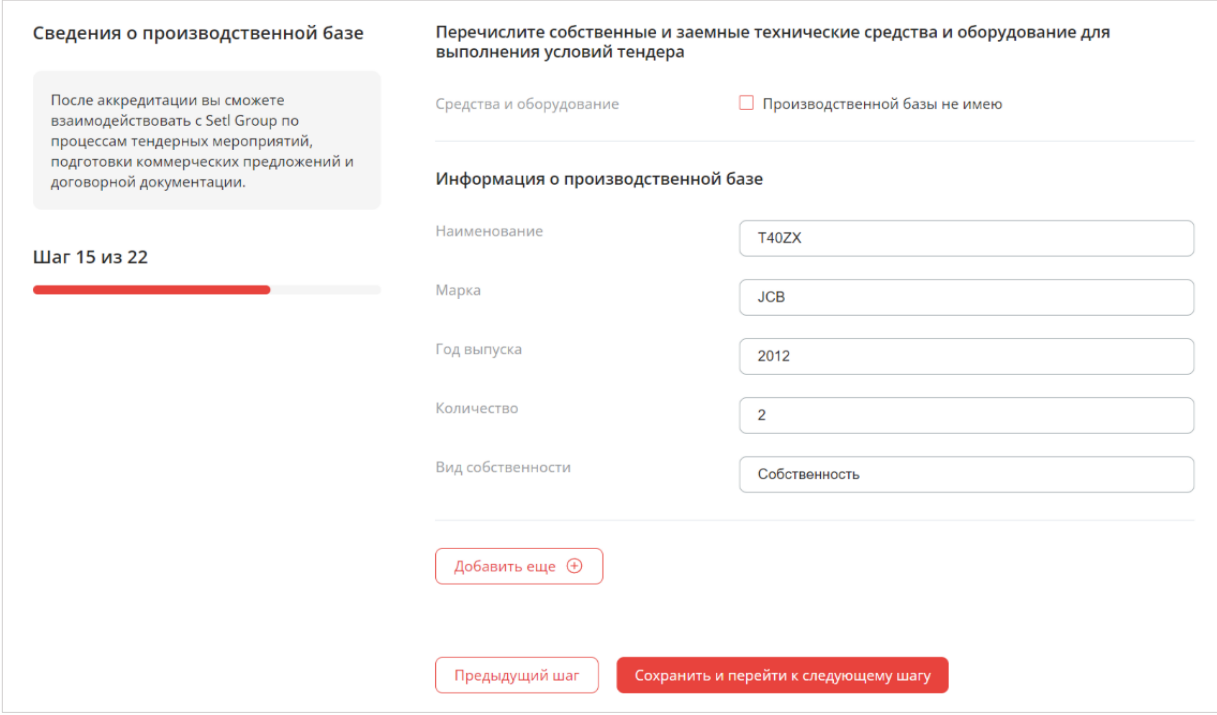

Рисунок 71 – Сведения о производственной базе

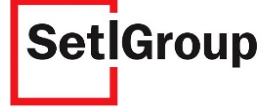

### **Шаг 16. Сведения о складах и собственных возможностях поставок**

Выберите пункты, характеризующие ваши возможности по поставкам, и заполните поля ввода (Рис.72).

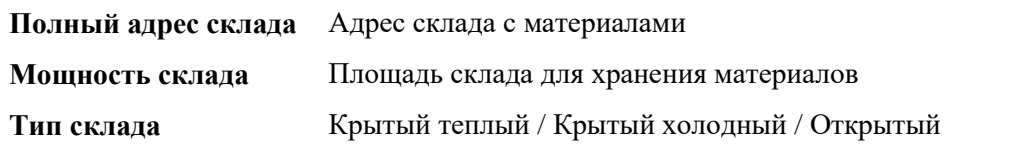

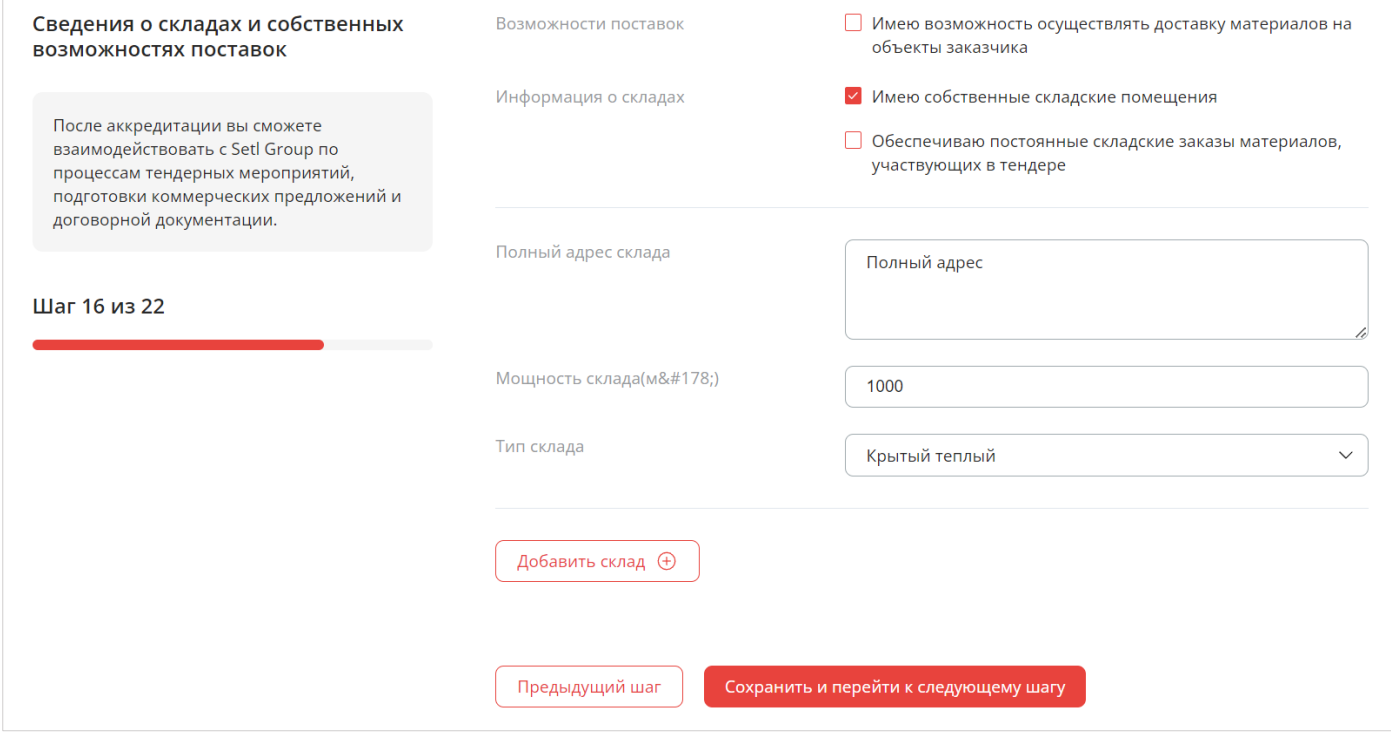

Рисунок 72 – Сведения о складах и собственных возможностях поставок

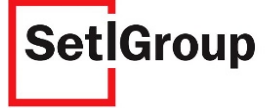

### **Шаг 17. Опыт поставки материалов на строительные площадки**

Выберите пункты, характеризующие ваш опыт поставок на строительные площадки (Рис.73).

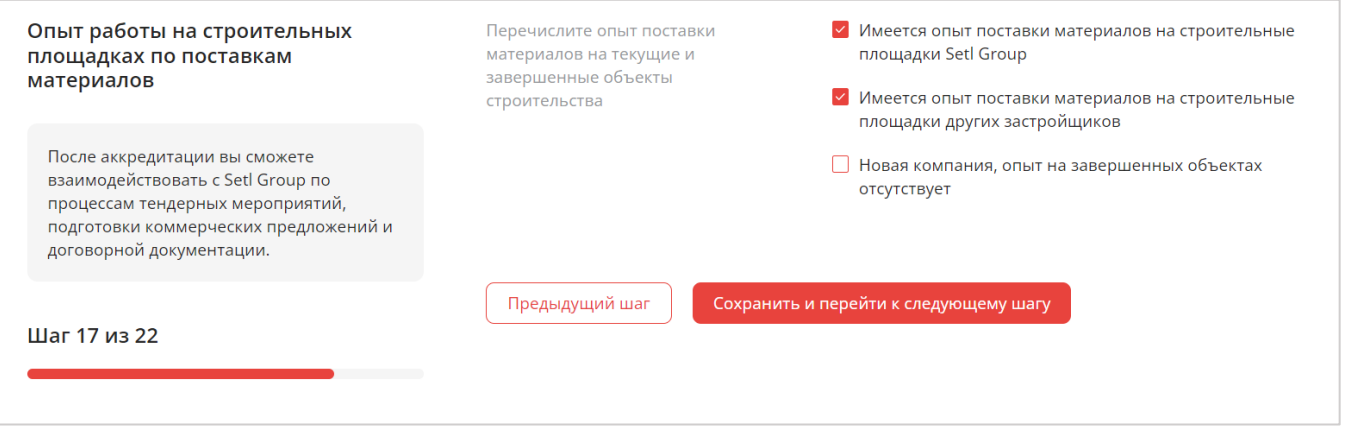

Рисунок 73 – Опыт поставки материалов на строительные площадки

Если вы представляете новую компанию, не имеющую опыта на строительных площадках, выберите **«Новая компания, опыт на завершенных объектах отсутствует»** и опишите опыт выполнения работ в свободной форме.

*Внимание! Если вы отметили, что ваша организация имеет опыт поставки материалов, то на последующих шагах необходимо перечислить все завершенные и выполняемые в данный поставки на строительных площадках Setl Group и/или на площадках других застройщиков.*

#### **Шаг 18. Опыт поставки материалов на строительные площадки Setl Group**

Перечислите опыт поставок материалов Setl Group (Рис.74).

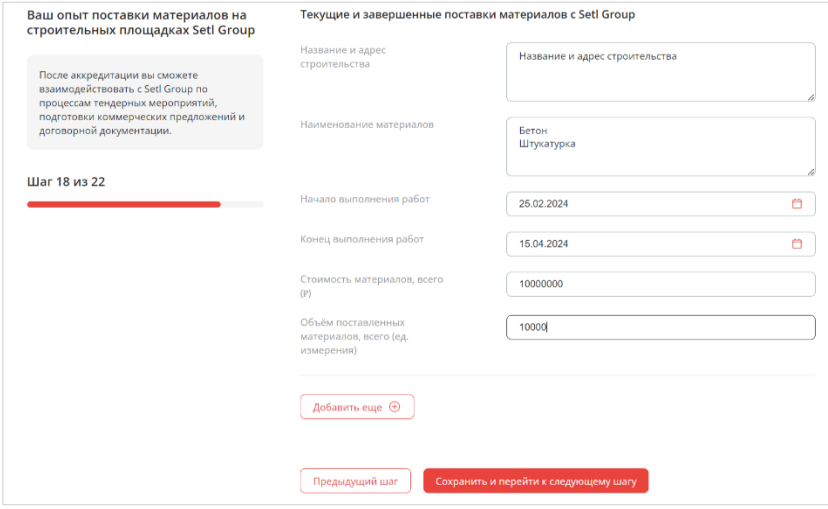

Рисунок 74 – Текущие и завершенные работы на площадках Setl Group

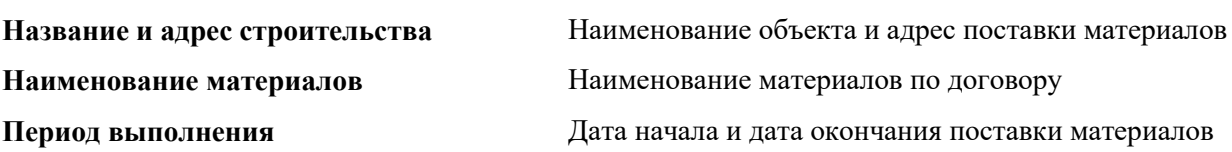

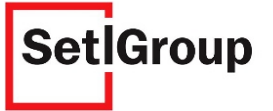

**Стоимость материалов, всего** Стоимость материалов по договору

**Объем поставленных материалов, всего** Объем поставленных материалов

#### **Шаг 19. Опыт поставки материалов на строительные площадки других застройщиков**

Перечислите опыт поставок материалов на строительные площадки других застройщиков (Рис.75).

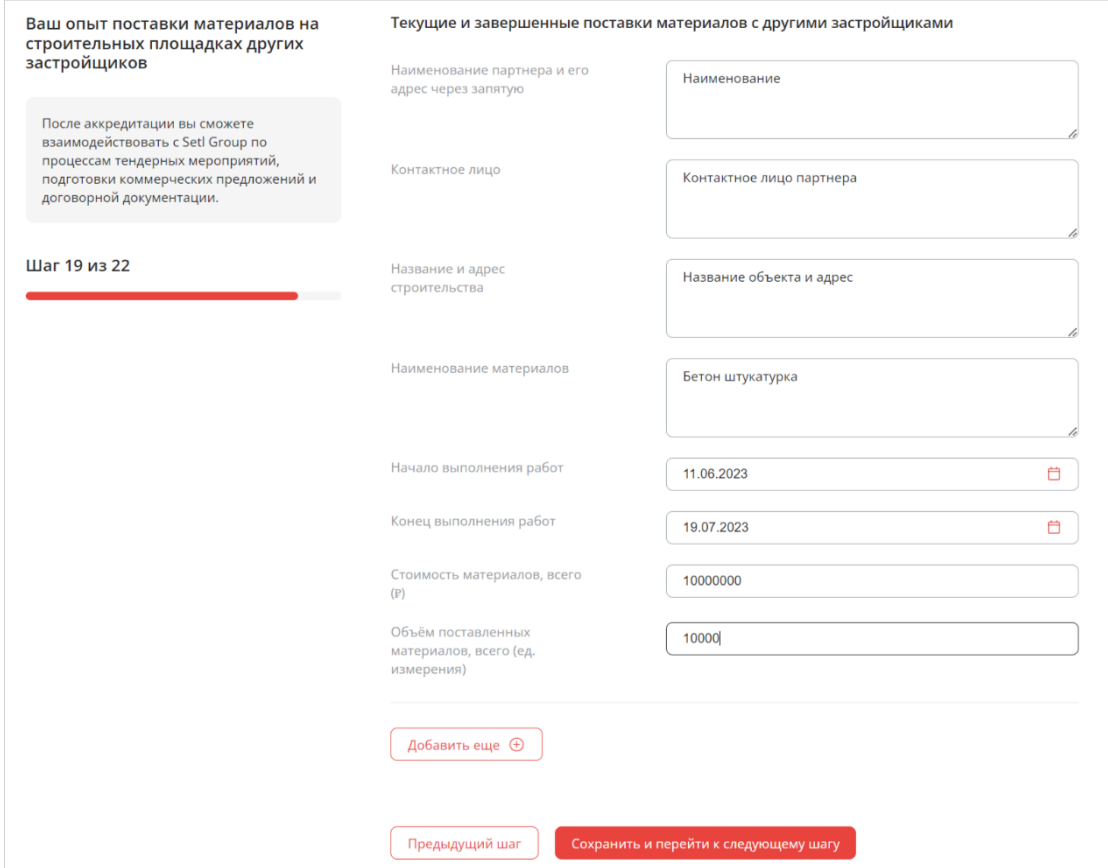

Рисунок 75 – Текущие и завершенные работы с другими застройщиками

| Наименование партнера и его адрес | Наименование и адрес партнера                    |
|-----------------------------------|--------------------------------------------------|
| через запятую                     |                                                  |
| Контактное лицо                   | Ф.И.О. контактного лица партнера                 |
| Название и адрес строительства    | Наименование объекта и адрес поставок материалов |
| Наименование материалов           | Наименование материалов по договору              |
| Период выполнения                 | Дата начала и дата окончания поставки материалов |
| Стоимость материалов, всего       | Стоимость материалов по договору                 |
| Объем поставленных материалов,    | Объем поставленных материалов                    |
| всего                             |                                                  |

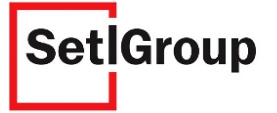

## **Шаг 20. Сведения о судебных разбирательствах**

Если организация за последний календарный год не участвовала в судебных разбирательствах – поставьте отметку **«За последний календарный год судебных разбирательств не имел»** и перейдите к следующему шагу (Рис.76).

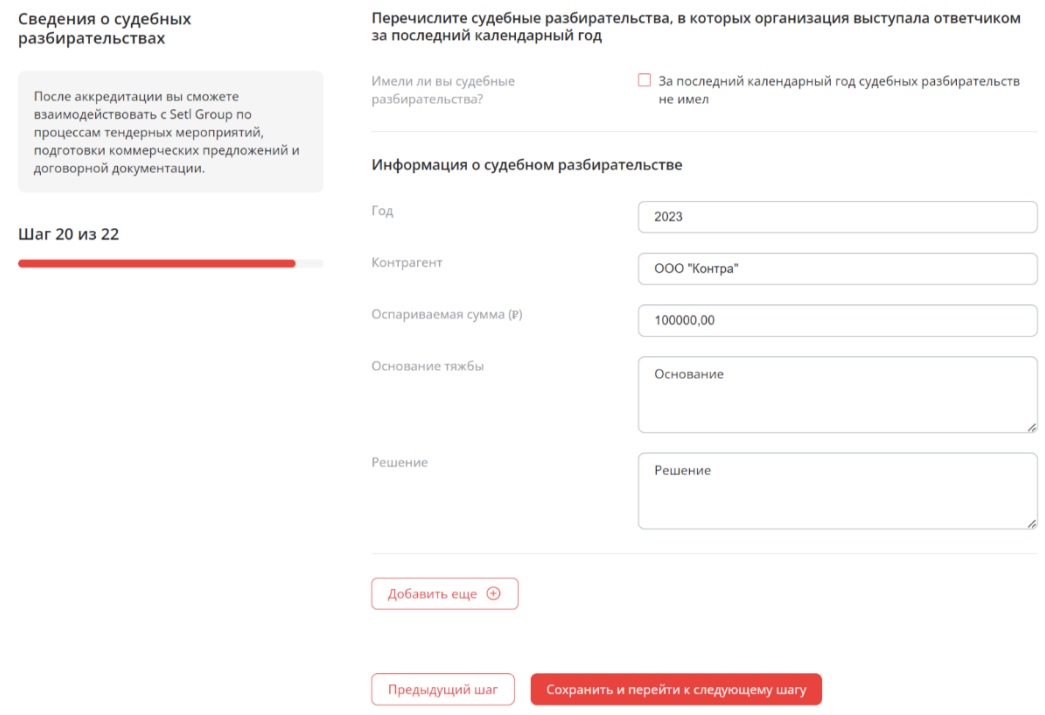

Рисунок 76 – Сведения о судебных разбирательствах

Если ваша организация за последний календарный год выступала в суде в качестве ответчика – укажите сведения о судебных разбирательствах (Рис.76).

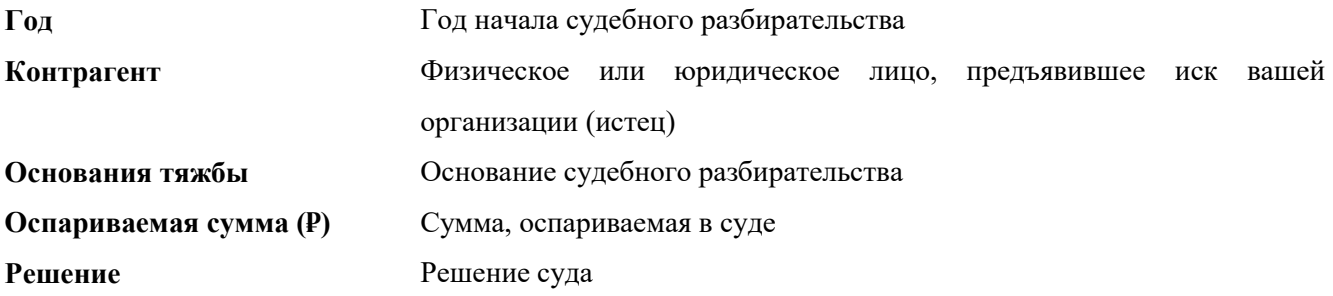

### **Шаг 21. Бухгалтерская отчетность за последний отчетный период**

Загрузите следующие документы (Рис.77):

- бухгалтерская отчетность за последний отчетный период;
- протокол, подтверждающий сдачу отчетности в налоговый орган.

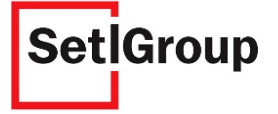

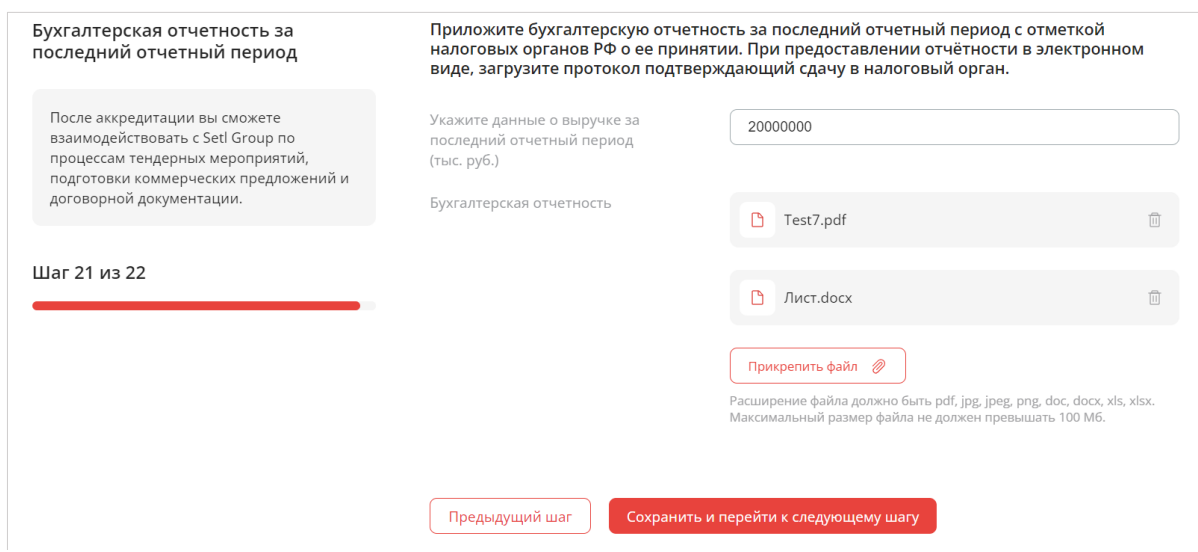

Рисунок 77 – Бухгалтерская отчетность

### **Шаг 22. Рекомендательные письма и отзывы о сотрудничестве**

**1.** Приложите рекомендательные письма и отзывы, отражающие качественную характеристику сотрудничества и подтверждающие его фактическими примерами (Рис.78).

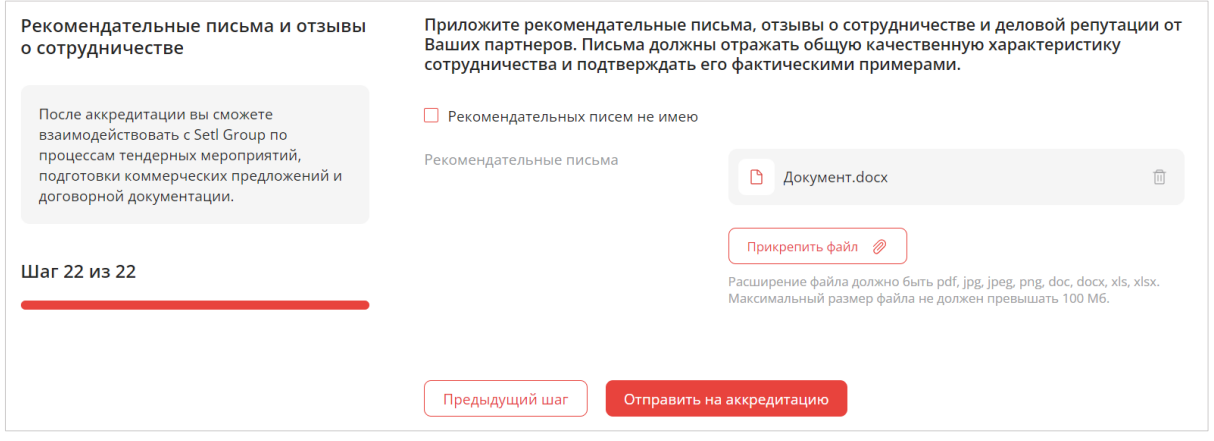

Рисунок 78 – Рекомендательные письма и отзывы

**2.** Нажмите кнопку **отправить на аккредитацию**, чтобы отправить заявку на рассмотрение (Рис.78).

Если у вас отсутствуют рекомендательные письма или отзывы о сотрудничестве, поставьте отметку в чекбоксе  $\boxed{\checkmark}$  Рекомендательных писем не имею.

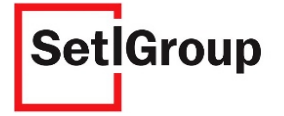

## **2.4.1. Статус аккредитации**

Проверить статус аккредитации можно на главной странице Личного кабинета (Рис.79).

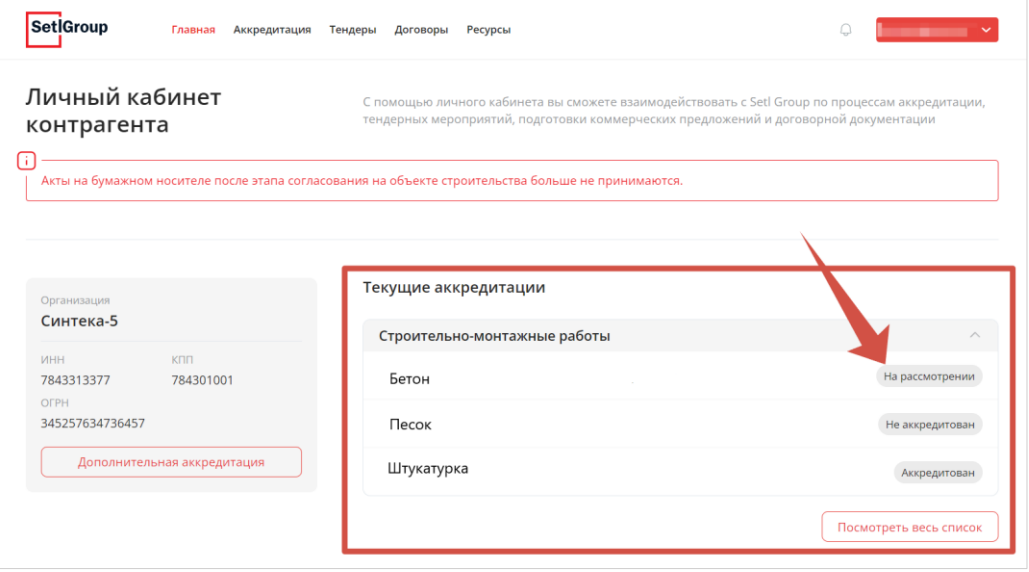

Рисунок 79 – Статус аккредитации на главной странице Личного кабинета

Вы также можете отфильтровать список заявок по статусу и типу тендера с помощью кнопки **«Фильтрация»** и отсортировать по новизне.

### **2.4.1.1. Аккредитация с условием**

По решению ответственного за аккредитацию специалиста вы можете получить аккредитацию с условием. Для просмотра условий нажмите на строку аккредитации со статусом **«Аккредитован с условием»**. Откроется страница аккредитации, где в поле **«Условия аккредитации»** будет указан комментарий специалиста (Рис.80).

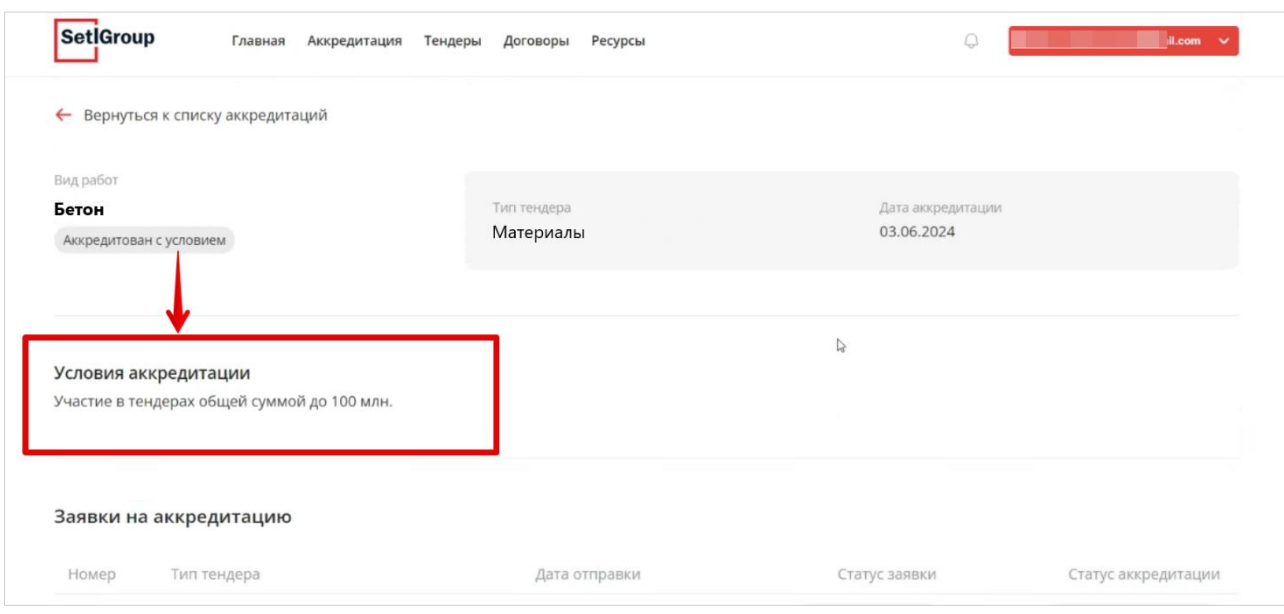

Рисунок 80 – Страница с информацией по аккредитации

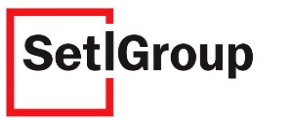

## **2.4.1.2. Отзыв аккредитации**

В случае отзыва аккредитации для просмотра причины и рекомендаций нажмите на строку аккредитации со статусом **«Аккредитация отозвана»**. Откроется страница аккредитации, с информацией об отзыве (Рис.81).

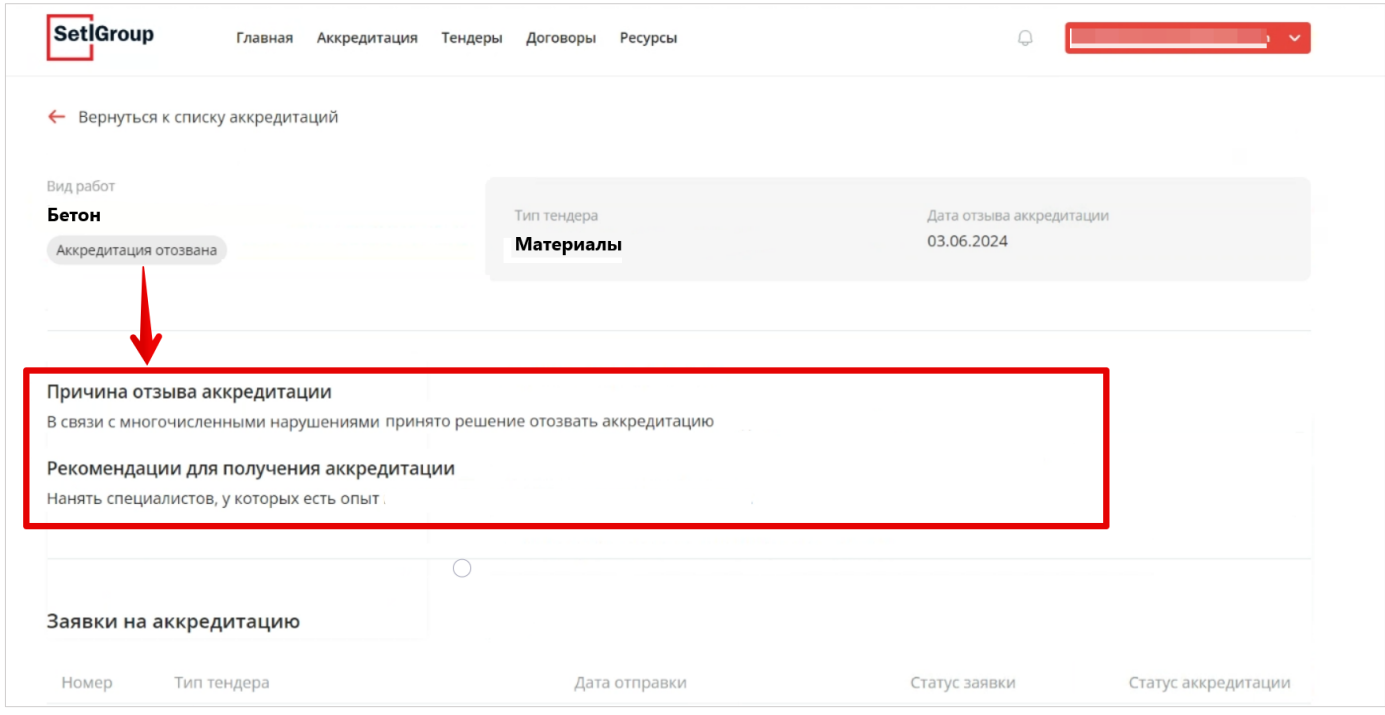

Рисунок 81 – Страница с информацией по отзыву аккредитации

# **2.4.2. Запрос на изменение условий аккредитации**

В том случае, если вы получили аккредитацию с условием, вы можете сделать запрос на снятие или изменение условия.

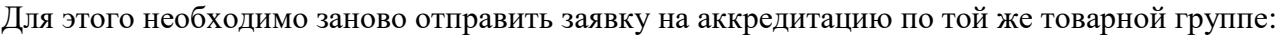

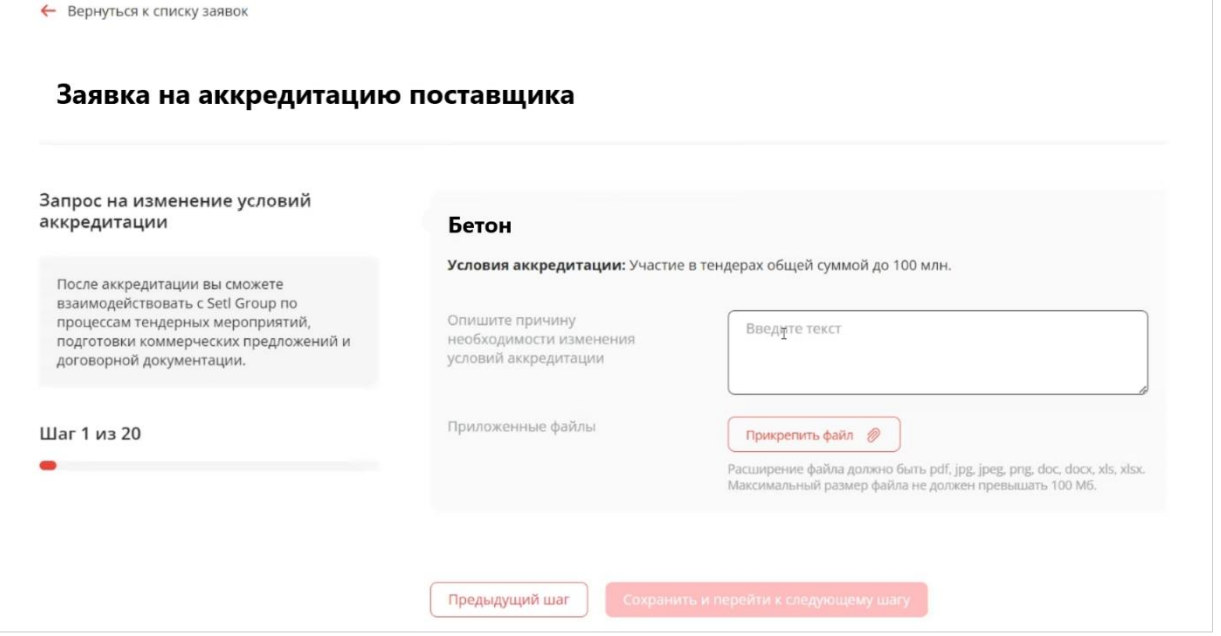

Рисунок 82 – Запрос на изменение условий аккредитации

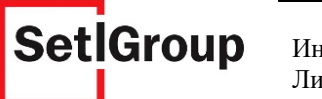

- **1.** Нажмите кнопку **«Дополнительная аккредитация»** на главной странице или кнопку **«Заполнить заявку на аккредитацию»** на странице **«Аккредитация»**.
- **2.** Выберите тип тендера и вид работ (Рис.16) в соответствие с аккредитацией с условием и перейдите к следующему шагу.
- **3.** На первом шаге необходимо описать причину(аргументы) для изменения условий аккредитации и загрузить необходимые документы (Рис.82).
- **4.** Пройдите следующие шаги по заполнению заявки и проверьте актуальность указанной информации.
- **5.** На последнем шаге отправьте заявку на рассмотрение снятия условия.

### **2.4.3. Исправление замечаний в заявке**

После проверки заявки на аккредитацию ответственными лицами холдинга, если статус заявки **«Требует исправления**» – необходимо внести исправления в заявку.

На указанную при регистрации почту придет уведомление о необходимости внести исправления со ссылкой на личный кабинет.

В заявке появится комментарий с указаниями, что необходимо исправить (Рис.83).

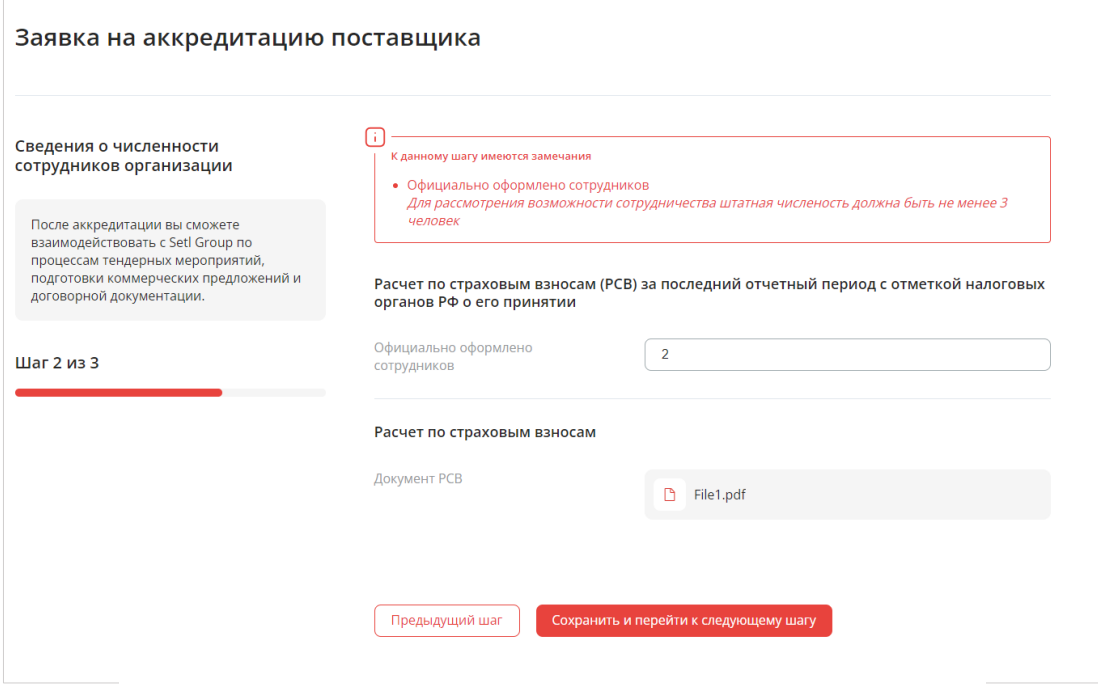

Рисунок 83 – Комментарий к заявке

После внесения изменений на всех страницах нажмите внизу страницы кнопку **«Отправить исправления».**

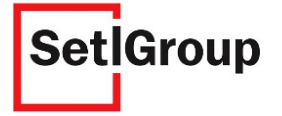

# **2.5. Согласование актов КС**

## **2.5.1. Загрузка актов КС**

После получения аккредитации и заключения договора на главной странице ЛКК появится вкладка **«Договоры»**.

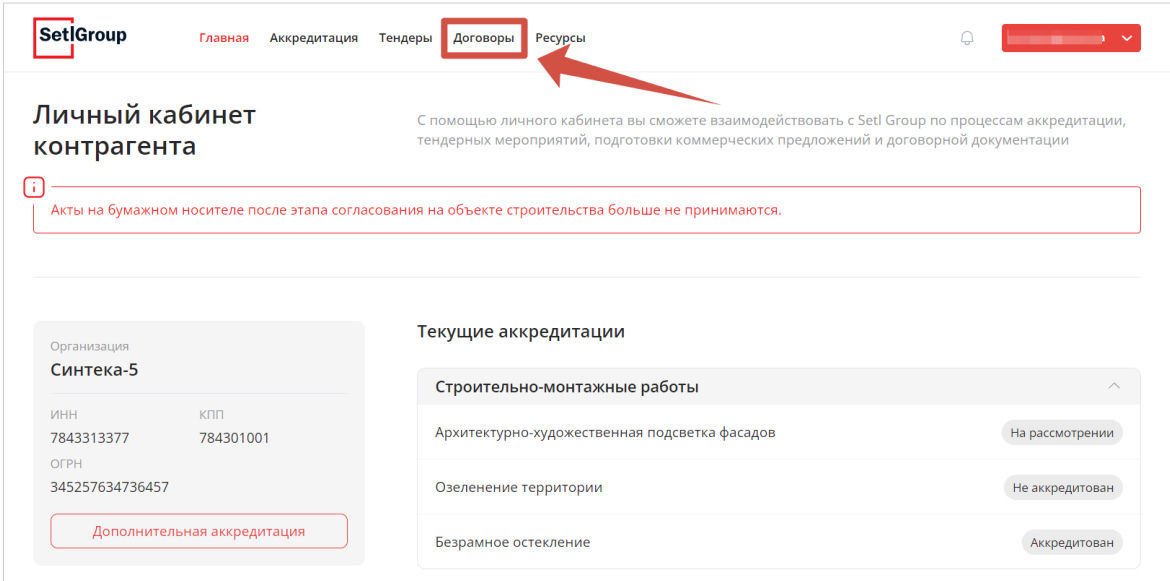

Рисунок 84 – Вкладка «Договоры»

- **1.** Перейдите на вкладку **«Договоры»** (Рис.84).
- **2.** На странице c договорами располагаются следующие элементы (Рис.85):
- 1) Строка поиска договоров.

*Внимание! Поиск осуществляется по названию объекта или номеру договора. Поисковый запрос должен содержать минимум три символа.*

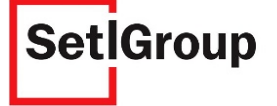

2) Список договоров с возможностью фильтрации по статусу и типу выполненных работ.

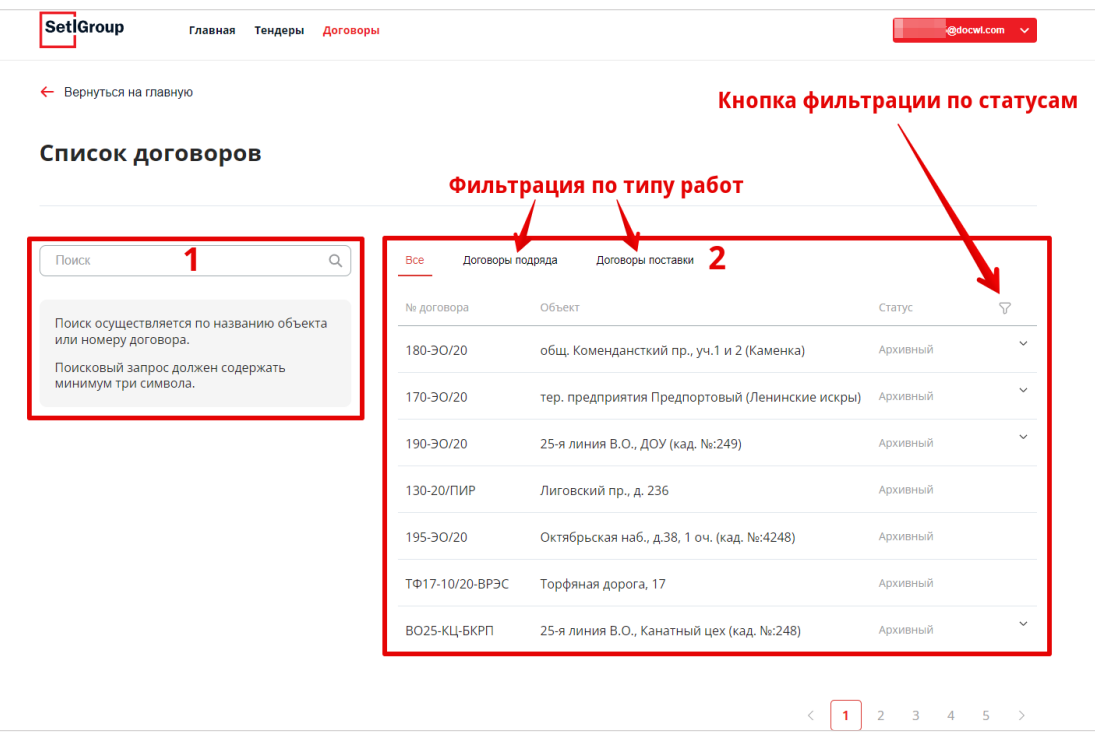

Рисунок 85 – Страница «Список договоров»

Выберите нужный договор из списка и нажмите на его номер, чтобы открыть страницу.

- **3.** На открывшейся странице (Рис.86) отображены:
- 1) Кнопка **«Загрузить акт»**;
- 2) Краткая информация из основного договора;

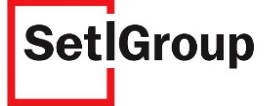

## 3) Вкладки с загруженными дополнительными документами (**«Акты»** и **«Доп.соглашения»**).

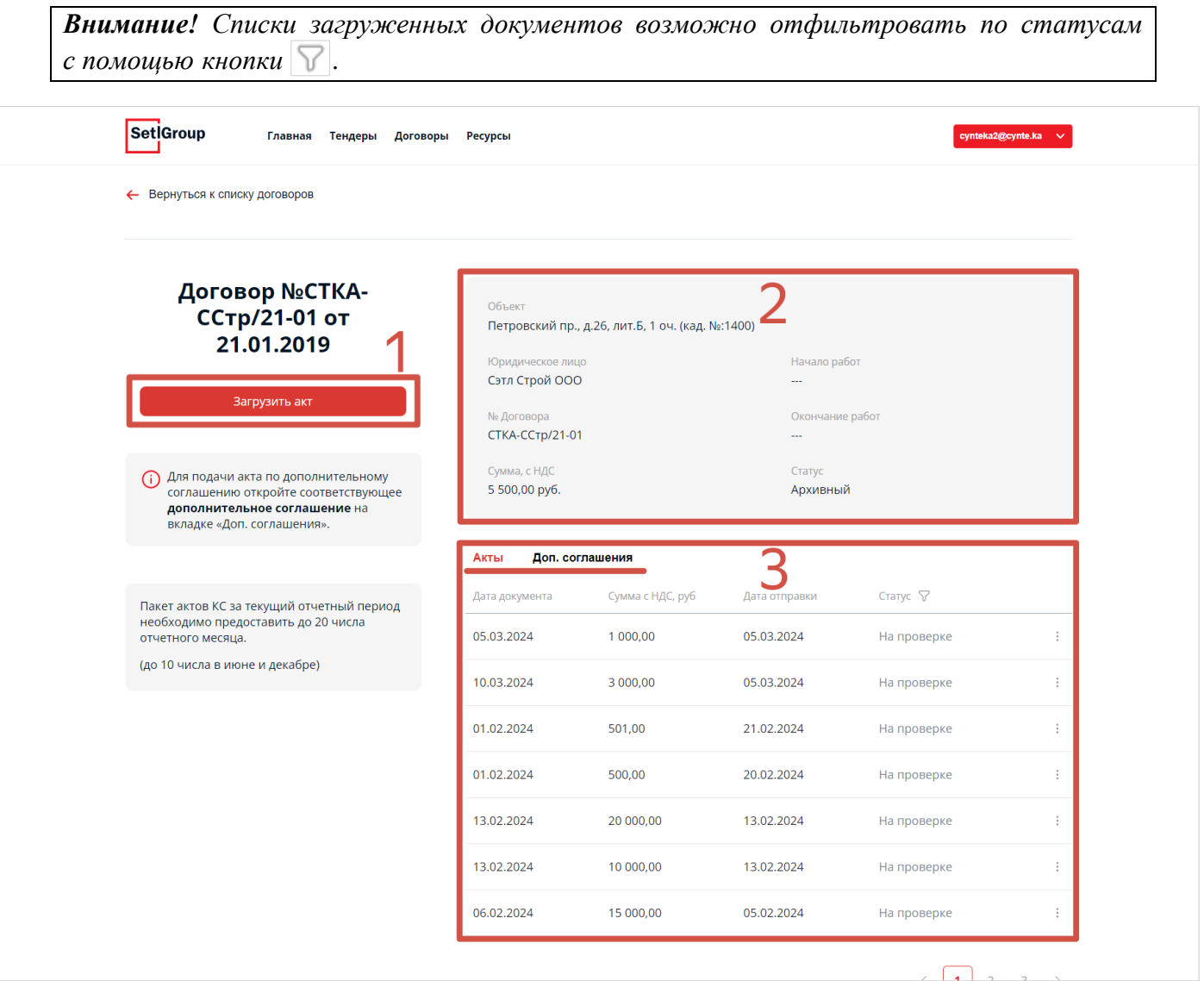

Рисунок 86 – Страница договора

**4.** Нажмите кнопку **«Загрузить акт»**.

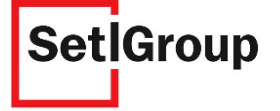

### Откроется страница **«Загрузка акта выполненных работ»** (Рис.87).

*Внимание! На данной странице предусмотрена возможность загружать только акты КС, которые соответствуют установленным требованиям.*

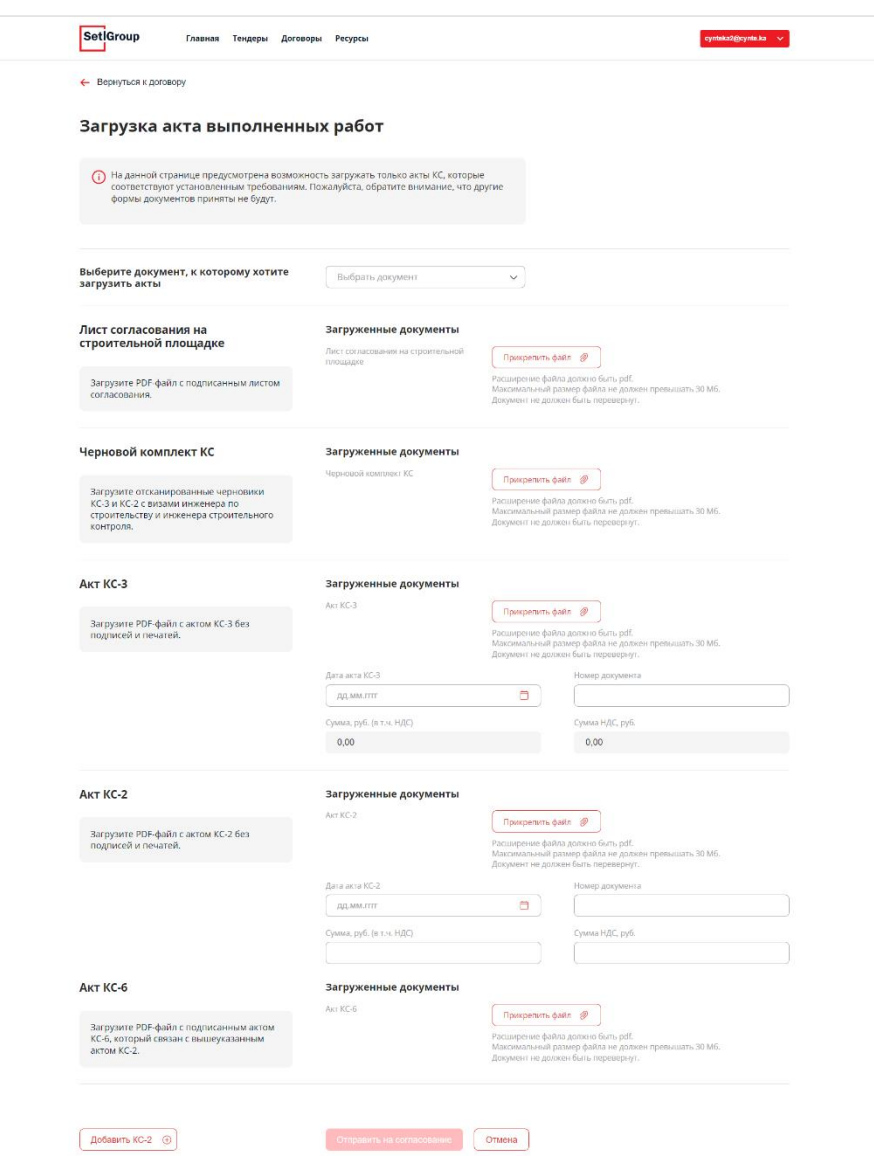

Рисунок 87 – Страница «Загрузка акта выполненных работ»

**5.** Выберите договор, к которому надо загрузить акты.

*Внимание! Для загрузки акта КС по дополнительному соглашению выберите в списке соответствующее дополнительное соглашение.*

**6.** Заполните остальные доступные поля и прикрепите необходимые документы.

*Внимание! Если необходимо загрузить несколько пар актов КС-2 и КС-6, нажмите кнопку .*  Добавить еще КС-2 ⊕

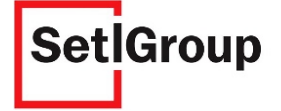

*Внимание! К каждому акту возможно прикрепить только один файл. Расширение файла должно быть pdf. Максимальный размер файла не должен превышать 30 Мб. Кроме поля «Черновой комплект КС», куда можно загрузить до 11 файлов.*

### **7.** Нажмите кнопку **«Отправить на согласование»**.

**8.** Дождитесь уведомления и нажмите **«Вернуться к договору»** (Рис. 88).

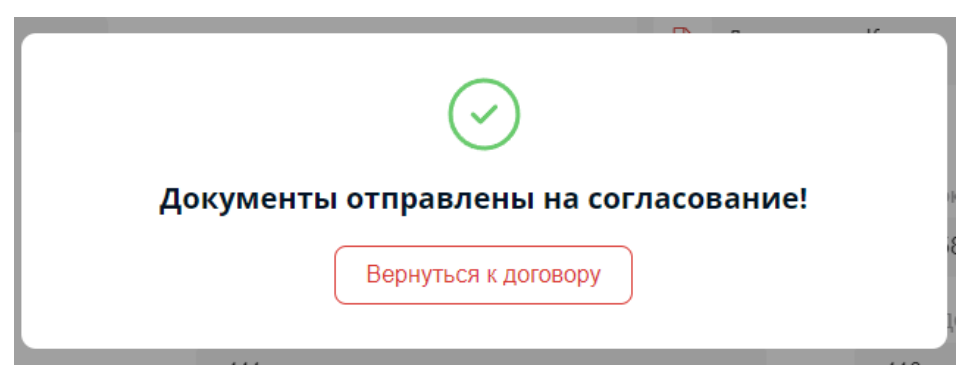

Рисунок 88 – Окно уведомления

## **2.5.2. Исправление документов**

<span id="page-66-0"></span>Если после проверки загруженных документов ответственными лицами холдинга, статус документов **«Требует исправления»**, в ответном уведомление будет указан комментарий с разъяснениями для необходимых исправлений.

- **1.** На странице договора (Рис.81) выберите нужный акт для просмотра загруженных файлов.
- **2.** В поле **«Лист согласования»** можно увидеть историю согласования документа и комментарии при необходимости исправления ошибок (Рис.81).
- **3.** Внесите исправления в документы и загрузите их заново, удалив их перед этим (Рис.89).
- **4.** Внизу страницы нажмите кнопку **«Отправить на повторное согласование»**.

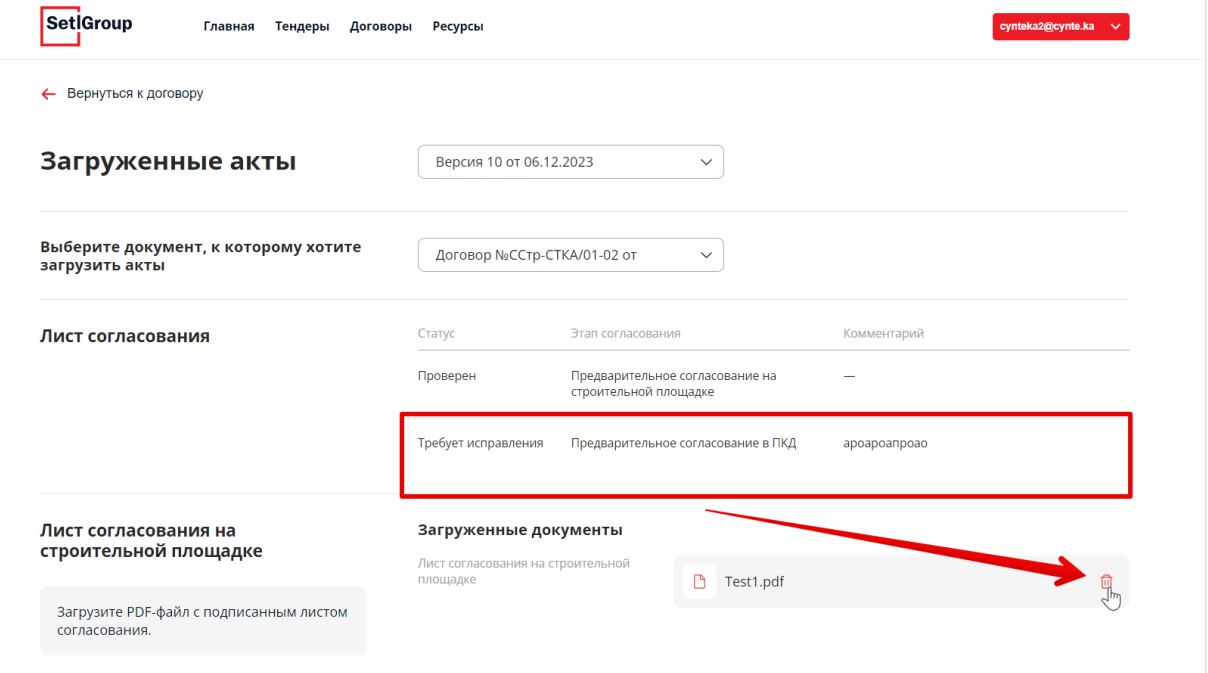

Рисунок 89 – История согласования и кнопка удаления

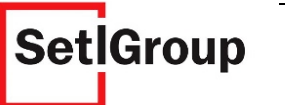

## **2.5.3. Отзыв документов**

Если вы допустили ошибку при загрузке документов и отправили на согласование, необходимо выполнить запрос на отзыв загруженных дополнительных документов:

- **1.** Откройте нужный договор.
- **2.** Выберите строку с актом, который нужно отозвать.

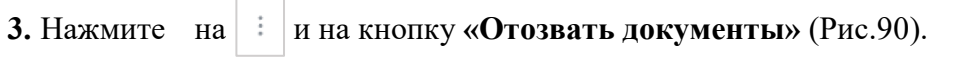

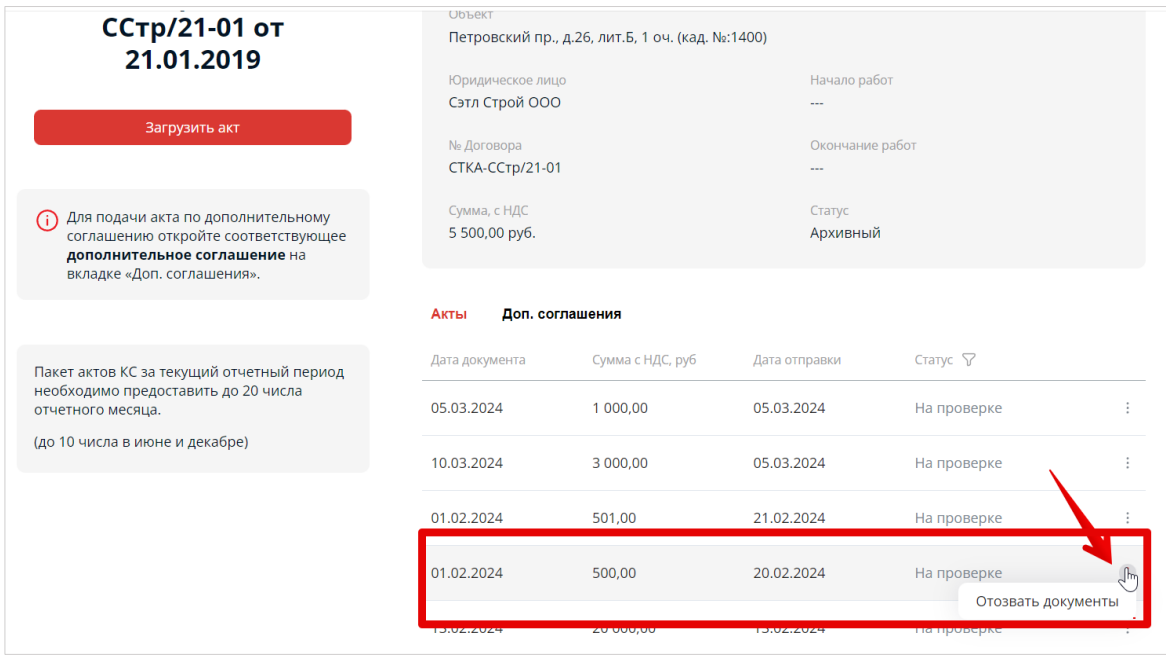

Рисунок 90 – Кнопка «Отозвать документы»

**4.** В появившемся окне укажите причину отзыва документов и подтвердите действие (Рис.91).

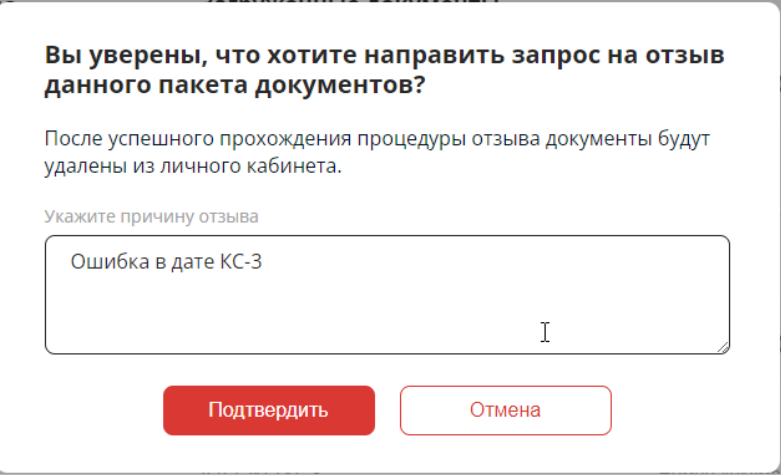

Рисунок 91 – Причина отзыва документов

**5.** Дождитесь подтверждения от сотрудников холдинга отзыва документов. После подтверждения документы будут удалены из ЛК.

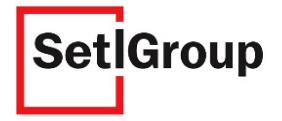

*Внимание! Отзыв документов может использоваться только в крайних случаях при грубых ошибках. Если вам пришло уведомление о необходимости внести исправления, используйте повторную загрузку документов (См. [п. №2.4.2\)](#page-66-0).*

## **2.5.4. Просмотр загруженных ранее документов**

Для просмотра предыдущих версий файлов и внесенной ранее информации, используйте окно выбора версии (Рис.92).

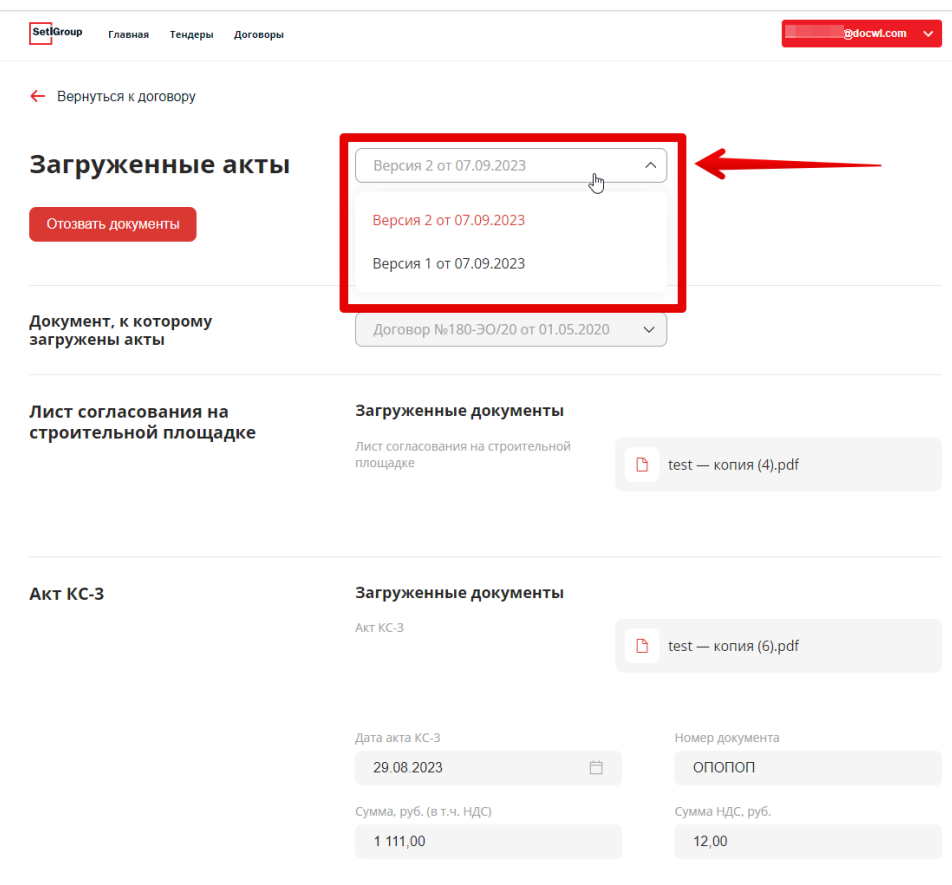

Рисунок 92 – Версии пакета документов

При выборе версии загруженных ранее пакетов документов возможно просмотреть заполненные поля, а клик по документам открывает их.

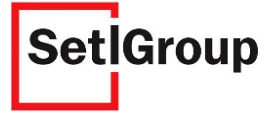

### **2.6. Подача списка сотрудников подрядчиком**

#### **2.6.1. Добавление информации о сотрудниках**

Вам необходимо заранее заполнить информацию о сотрудниках для их оперативного согласования после победы в тендере на строительно-монтажные работы.

**1.** Перейдите на страницу Личного кабинета по ссылке [https://lkk.setlgroup.ru/.](https://lkk.setlgroup.ru/)

**2.** Для входа в Личный кабинет используйте в качестве логина адрес электронной почты, указанный при регистрации, в качестве пароля – установленный пароль для входа. Далее нажмите кнопку **«Войти»**.

**3.** Если ваша организация получила в ЛКК аккредитацию или аккредитацию с условием, то после входа вы можете перейти на страницу **«Сотрудники»** (Рис.93).

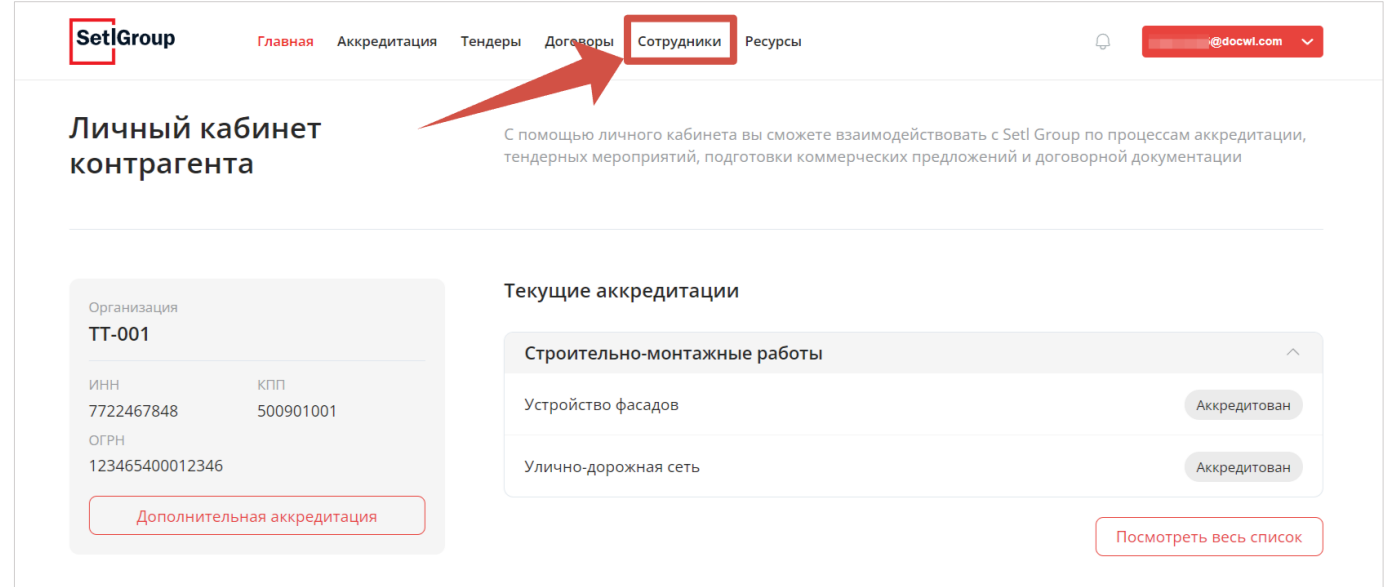

Рисунок 93 – Вкладка «Договоры» на главной странице Личного кабинета

**4.** На открывшейся странице нажмите кнопку **«Добавить сотрудника»** (Рис.94).

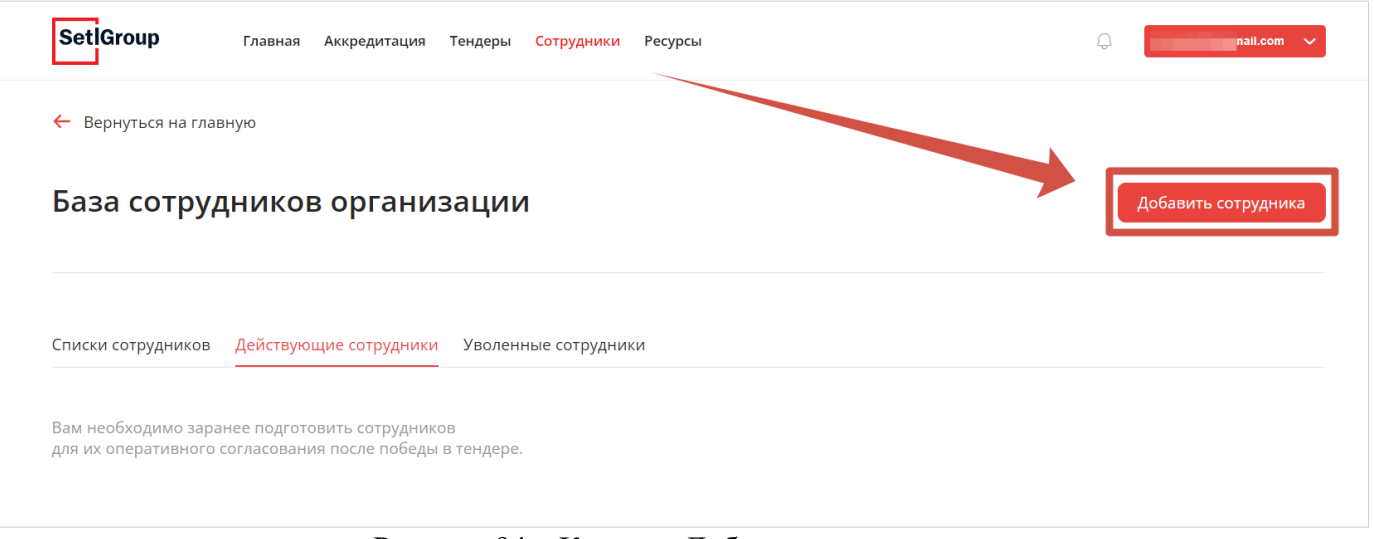

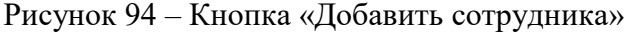

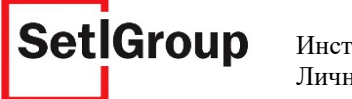

**5.** Заполните поля с информацией о сотруднике и приложите файлы с отсканированными документами (Рис.95).

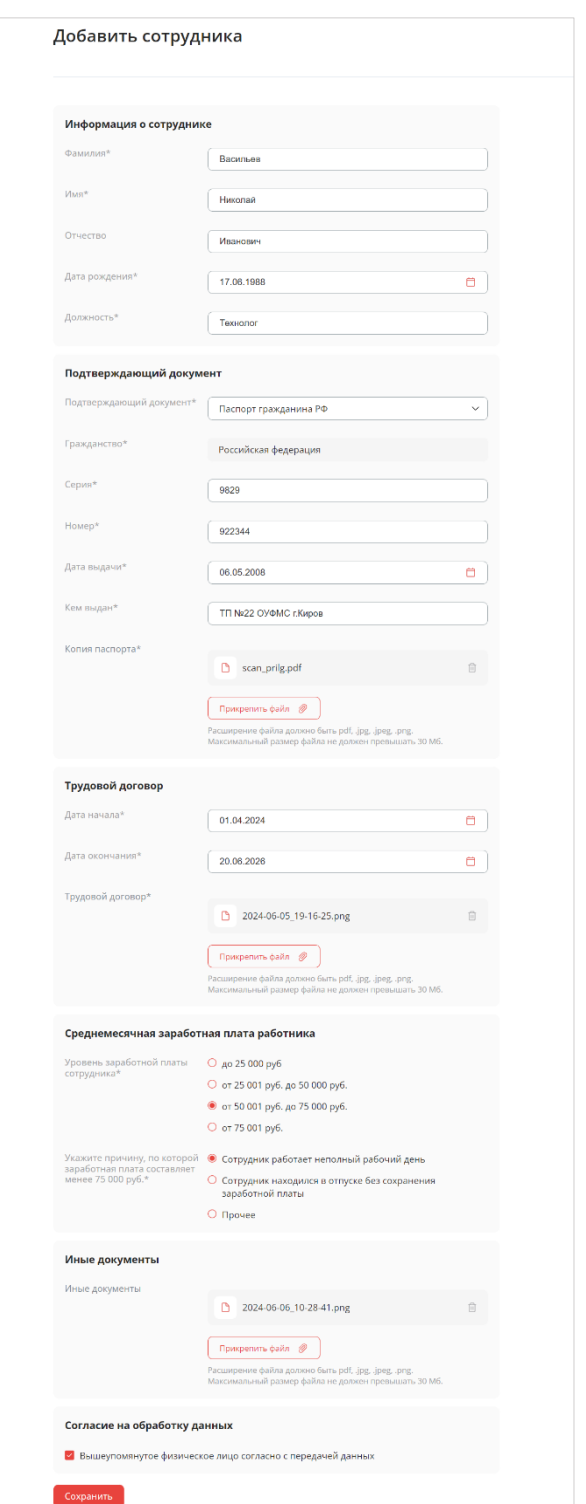

Рисунок 95 – Пример заполнения карточки сотрудника

*Внимание! Поля обозначенные символом «\*» обязательны к заполнению.*

*Внимание! Документы можно загружать только в следующих форматах:.pdf, .jpg, .jpeg, .png.*

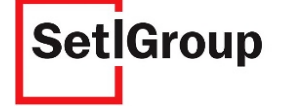

**6.** Подтвердите свое согласие на обработку персональных данных и нажмите кнопку **«Сохранить»**, появится уведомление об успешном создании карточки сотрудника (Рис.96).

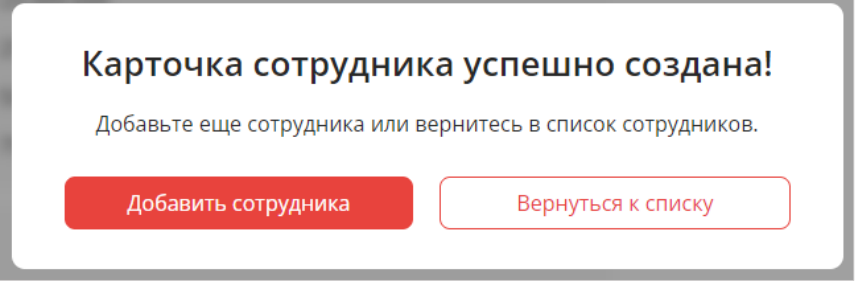

Рисунок 96 – Окно уведомления

**7.** Если необходимо создать еще карточку сотрудника, нажмите кнопку **«+ Добавить сотрудника»** (Рис.96) или перейдите к списку добавленных сотрудников с помощью кнопки **«Вернуться к списку»**.

В интерфейсе списка действующих сотрудников вы можете отфильтровать карточки сотрудников с помощью кнопки **«Фильтрация»** по гражданству, заработной плате и показать карточки с требованием корректировки или найти нужного сотрудника по Ф.И.О. с помощью поля для поиска, а также отсортировать список по дате или алфавиту (Рис.97).

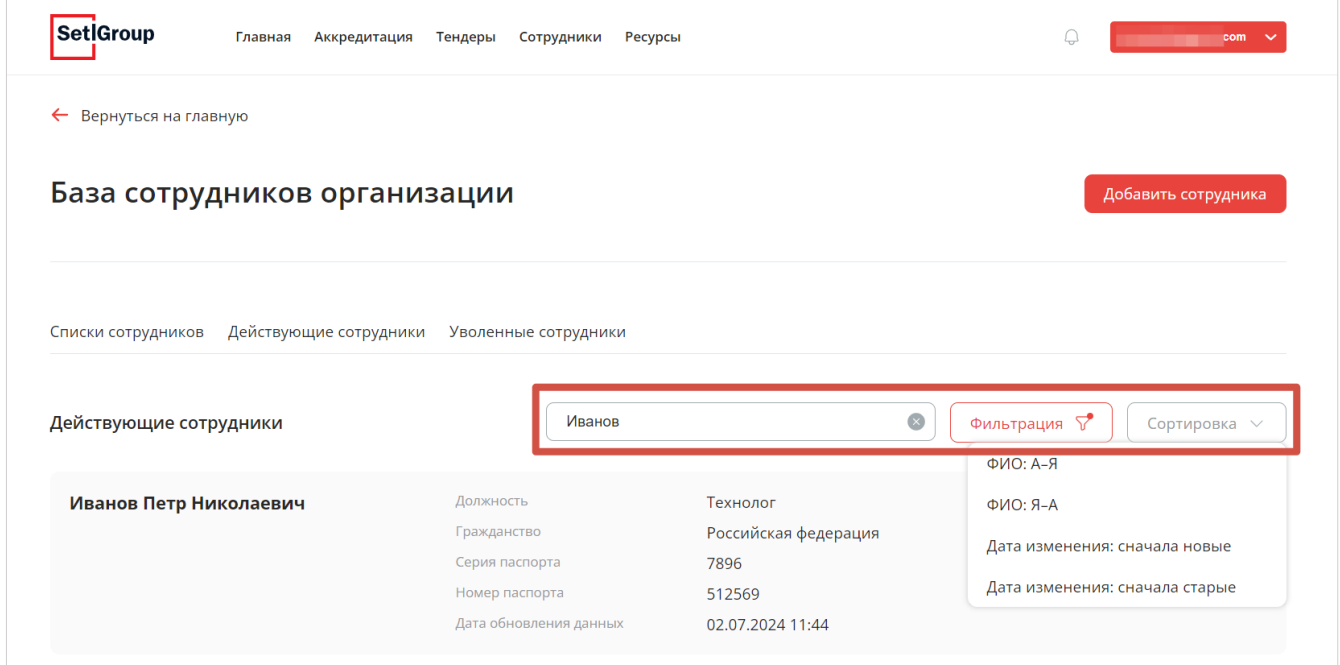

Рисунок 97 – Поиск, фильтрация и сортировка сотрудников

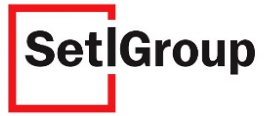
### **2.6.1.1. Увольнение и восстановление сотрудника**

При необходимости возможно уволить сотрудника, тем самым карточка сотрудника переместиться на вкладку **«Уволенные сотрудники»**, откуда ее возможно будет восстановить, если снова потребуется сотрудник.

**1.** Откройте страницу **«Сотрудники»** (Рис.93).

**2.** Найдите нужного сотрудника, нажмите кнопку в правой части строки и выберите **«Уволить»** (Рис.98).

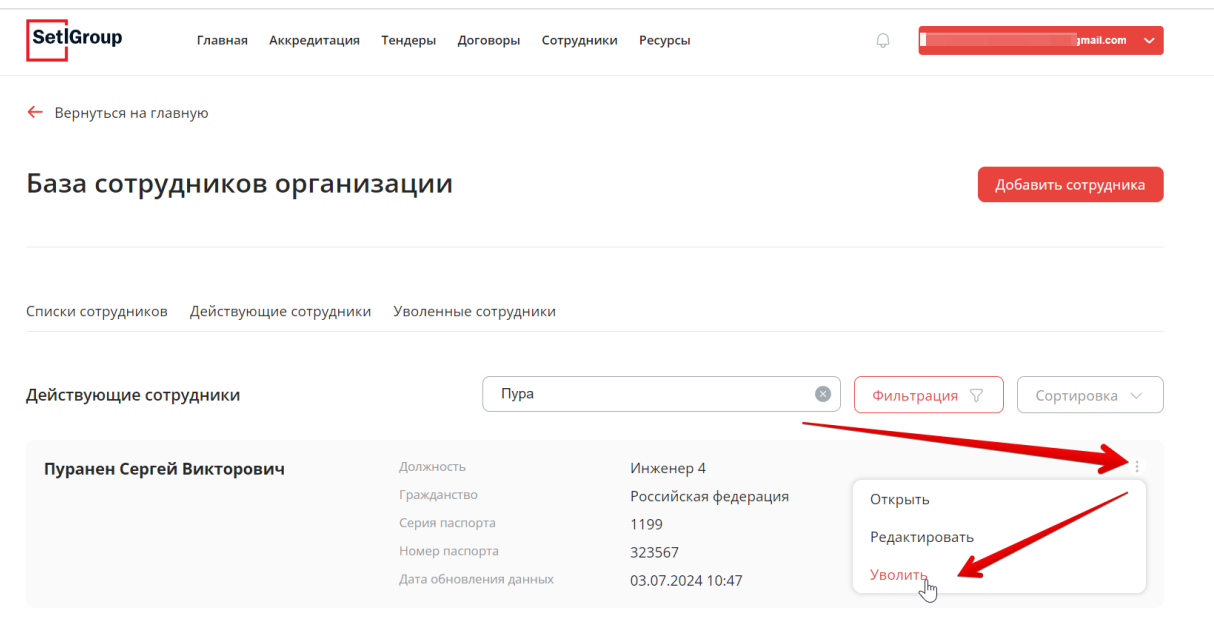

Рисунок 98 – Кнопка «Уволить»

**3.** В всплывающем окне подтвердите увольнение (Рис.99).

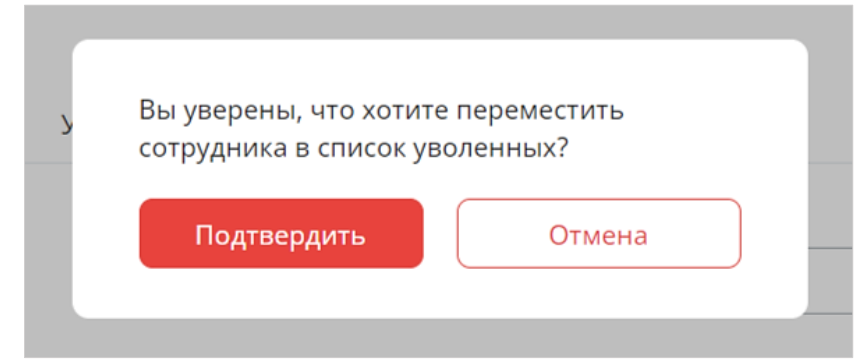

Рисунок 99 – Подтверждение увольнения сотрудника

Если необходимо **восстановить** сотрудника обратно:

**4.** Перейдите на вкладку **«Уволенные сотрудники»** (Рис.100).

5. Найдите нужного сотрудника, нажмите кнопку в правой части строки и выберите **«Восстановить»** (Рис.100).

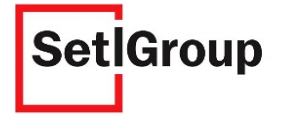

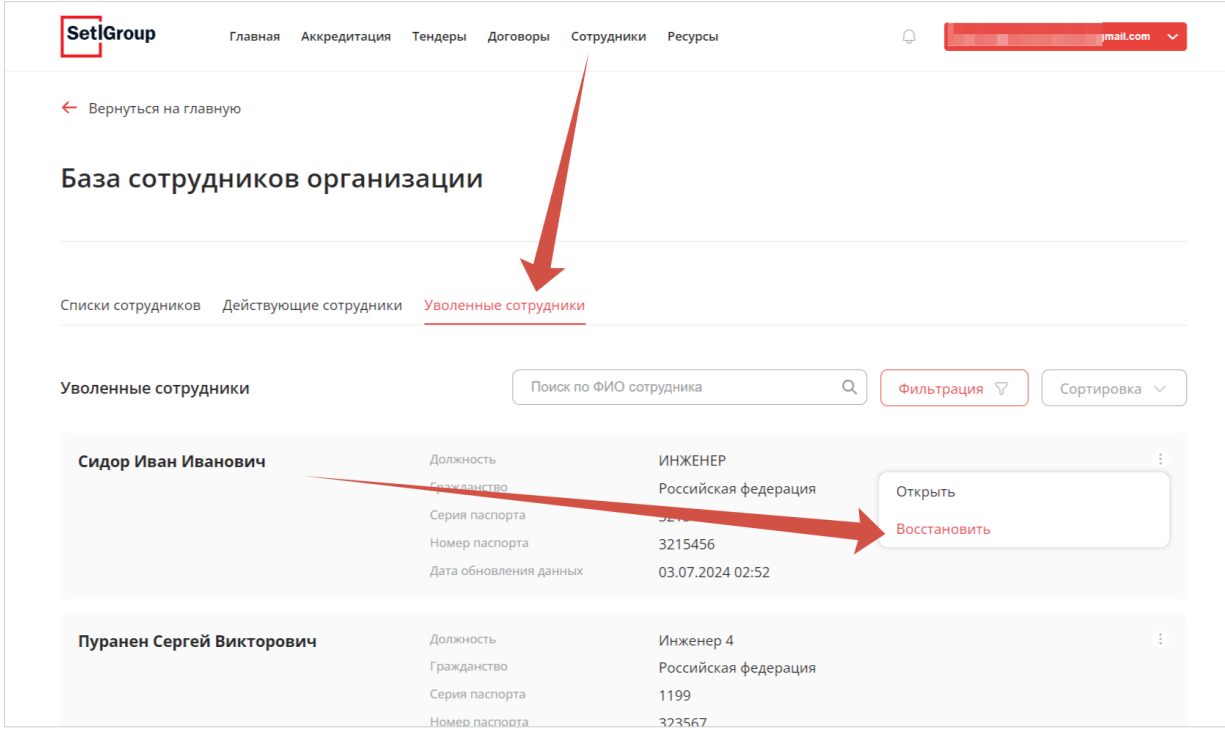

Рисунок 100 – Кнопка «Восстановить»

**6.** В всплывающем окне подтвердите восстановление.

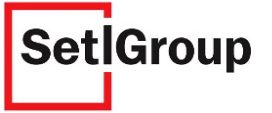

## **2.6.2. Создание списка сотрудников**

- **1.** Перейдите на вкладку **«Списки сотрудников»** (Рис.101).
- **2.** Нажмите кнопку **«Добавить список сотрудников»** (Рис.101).

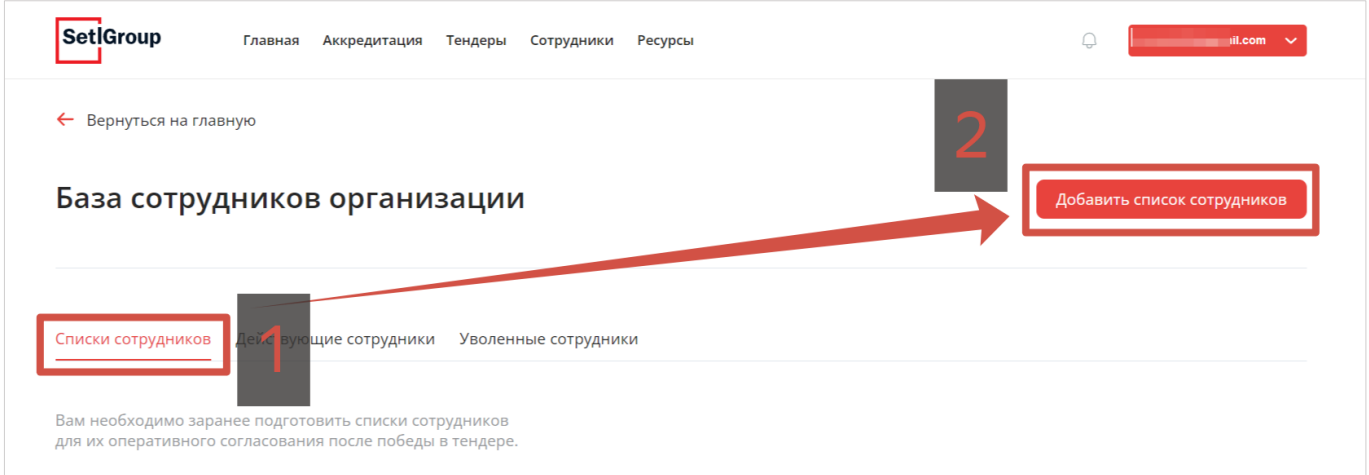

Рисунок 101 – Список сотрудников

**3.** Введите название нового списка сотрудников (Рис.102).

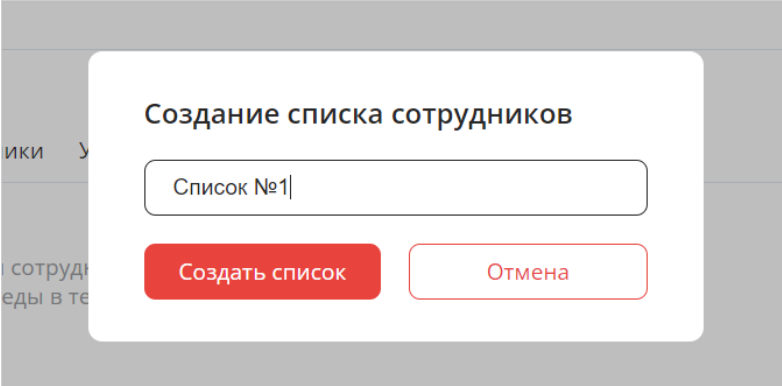

Рисунок 102 – Поле для ввода названия списка

**4.** Нажмите кнопку **«Создать список»**.

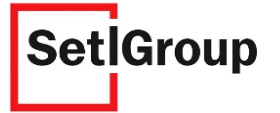

**5.** На детальной странице списка нажмите кнопку **«Добавить сотрудников»** (Рис.103).

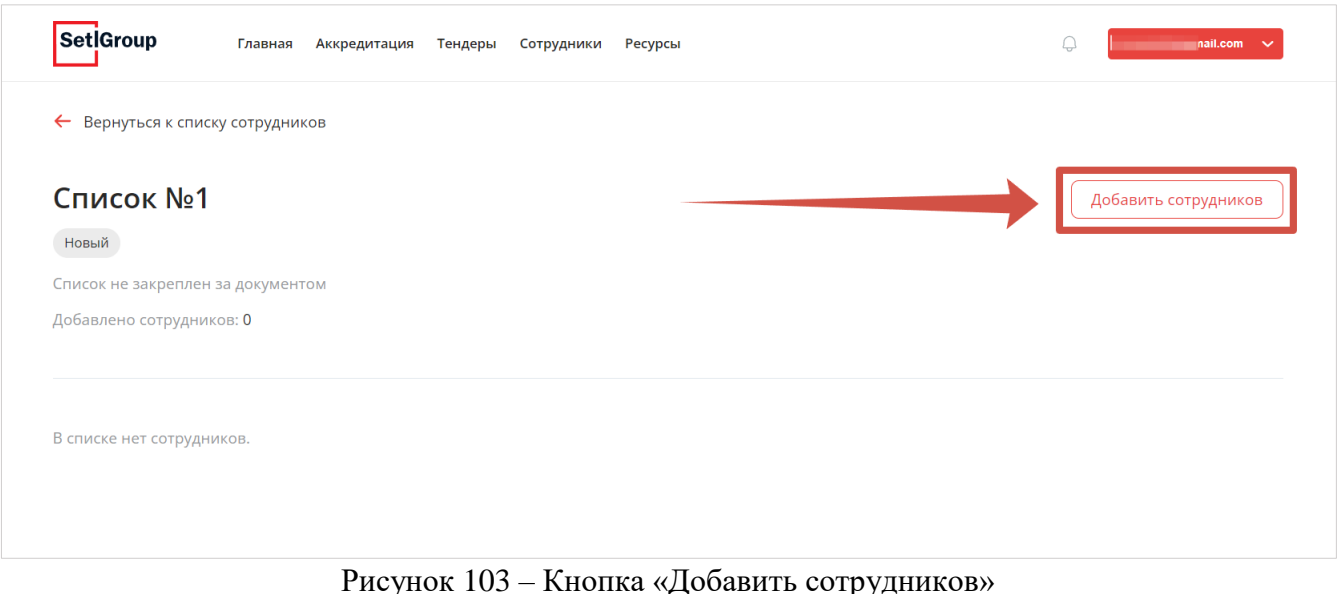

**6.** На открывшейся странице выберите всех или только необходимых специалистов с помощью чекбоксов. Для удобства можете воспользоваться полем для поиска сотрудников по Ф.И.О. (Рис.104).

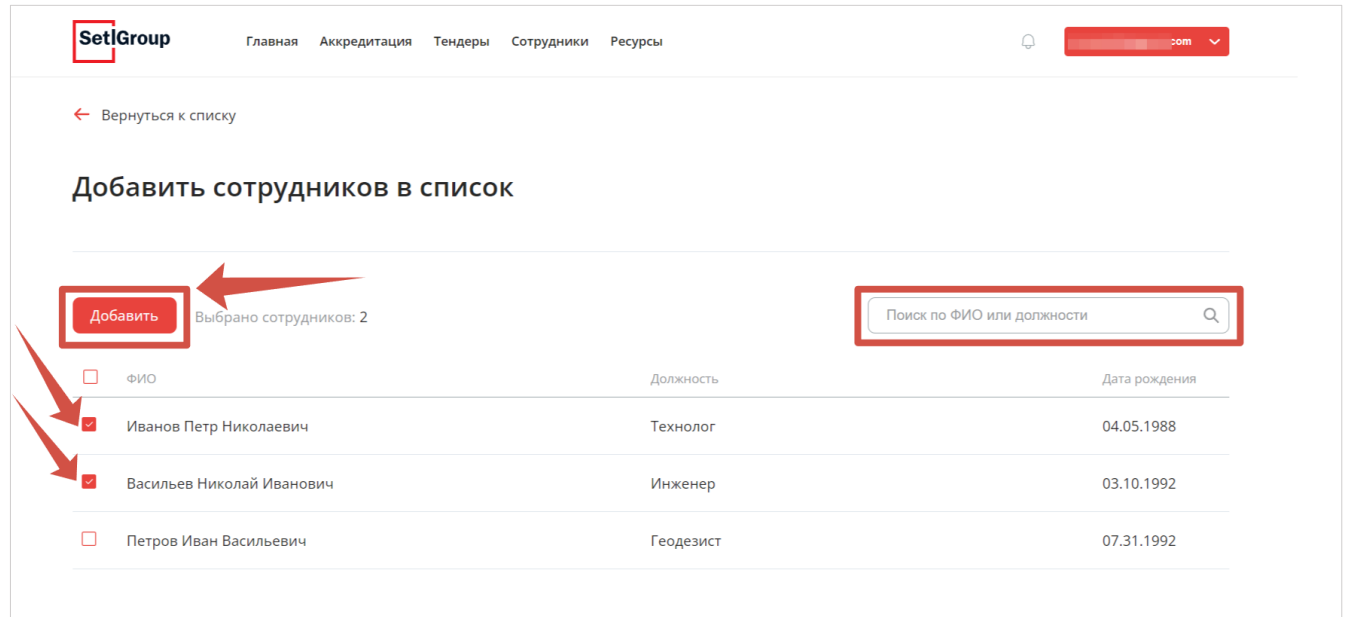

Рисунок 104 – Выбор и добавление сотрудников в список

**7.** Нажмите кнопку **«Добавить»** (Рис.104).

**8.** Появиться уведомление, что сотрудники успешно добавлены в список. Нажмите кнопку **«Перейти к списку»** (Рис.105).

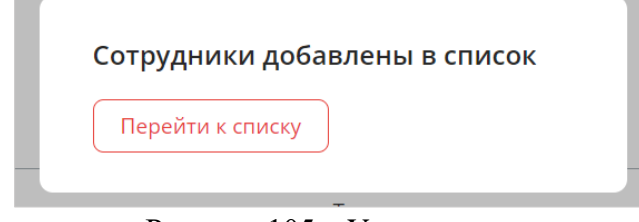

Рисунок 105 – Уведомление

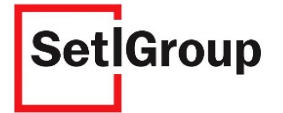

Для просмотра детальной страницы и добавленных сотрудников в список нажмите на строку с его названием.

При необходимости список со статусом **«Новый»** возможно **переименовать** или **удалить**, для этого в таблице со списками нажмите на кнопку  $\|\cdot\|$  в правой части строки (Рис.106).

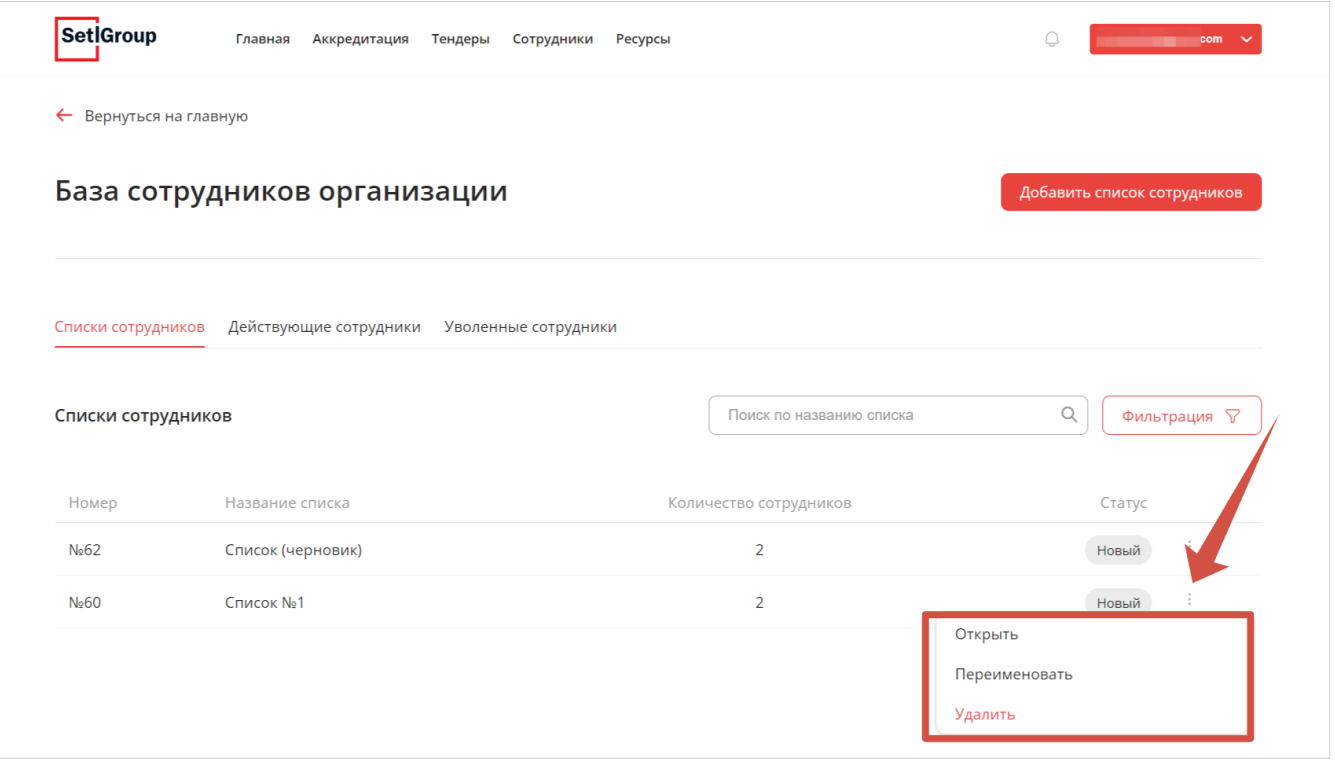

Рисунок 106 – Действия со списком сотрудников

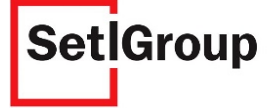

#### **2.6.3. Отправка списка сотрудников на согласование**

При победе в тендере на строительно-монтажные работы в раздел уведомлений придет информационное письмо о том, что Ваша компания выбрана победителем и для заключения договора по итогам тендера требуется подтвердить трудовые ресурсы в необходимом количестве для выполнения работ (Рис.107).

Для этого необходимо перейти на страницу тендера, прикрепить список сотрудников и отправить его на согласование.

**1.** Перейти на страницу тендера по строительно-монтажным работам можно из письма, нажав кнопку **«Перейти к тендеру»** (Рис.107) или открыть выигранный тендер на странице «**Тендеры»**.

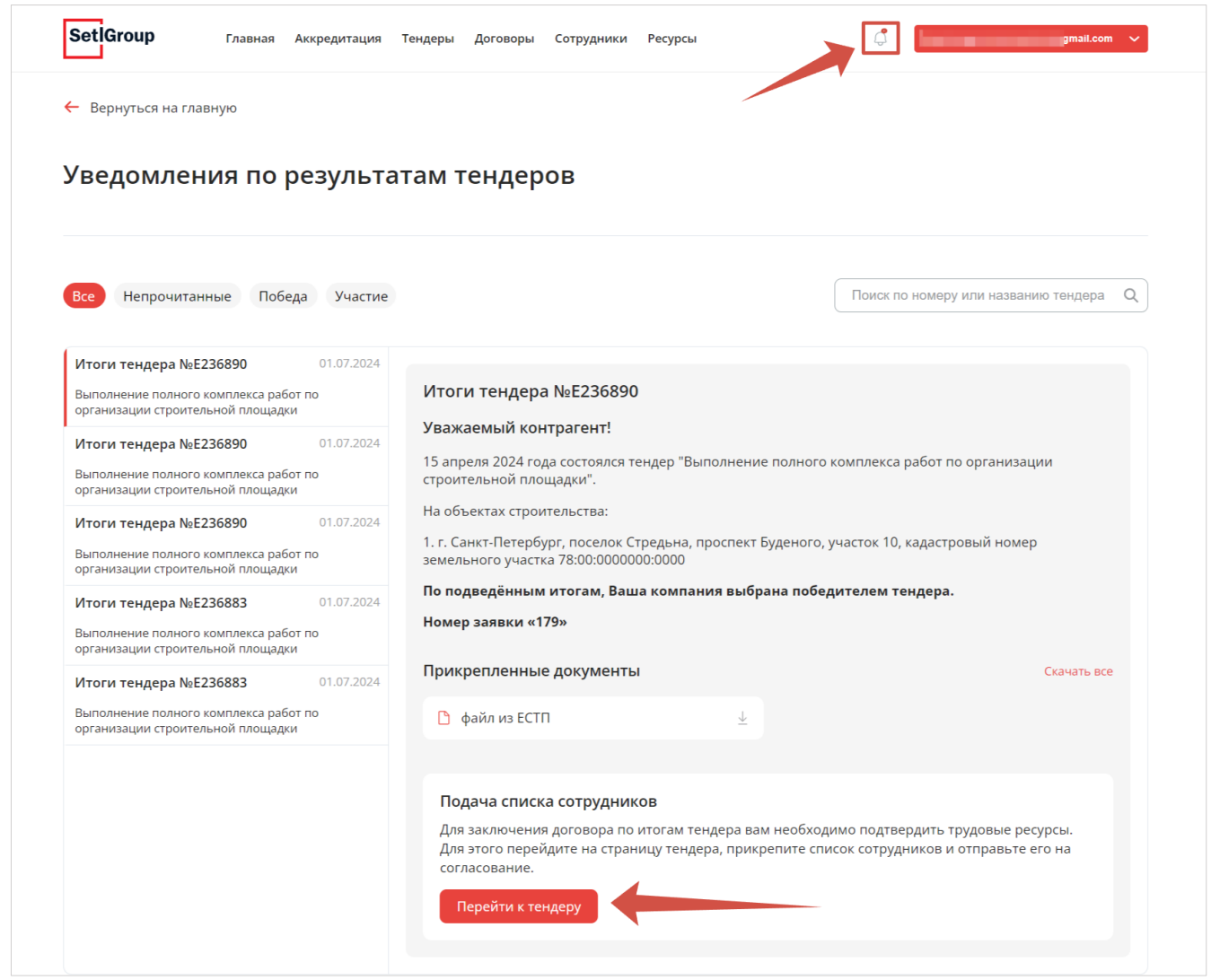

Рисунок 107 – Уведомление о победе

**2.** На странице тендера указана краткая информация по тендеру и заявке, в частности, необходимое количество сотрудников для выполнения тендера (Рис.108)

#### **3.** Нажмите кнопку **«Отправить список»** (Рис.108).

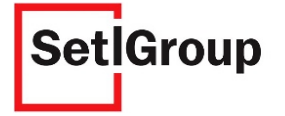

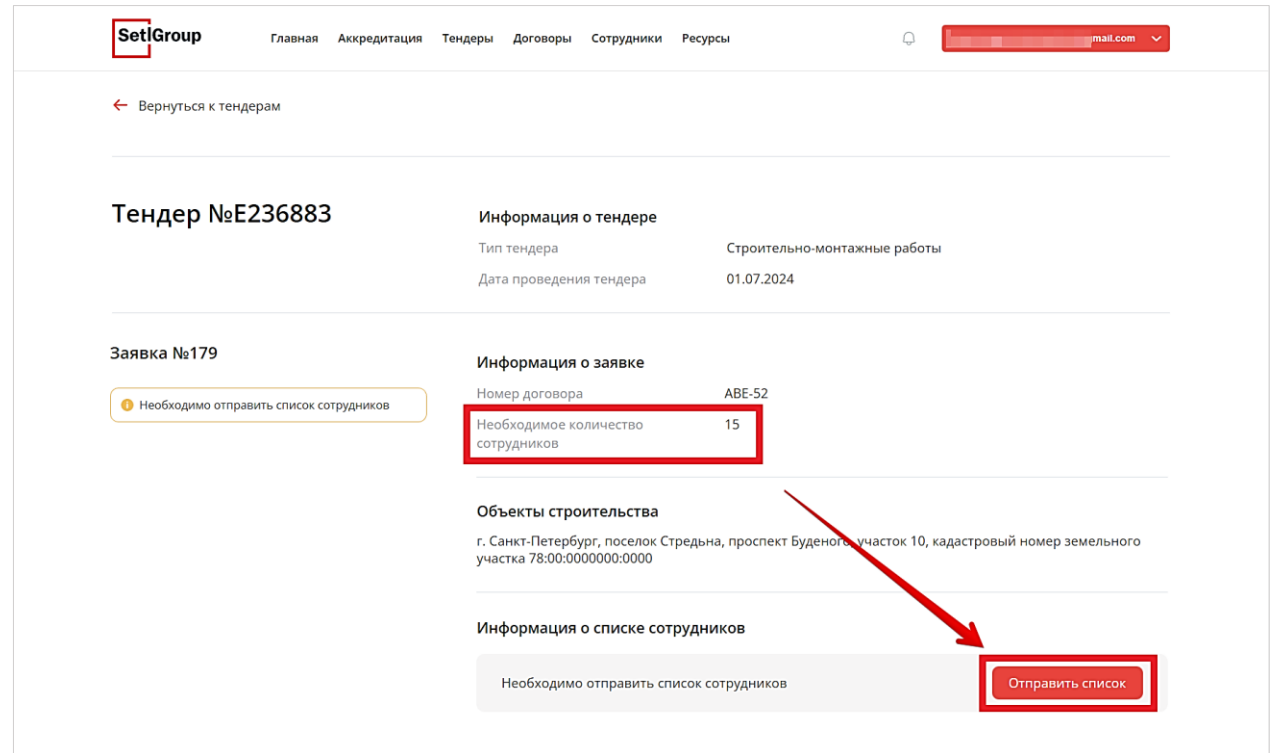

Рисунок 108 – Страница тендера и кнопка «Отправить список»

#### **4.** Выберите необходимый список сотрудников (Рис.109).

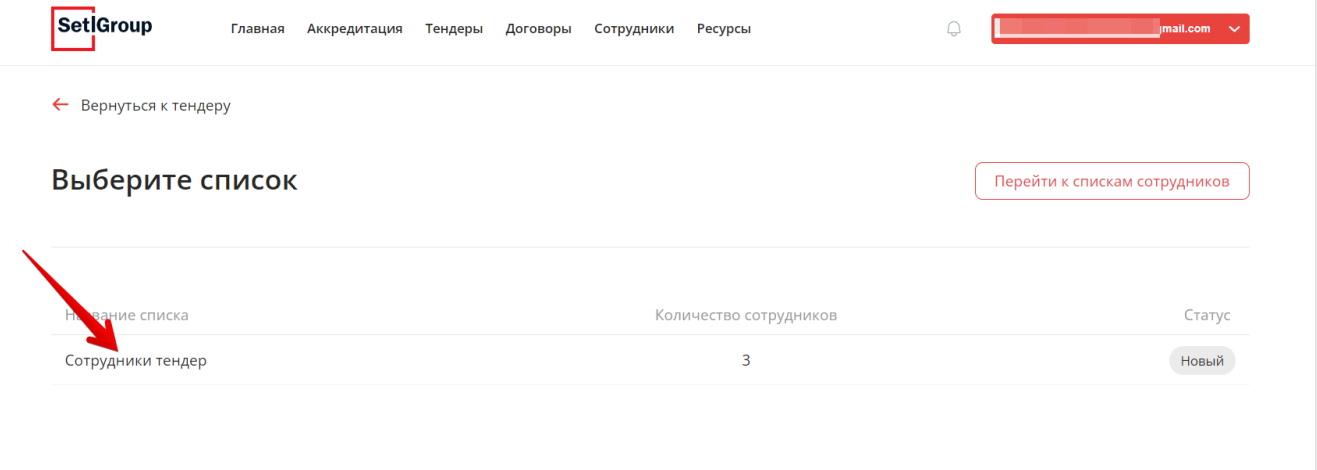

Рисунок 109 – Выбор списка сотрудников

# **5.** Подтвердите добавление списка к данному тендеру (Рис.110).

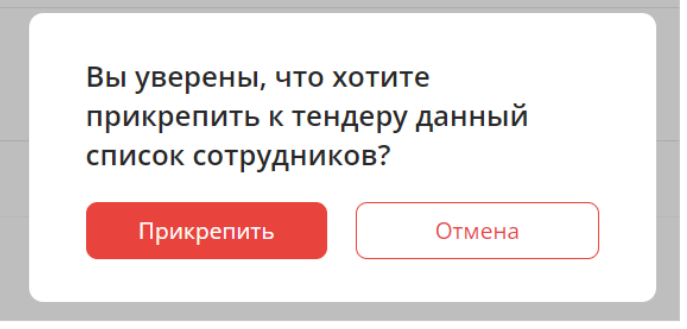

Рисунок 110 – Окно подтверждения

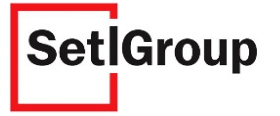

**6.** Далее откроется детальная страница списка сотрудников (Рис.111). Здесь видно, что список закреплен за тендером, необходимое количество сотрудников по тендеру и количество добавленных Вами сотрудников.

Если необходимо, можно добавить в список еще специалистов из действующих сотрудников. Для этого нажмите кнопку **«Добавить сотрудников»**.

| Сотрудники тендер<br>Новый<br>Тендер E236883 / Договор ABE-51<br>Заявлено сотрудников: 15 / Добавлено сотрудников: 3 |                        |                      |                         |                                                   |  |
|----------------------------------------------------------------------------------------------------|------------------------|----------------------|-------------------------|---------------------------------------------------|--|
|                                                                                                    |                        |                      |                         | Отправить на согласование<br>Добавить сотрудников |  |
|                                                                                                    |                        |                      |                         |                                                   |  |
|                                                                                                    |                        |                      |                         |                                                   |  |
|                                                                                                    |                        |                      |                         |                                                   |  |
|                                                                                                    |                        |                      |                         |                                                   |  |
|                                                                                                    |                        |                      |                         |                                                   |  |
| Bce                                                                                                    |                        |                      | Поиск по ФИО сотрудника | $\mathsf Q$                                       |  |
|                                                                                                    |                        |                      |                         |                                                   |  |
| Петров Андрей Сергеевич                                                                                              | Должность              | Инженер 2            |                         |                                                   |  |
| Готов к отправке                                                                                                    | Гражданство            | Российская федерация |                         |                                                   |  |
|                                                                                                    | Серия паспорта         | 1235                 |                         |                                                   |  |
|                                                                                                    | Номер паспорта         | 125532               |                         |                                                   |  |
|                                                                                                    | Дата обновления данных | 03.07.2024 10:47     |                         |                                                   |  |
| Пуранен Сергей Викторович                                                                                            | Должность              | Инженер 4            |                         |                                                   |  |
| Готов к отправке                                                                                                    | Гражданство            | Российская федерация |                         |                                                   |  |
|                                                                                                    | Серия паспорта         | 1199                 |                         |                                                   |  |
|                                                                                                    | Номер паспорта         | 323567               |                         |                                                   |  |
|                                                                                                    | Дата обновления данных | 03.07.2024 10:47     |                         |                                                   |  |
| Васильев Николай Иванович                                                                                            | Должность              | Технолог             |                         |                                                   |  |
| Готов к отправке                                                                                                    | Гражданство            | Российская федерация |                         |                                                   |  |
|                                                                                                    | Серия паспорта         | 9829                 |                         |                                                   |  |
|                                                                                                    |                        |                      |                         |                                                   |  |
|                                                                                                    | Номер паспорта         | 922344               |                         |                                                   |  |

Рисунок 111 – Детальная страница списка сотрудников

**7.** Нажмите кнопку **«Отправить на согласование»**, если к списку прикреплены все необходимые сотрудники.

*Внимание! Если количество добавленных Вами сотрудников не соответствует количеству сотрудников в заявке на тендер, то добавьте недостающих специалистов, либо на открывшейся странице прикрепите документ с пояснением, почему количество не соответствует заявленному (Рис 112).*

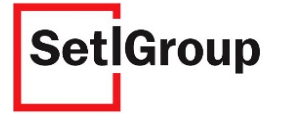

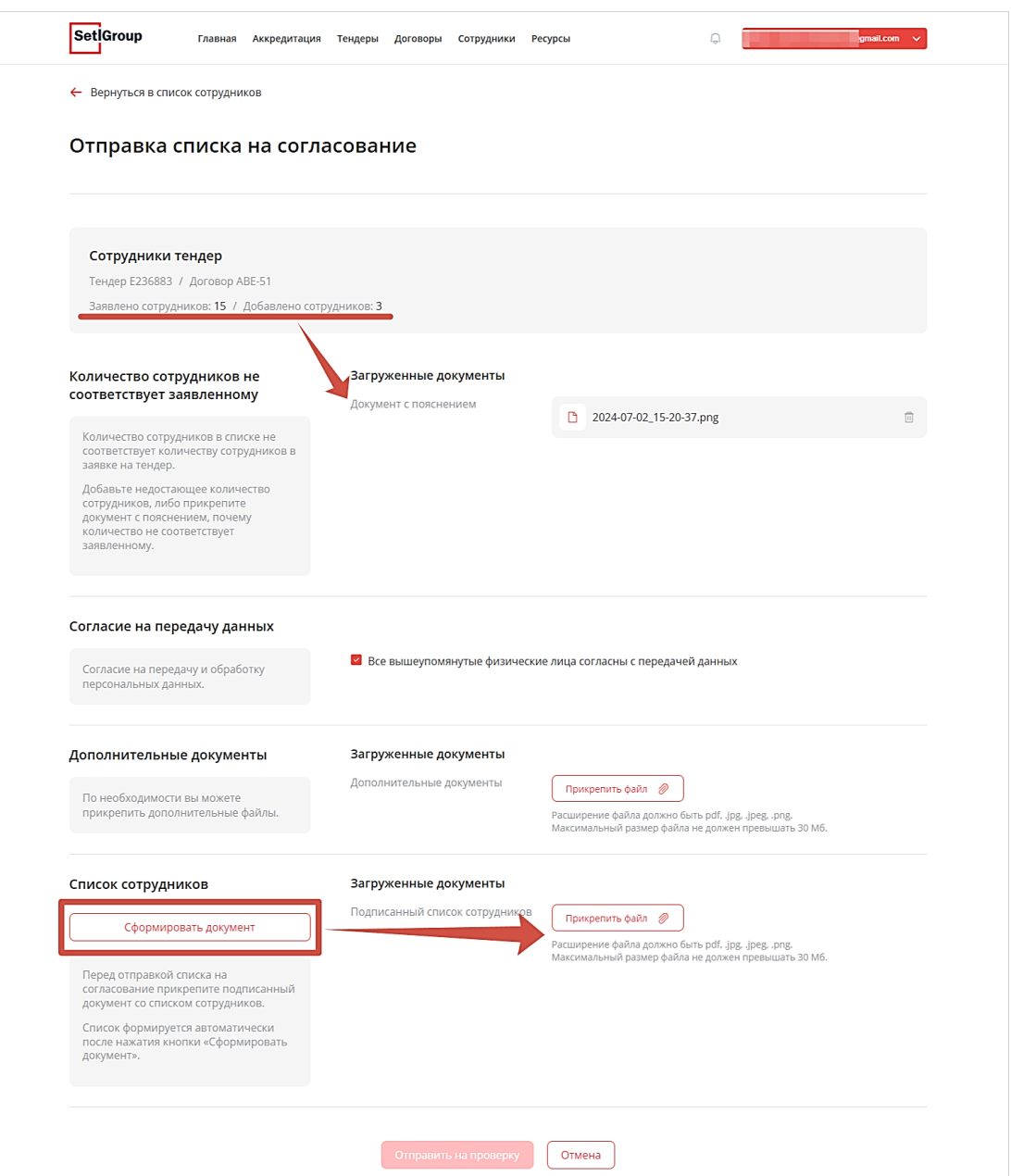

Рисунок 112 – Страница «Отправка списка на согласование»

**8.** Подтвердите свое согласие на передачу и обработку персональных данных (Рис.112).

**9.** По необходимости прикрепите дополнительные файлы (Рис.112).

**10.** Перед отправкой списка на согласование прикрепите подписанный документ со списком сотрудников:

- 1) внизу страницы нажмите кнопку **«Сформировать документ»** (Рис.112);
- 2) подпишите документ и загрузите отсканированный документ в соседнее поле (Рис.112).

**11.** Нажмите кнопку «Отправить на проверку».

Процедура подачи списка сотрудников будет **завершена**, когда список сотрудников согласуют. Вам придет уведомление на e-mail, а в ЛКК статус списка изменится на **«Согласован»** (Рис.113,114).

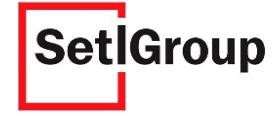

| <b>Set Group</b><br>Главная<br>Аккредитация                                                                                                    | Тендеры<br>Договоры<br>Сотрудники                                                      | Δ<br>Ресурсы                                               | gmail.com                           |
|----------------------------------------------------------------------------------------------------|----------------------------------------------------------------------------------------|------------------------------------------------------------|-------------------------------------|
| ← Вернуться на главную                                                                                                    |                                                                                        |                                                            |                                     |
| База сотрудников организации                                                                                                    |                                                                                        |                                                            | Добавить список сотрудников         |
| Списки сотрудников<br>Действующие сотрудники                                                                                                    | Уволенные сотрудники                                                                   |                                                            |                                     |
| Списки сотрудников                                                                                                    |                                                                                        | Поиск по названию списка                                   | $\alpha$<br>Фильтрация $\nabla$     |
| Номер<br>Название списка                                                                                                    |                                                                                        | Количество сотрудников                                     | Статус                              |
| N <sub>2</sub> 31<br>Список по тендеру №Е236800 заявка 162                                                                                                    |                                                                                        | 3                                                          | Согласован                          |
| N <sub>2</sub> 30<br>Список сотрудников по тендеру №Е236799                                                                                                    |                                                                                        | 3                                                          | ÷<br>Согласован                     |
|                                                                                                    |                                                                                        | Рисунок 113 - Статус в списках сотрудников                 |                                     |
| ← Вернуться к списку сотрудников<br>Список сотрудников по тендеру №Е236799<br>Согласован<br>Тендер Е236799 / Договор АВГ-12<br>Заявлено сотрудников: 15 / Добавлено сотрудников: 15 |                                                                                        |                                                            |                                     |
|                                                                                                    |                                                                                        |                                                            |                                     |
| <b>Bce</b>                                                                                                    |                                                                                        |                                                            | $\alpha$<br>Поиск по ФИО сотрудника |
| Иванов Иван Иванович<br>Согласован                                                                                                    | Должность<br>Гражданство<br>Серия паспорта<br>Номер паспорта<br>Дата обновления данных | Российская федерация<br>5566<br>776545<br>26.06.2024 02:29 |                                     |

Рисунок 114 – Статус на детальной странице списка сотрудников

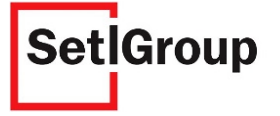

#### **2.6.4. Исправление замечаний в карточке сотрудника**

После проверки заявки ответственными лицами холдинга, если статус заявки **«Требуется исправление**» необходимо внести изменения в карточку сотрудника.

Вам придет уведомление на e-mail и на детальной странице списка сотрудников появиться комментарий для контрагента с указаниями, что необходимо исправить.

**1.** Откройте страницу **«Сотрудники»** (Рис.93).

**2.** Перейдите на вкладку **«Списки сотрудников»** (Рис.101).

**3.** Для просмотра детальной страницы нажмите на строку списка со статусом **«Требует исправление»** (Рис.115).

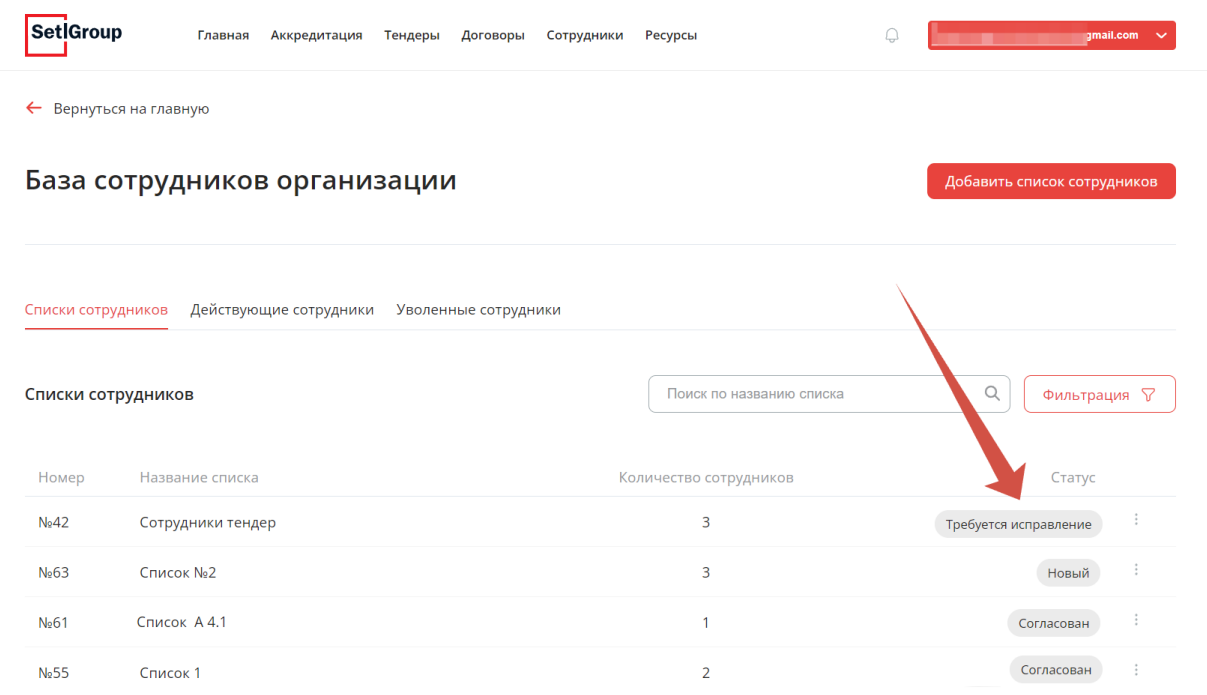

Рисунок 115 – Список сотрудников со статусом «Требует исправление»

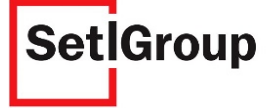

**4.** Вверху детальной страницы может отображаться общее замечание к списку и в карточках сотрудников отображаются индивидуальные замечания к специалисту (Рис.116).

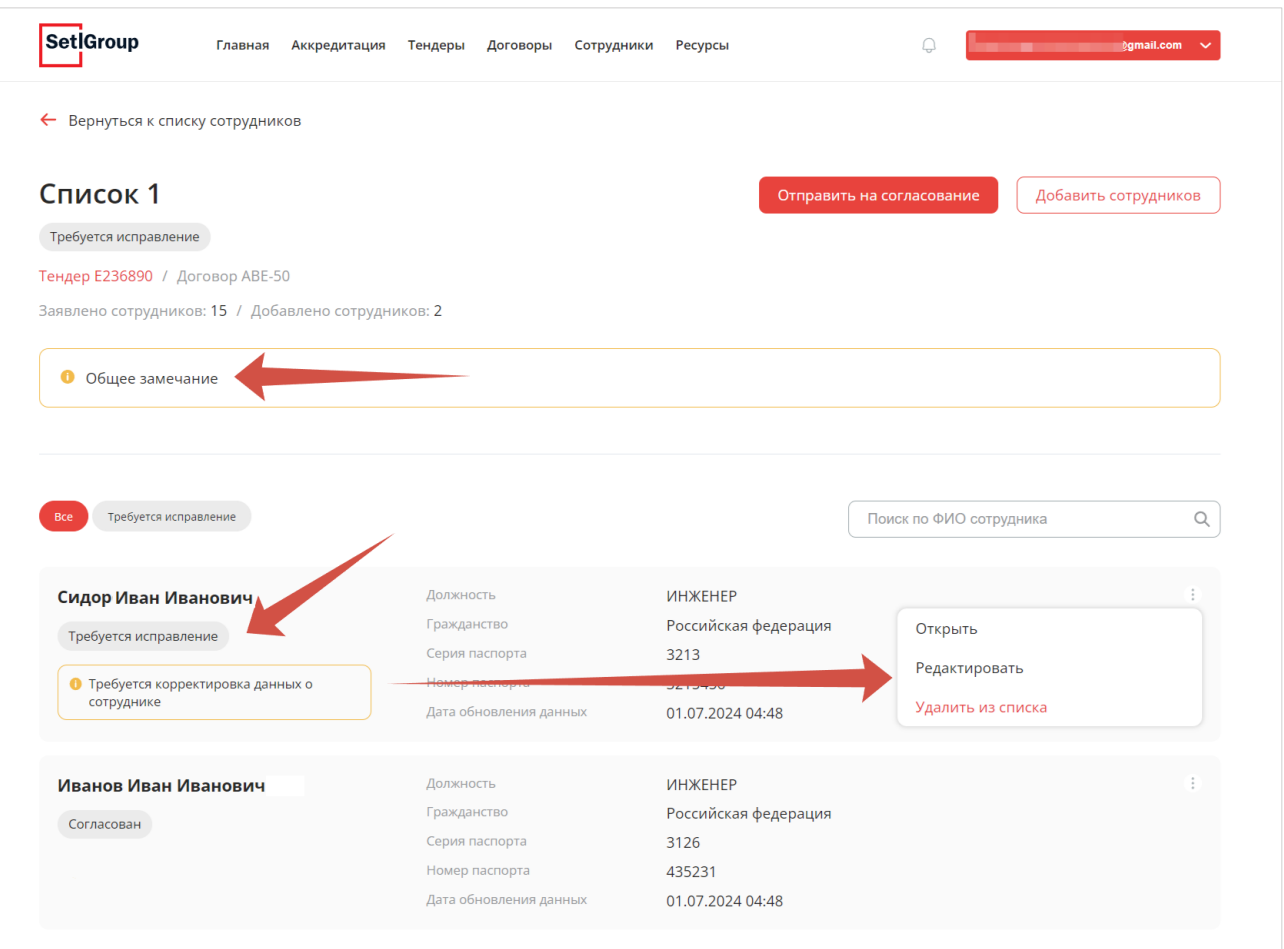

Рисунок 116 – Общее замечание и индивидуальное замечание

- **5.** Нажмите кнопку в правой части строки и выберите **«Редактировать»** (Рис.116).
- **6.** На открывшейся странице справа отображено замечание по данному сотруднику (Рис.117). Отредактируйте карточку сотрудника в соответствии с замечанием.

Нажмите кнопку **«Сохранить»**.

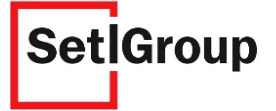

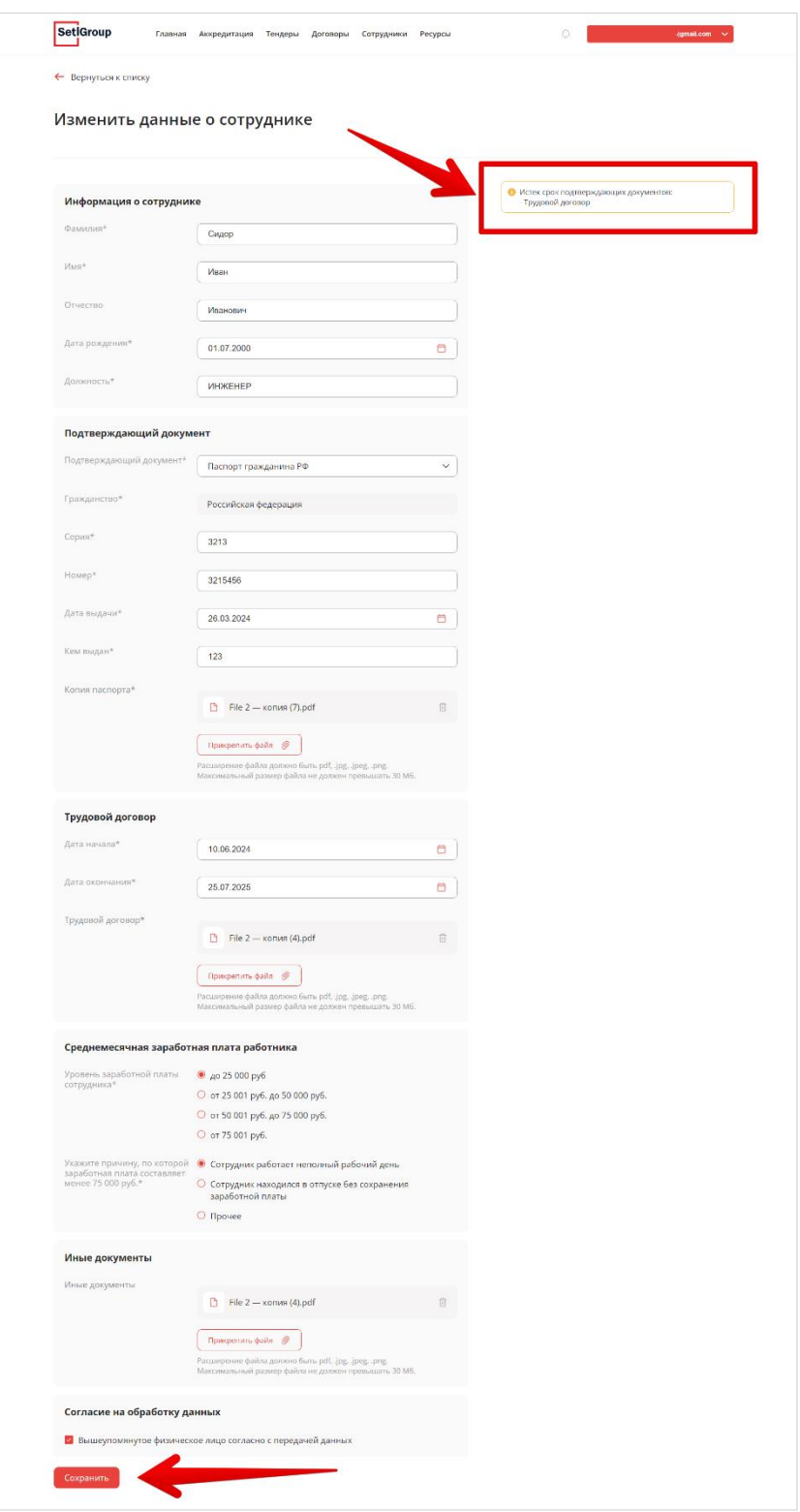

Рисунок 117 – Замечание к сотруднику и редактирование карточки

Статус карточки сотрудника поменяется на **«Готов к отправке»**. Нажмите **«Отправить на согласование»** для повторного согласования списка сотрудников (Рис.118).

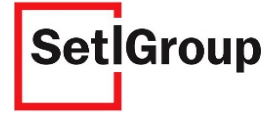

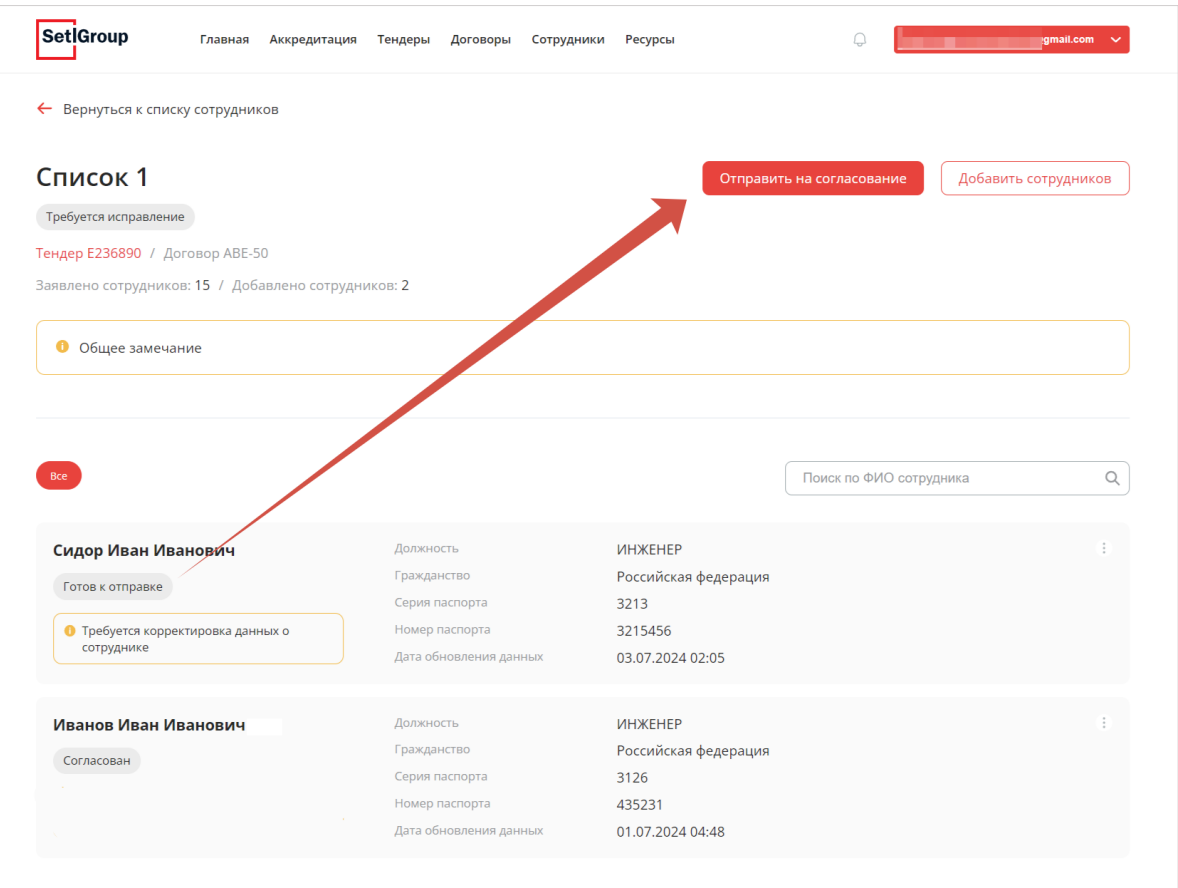

Рисунок 118 – Отправка на повторное согласование

Подтвердите свое согласие на передачу и обработку персональных данных (Рис.119).

По необходимости прикрепите дополнительные файлы (Рис.119).

Перед отправкой списка на согласование прикрепите подписанный документ со списком сотрудников:

- 3) внизу страницы нажмите кнопку **«Сформировать документ»** (Рис.119);
- 4) подпишите документ и загрузите отсканированный документ в соседнее поле (Рис.119).

Нажмите кнопку **«Отправить на проверку»**.

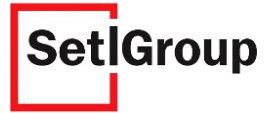

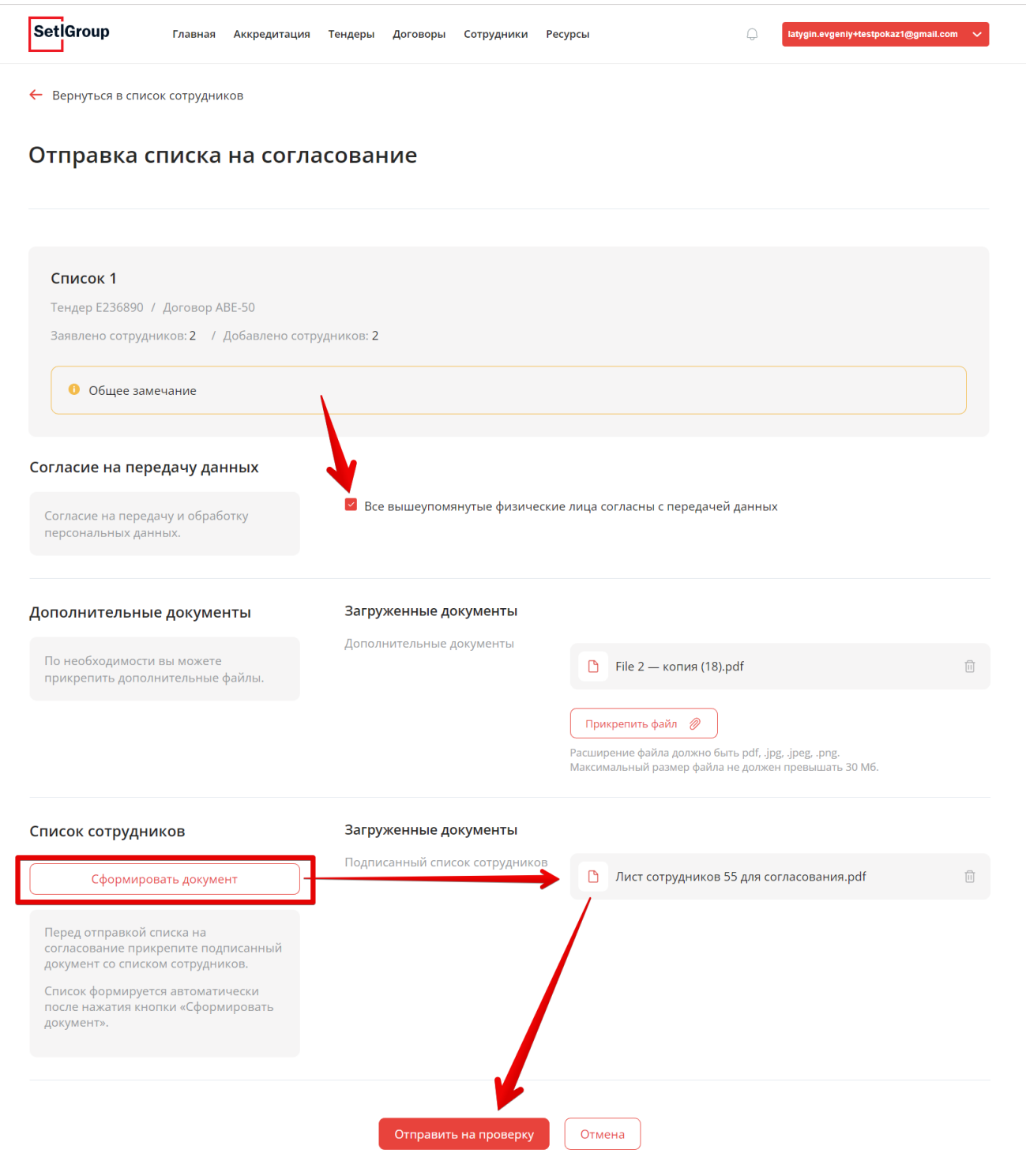

Рисунок 119 – Страница «Отправка списка на согласование»

Процедура исправления замечаний в списке сотрудников будет **завершена**, когда список согласуют. Вам придет уведомление на e-mail, а в ЛКК статус списка изменится на **«Согласован»** (Рис.113,114).

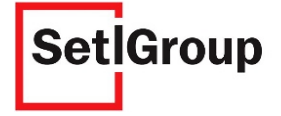

## **2.7. Подписание комплекта документов**

После предварительного согласования документы передаются на регистрацию в офис, и из внутренней системы ЭДО «Setl Group» (ЛК) подгружаются в реестр ЭДО «Синтека» для подписания ЭП и отправки со стороны контрагента. В ЛК статус таких документов **«На подписание у Вас»**.

Порядок подписания юридически значимых и подтверждающих электронных документов описан в разделе №4 [инструкции по использованию системы «СИНТЕКА.КОМПЛЕКТАЦИЯ».](https://media.setl.ru/cynteka/cynteka_contractors.pdf)

## **2.7.1. Работа с счет-фактурой**

В реестре ЭДО можно прикрепить счёт-фактуру на аванс (к договору подряда), а также счётфактуру к документам по форме КС-3 (в пакете с документами по форме КС-2).

Подробное описание процесса смотрите в разделе №4.5 инструкции по использованию системы [«СИНТЕКА.КОМПЛЕКТАЦИЯ».](https://media.setl.ru/cynteka/cynteka_contractors.pdf)

*Внимание! После подписания комплекта документов по форме КС и присвоения им в ЛК статуса «Архивный» ожидайте оплаты в сроки, обозначенные в Вашем договоре подряда.*

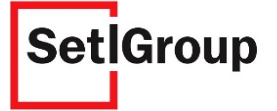